# **EPSON®**

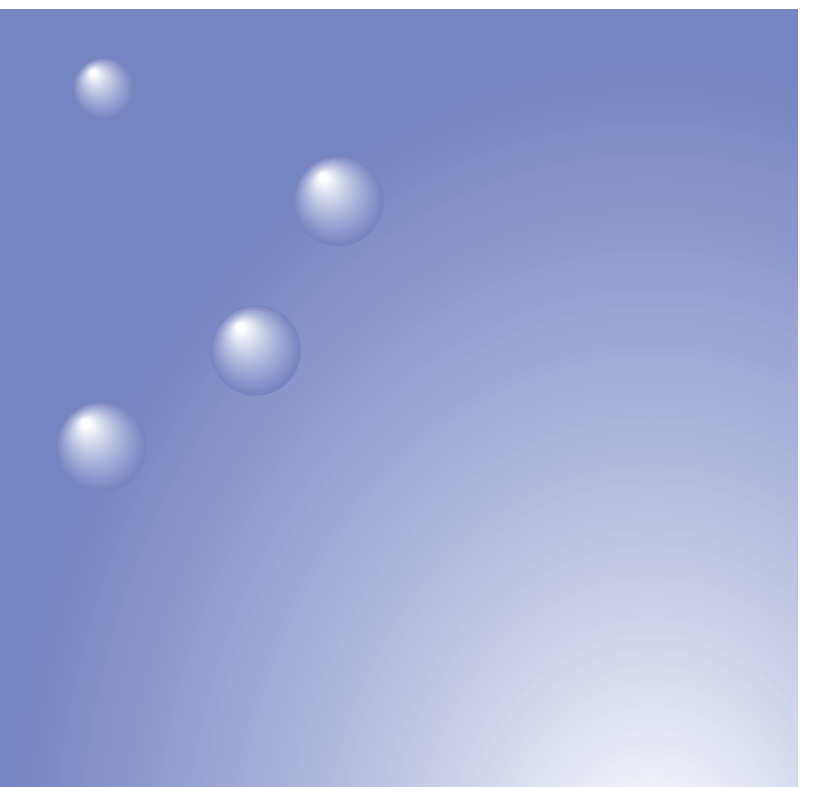

Italiano

Español

# **EMP-735™** EasyMP™

# Guida alla configurazione Guía de instalación

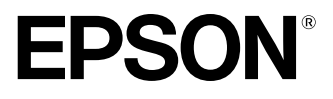

# **Guida alla configurazione di EasyMP**

Italiano

### **Notazioni utilizzate nel presente manuale**

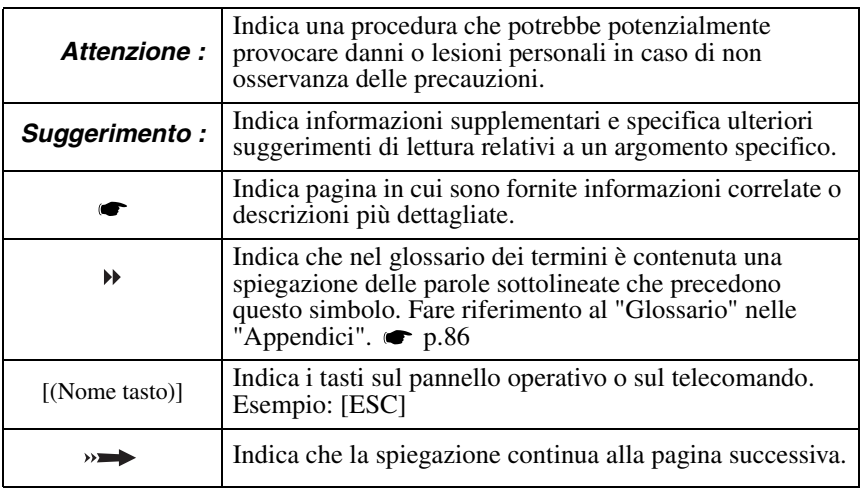

Quando nel testo del presente manuale vengono utilizzati i termini "questa unità" o "proiettore", questi possono riferirsi a elementi accessori od opzionali, oltre alla stessa unità proiettore principale.

#### Istruzioni per il computer

In questa edizione verranno utilizzate le procedure di Windows per illustrare le operazioni comuni sia su Macintosh che su Windows. Nel caso in cui le procedure differiscano, verranno illustrate individualmente.

## **Sommario**

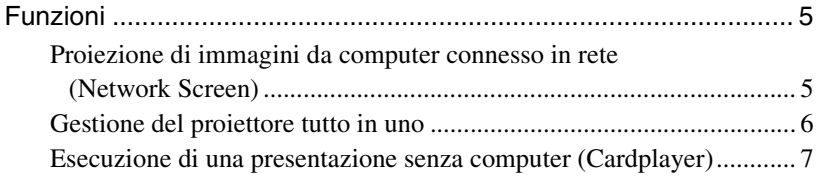

#### **Operazioni preliminari**

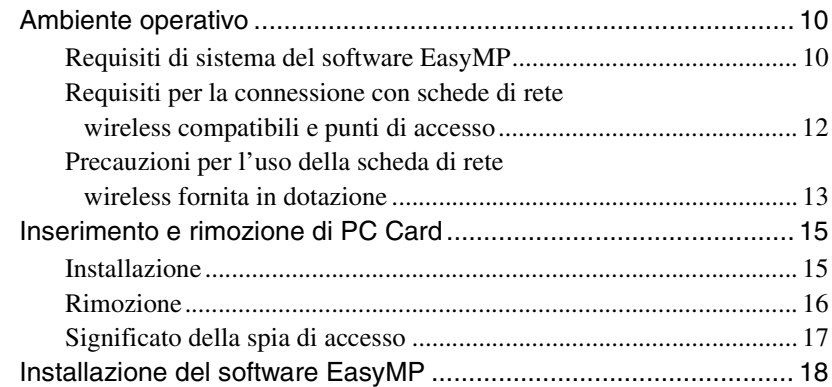

#### **[Proiezione di immagini da un computer connesso in](#page-23-0)  rete (Network Screen)**

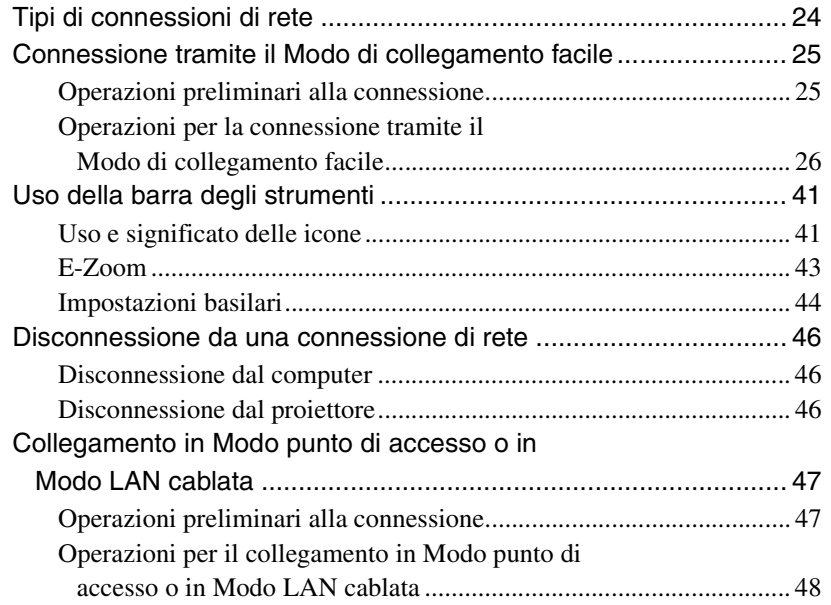

 $\lambda \lambda$ 

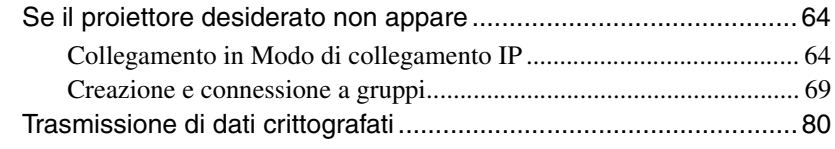

#### **[Appendici](#page-83-1)**

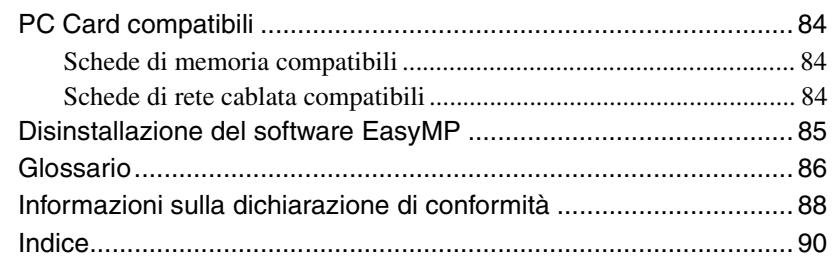

## <span id="page-5-0"></span>**Funzioni**

L'EasyMP fornito con questa unità si suddivide nelle due seguenti funzioni:

- Funzione Network Screen consente di connettere il proiettore in rete e proietta le immagini da un computer.
- Funzione CardPlayer consente di proiettare file memorizzati su una scheda di memoria inserita nel proiettore e di effettuare una presentazione senza dover collegare un computer.

#### <span id="page-5-1"></span>**Proiezione di immagini da computer connesso in rete (Network Screen)**

Se un proiettore dotato di Network Screen è connesso a una rete tramite LAN wireless, è possibile proiettare le immagini da computer senza utilizzare cavi. Inoltre, se il proiettore è connesso a una LAN, è possibile proiettare anche le immagini di un computer collegato in rete.

#### **Collegamento wireless**

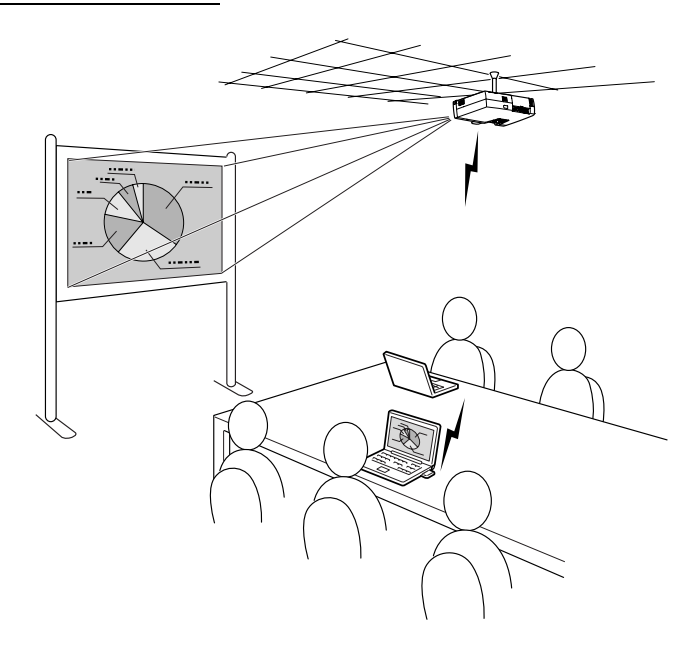

#### **Collegamento LAN cablata**

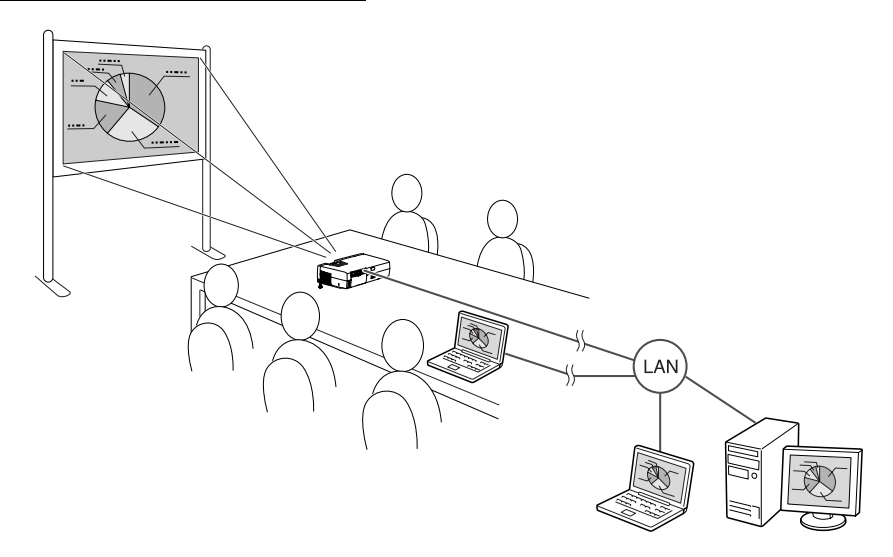

#### <span id="page-6-0"></span>**Gestione del proiettore tutto in uno**

Se si verificano errori a carico di un proiettore, è possibile fare in modo che il proiettore invii una notifica con le informazioni dettagliate su tali errori a un indirizzo e-mail designato.

In questo modo è possibile monitorare e controllare proiettori installati in postazioni remote da una sola postazione, risparmiando tempo ed energia.

Utilizzando il software "EMP Monitor" è possibile spegnere o accendere più proiettori contemporaneamente, nonché controllare più proiettori connessi a una rete.

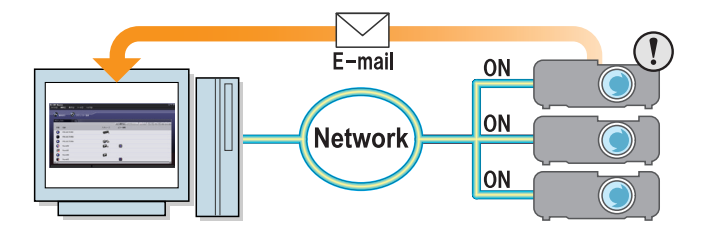

#### <span id="page-7-0"></span>**Esecuzione di una presentazione senza computer (Cardplayer)**

Utilizzando CardPlayer, è possibile proiettare file salvati su una scheda di memoria senza utilizzare il computer.

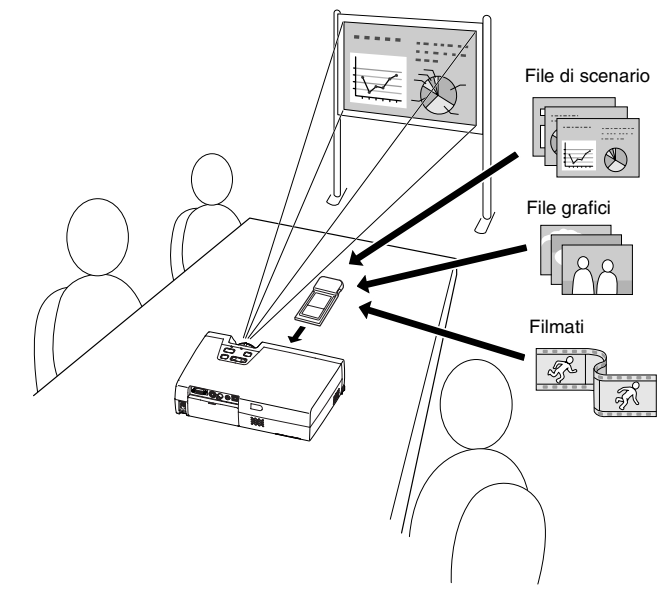

#### **Proiezione di un file di PowerPoint**

Utilizzando EMP SlideMaker2, è possibile estrarre le parti essenziali di un file di Microsoft PowerPoint, riorganizzarle per creare uno "scenario" e trasmetterle a una scheda di memoria.

Dal momento che gli scenari trasmessi sono riproducibili utilizzando Card Player, è possibile realizzare presentazioni in PowerPoint presso la destinazione designata semplicemente trasferendo il proiettore e la scheda di memoria sulla quale è salvata la presentazione.

#### **Proiezione di fotografie da una fotocamera digitale o scheda di memoria**

Oltre a poter visualizzare i file salvati su una scheda di memoria in un elenco, è possibile proiettarli in ordine, uno alla volta, come una presentazione.

#### **Proiezione di filmati**

È possibile proiettare anche filmati MPEG. Salvando su una scheda di memoria un filmato registrato su una videocamera digitale o scaricato da Internet, è possibile riprodurlo con CarPlayer come se fosse un file grafico. Se il filmato MPEG contiene anche il sonoro, anche quest'ultimo verrà riprodotto. Grazie ai filmati, è possibile creare una presentazione di maggiore effetto.

# **Operazioni preliminari**

Questo capitolo descrive le attività preparatorie necessarie per connettere il proiettore a un computer.

#### [Ambiente operativo 10](#page-10-0)

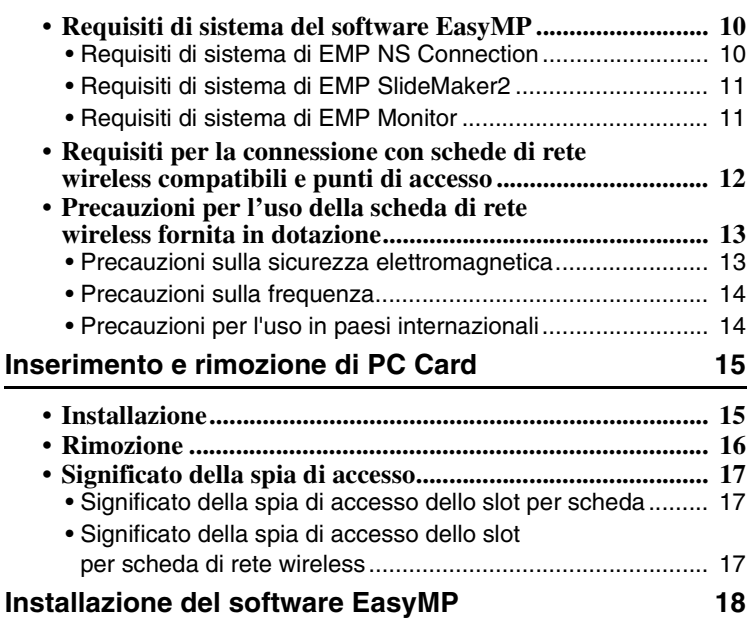

#### <span id="page-10-1"></span><span id="page-10-0"></span>**Requisiti di sistema del software EasyMP**

L'"EasyMP Software CD-ROM" fornito con il proiettore contiene i seguenti tre programmi.

• EMP NS Connection

Consente di trasmettere immagini dal computer ad un proiettore connesso in rete.

• EMP SlideMaker2

Consente di creare e trasmettere scenari.

• EMP Monitor

Consente di monitorare e controllare contemporaneamente più proiettori connessi in rete.

I requisiti hardware sono diversi per ciascun programma software, come descritto di seguito.

#### Sistema operativo Windows 98/Me/2000/XP Mac OS X10.2.4 o superiore CPU Windows Minimo: Pentium III 500 MHz (consigliato: Pentium III 700 MHz o superiore) Macintosh Minimo: Power PC G3 o superiore (consigliato: 500 MHz o superiore) Memoria Windows Minimo: 128 MB (consigliata: 192 MB o superiore) Macintosh Minimo: 256 MB Spazio disponibile su disco Almeno 20 MB Schermo Risoluzione minima VGA (640×480) (consigliata: risoluzione XGA (1024×768), colore a 16 bit (Windows) o Migliaia (Macintosh))

#### <span id="page-10-2"></span>**Requisiti di sistema di EMP NS Connection**

#### <span id="page-11-0"></span>**Requisiti di sistema di EMP SlideMaker2**

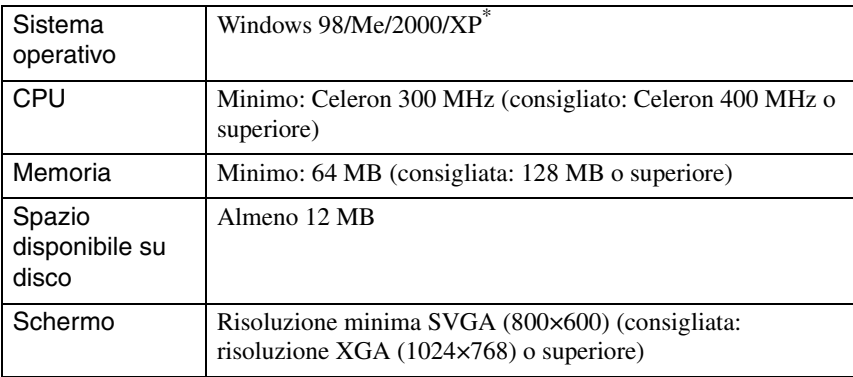

\* Non è supportato Macintosh.

#### <span id="page-11-1"></span>**Requisiti di sistema di EMP Monitor**

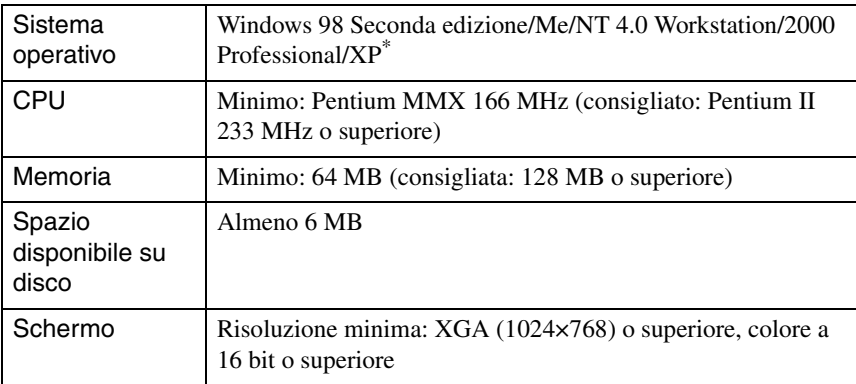

\* Non è supportato Macintosh.

#### <span id="page-12-0"></span>**Requisiti per la connessione con schede di rete wireless compatibili e punti di accesso**

La scheda di rete wireless fornita in dotazione consente di effettuare connessioni alle seguenti apparecchiature compatibili Wi-Fi.

- Schede di rete wireless
- Computer dotati di funzionalità LAN wireless interna
- Punti di accesso

La scheda di rete wireless fornita con il proiettore è destinata all'uso esclusivamente con questo proiettore. Epson non potrà essere ritenuta responsabile per eventuali danni causati dall'installazione della scheda di rete in un computer.

#### <span id="page-13-0"></span>**Precauzioni per l'uso della scheda di rete wireless fornita in dotazione**

Non è possibile utilizzare schede di rete wireless diverse da quella fornita con il proiettore.

Di seguito è illustrato il significato dell'etichetta  $\sqrt{2.4 \times 2.82}$  sulla scheda di rete fornita in dotazione.

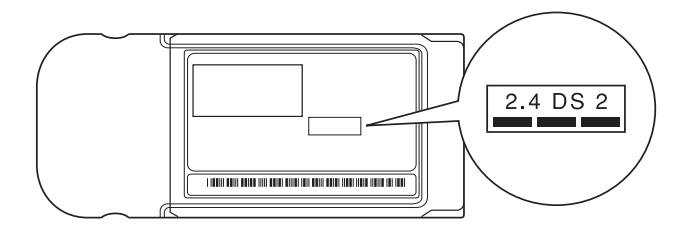

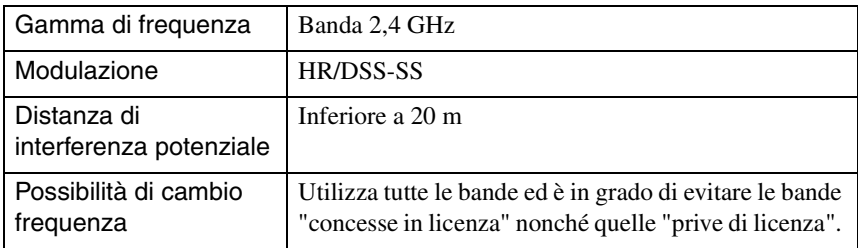

#### <span id="page-13-1"></span>**Precauzioni sulla sicurezza elettromagnetica**

Prestare attenzione ai seguenti aspetti relativi alla scheda di rete wireless fornita in dotazione.

- Può generare interferenze elettromagnetiche su pacemaker cardiaci e causare il loro malfunzionamento. Prima dell'uso, assicurarsi che non vi siano interferenze elettromagnetiche.
- Può generare interferenze elettromagnetiche su dispositivi medicali e causare il loro malfunzionamento. Prima dell'uso, assicurarsi che non vi siano interferenze elettromagnetiche.
- Non utilizzare in prossimità di forni a microonde. La comunicazione wireless può essere interrotta da interferenze elettromagnetiche generate da forni a microonde.
- L'utilizzo di questo prodotto a bordo di aerei può essere limitato in alcuni paesi. Utilizzare questo prodotto osservando scrupolosamente le disposizioni di legge.

#### <span id="page-14-0"></span>**Precauzioni sulla frequenza**

La gamma di frequenza applicata alle schede di rete wireless utilizzabili nel proiettore è la banda 2,4 GHz. La scheda di rete wireless opera con la stessa ampiezza di banda di frequenze di dispositivi industriali, scientifici e medicali come forni a microonde e sistemi di identificazione di unità mobili (RF-ID) (stazioni radio fisse concesse in licenza e stazioni radio a bassa potenza prive di licenza) utilizzati presso linee di produzione di stabilimenti industriali.

Prima di utilizzare la scheda di rete wireless, controllare che non si trovino nelle vicinanze stazioni radio fisse per identificazione di unità mobili o speciali stazioni radio a bassa potenza.

Nel caso di interferenze elettromagnetiche di questa scheda di rete wireless con una stazione radio fissa utilizzata per il riconoscimento di unità mobili, cessare immediatamente l'uso e interrompere la generazione del campo elettromagnetico. Contattare il proprio concessionario o quello più vicino tra gli indirizzi indicati nelle "Clausole della garanzia internazionale" nelle *Istruzioni sulla sicurezza/ Clausole della garanzia internazionale* se questa scheda di rete wireless genera interferenze elettromagnetiche con una speciale stazione radio a bassa potenza utilizzata per riconoscimento di unità mobili o causa problemi simili.

#### <span id="page-14-1"></span>**Precauzioni per l'uso in paesi internazionali**

La scheda di rete wireless è configurata in base alle specifiche del paese d'acquisto. La scheda di rete wireless viene progettata tenendo presente i limiti di canale e frequenza del paese per cui è destinata. Pertanto, fare attenzione se viene utilizzata in un paese diverso da quello in cui è stato effettuato l'acquisto.

## <span id="page-15-0"></span>**Inserimento e rimozione di PC Card**

Di seguito viene descritta la procedura di inserimento e rimozione delle PC Card. A titolo di esempio, verrà utilizzata la scheda di rete wireless fornita in dotazione. Se si utilizza una PC Card diversa oppure si sta inserendo o rimuovendo una scheda in uno slot per PC Card di un computer, consultare la documentazione fornita con la scheda.

#### *Suggerimento :*

*Nello slot per scheda di questo proiettore possono essere inserite le seguenti PC Card.* 

- *Scheda di rete wireless (disponibile solo con quella fornita con questo proiettore)*
- *Scheda di memoria Per le specifiche dettagliate sulle schede compatibili, vedere ["PC Card compatibili](#page-84-3)".  [p.84](#page-84-3)*
- *Scheda di rete cablata Per informazioni dettagliate sulle schede di rete cablata compatibili, vedere ["Schede di](#page-84-4)  [rete cablata compatibili"](#page-84-4). [p.84](#page-84-4)*

#### <span id="page-15-2"></span><span id="page-15-1"></span>**Installazione**

#### *Attenzione :*

- *Inserire la PC Card nella direzione corretta. Il tentativo di installazione della scheda al contrario o capovolta può provocare danni o guasti.*
- *Rimuovere sempre la scheda prima di trasportare il proiettore.*

Tenere la scheda di rete wireless rivolta verso l'esterno e inserirla nello slot per scheda del proiettore.

Inserire la scheda saldamente nello slot fino in fondo. Se la scheda di rete wireless è stata inserita completamente nello slot per scheda, il bordo posteriore della scheda fuoriuscirà dallo slot.

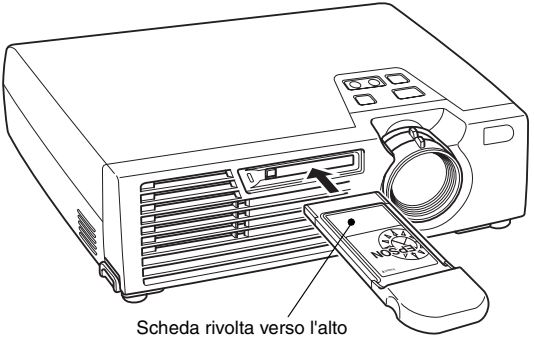

#### <span id="page-16-0"></span>**Rimozione**

#### *Attenzione :*

- *Non rimuovere la PC Card se la spia di accesso è accesa di colore verde, se è connessa alla rete o se è in corso la proiezione di uno scenario. Se si rimuove per errore una PC Card, si possono provocare danni alla scheda o la distruzione dei dati presenti sulla scheda di memoria.*
- *Durante e dopo l'uso sul proiettore, la temperatura della PC Card aumenta. Maneggiare la scheda con cura per evitare danni alle persone o ustioni.*
- *Se si desidera rimuovere una scheda di memoria durante l'uso di CardPlayer, accertarsi di chiudere CardPlayer prima della rimozione. È possibile che si verifichi un'anomalia di funzionamento a carico di CardPlayer rimuovendo una scheda di memoria prima di aver chiuso CardPlayer. "Chiusura di CardPlayer" nel Manuale di funzionamento di EasyMP*
	- *1* Premere il tasto di espulsione situato a sinistra dello slot per scheda. In questo modo il tasto di espulsione sporgerà.

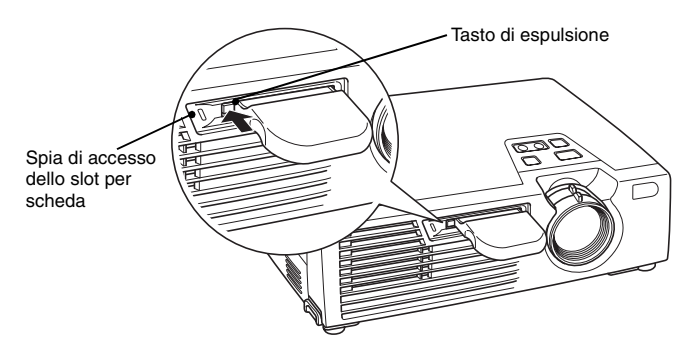

*2* Premere nuovamente il tasto di espulsione.

La scheda di rete wireless fuoriuscirà di quel tanto che basta per afferrare il bordo ed estrarre la scheda in linea retta dallo slot.

#### *Attenzione :*

*Assicurarsi di premere nuovamente il tasto di espulsione per evitare che possa rompersi o danneggiarsi.*

#### <span id="page-17-0"></span>**Significato della spia di accesso**

#### <span id="page-17-1"></span>**Significato della spia di accesso dello slot per scheda**

Il colore della spia di accesso dello slot per scheda indica lo stato dell'accesso della scheda di memoria quando questa viene inserita.

 $\blacksquare$ : ON  $\blacksquare$ : OFF

 $\blacksquare$ : ON  $\blacksquare$ : OFF

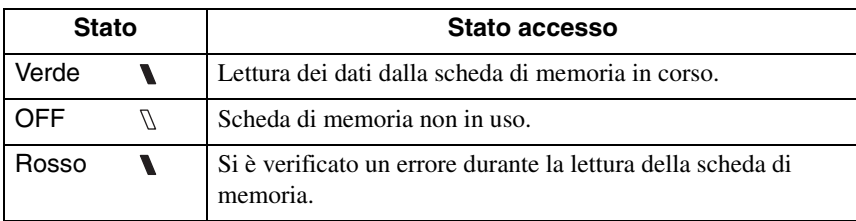

#### <span id="page-17-2"></span>**Significato della spia di accesso dello slot per scheda di rete wireless**

La spia di accesso dello slot della scheda di memoria non è accesa quando nello slot è inserita la scheda di rete wireless.

Lo stato della comunicazione può essere rilevato dalla spia di accesso sulla scheda di rete wireless, come descritto di seguito.

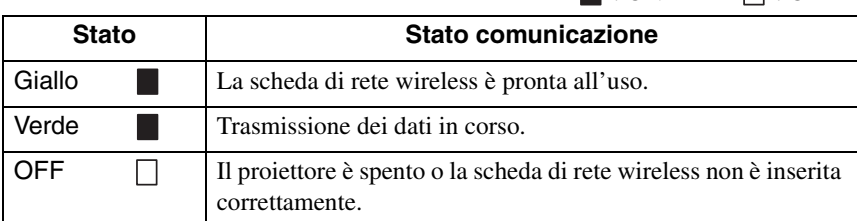

Per informazioni sulle spie di accesso della scheda di rete cablata, consultare la documentazione relativa alla scheda di rete cablata utilizzata.

## <span id="page-18-1"></span><span id="page-18-0"></span>**Installazione del software EasyMP**

Installare individualmente "EMP NS Connection", "EMP SlideMaker2" e "EMP Monitor" dall'"EasyMP Software CD-ROM" fornito con il proiettore in base alle necessità.

Se si utilizza Windows 2000/NT4.0/XP, il software può essere installato solo da un utente con privilegi di amministratore.

Chiudere tutte le altre applicazioni attive prima di iniziare l'installazione.

#### **Per Windows**

*1* Accendere il computer e inserire l'"EasyMP Software CD-ROM" nell'unità CD.

Il programma di installazione verrà avviato automaticamente.

#### *Suggerimento :*

*Se il programma di installazione non si avvia automaticamente, eseguirlo manualmente selezionando "Start" - "Esegui" per aprire la finestra di dialogo "Esegui". Specificare il percorso del programma di installazione digitando "R (identificativo unità CD):\SETUP.exe" e fare clic su "OK".*

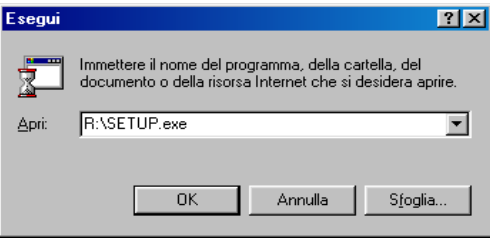

*2* Verificare che "Installazione di EasyMP Software" sia selezionato e fare clic su  $"$   $\rightarrow$  ".

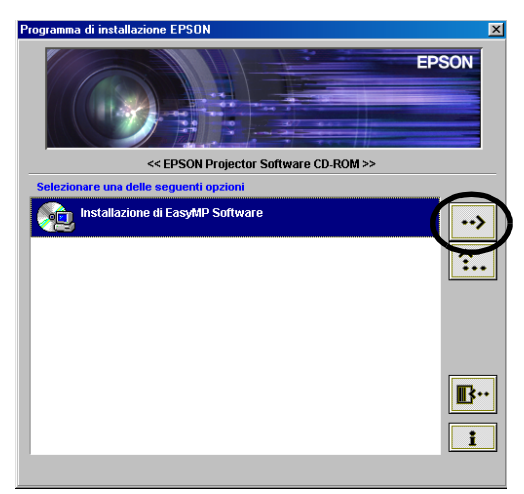

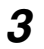

*3* Selezionare i nomi dei prodotti software da installare, quindi fare clic su  $^{\shortparallel}$   $\rightarrow$   $^{\shortparallel}$ 

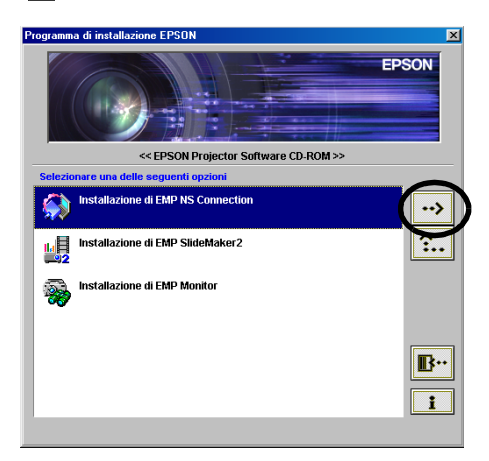

Verrà avviata la procedura di installazione. Seguire le istruzioni visualizzate sullo schermo per continuare l'installazione.

Non è possibile installare tutto il software allo stesso tempo.

#### *Attenzione :*

*Quando si installa EMP NS Connection in Windows 2000/XP, verrà visualizzata la seguente finestra di conferma di installazione.* 

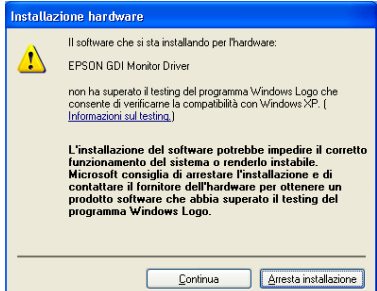

*Quando richiesto, assicurarsi di selezionare "Sì" (Windows 2000) o "Continua" (Windows XP).* 

*Se non si seleziona "Sì" o "Continua", Network Screen non funzionerà normalmente. Durante l'installazione di "EPSON GDI Monitor Driver" è possibile che la schermo diventi nero per un istante, ma questo non è un problema. Consentire che l'installazione prosegua.*

*4* Al termine dell'installazione, il programma tornerà alla schermata del punto 3. Per installare un'altra applicazione software, selezionarne il nome e fare clic su " $\rightarrow$ ". Per uscire dal programma di installazione, fare clic su  $\mathbb{B}$  ".

#### **Per Macintosh**

- *1* Accendere il computer e inserire l'"EasyMP Software CD-ROM" fornito. Si aprirà una finestra contenente l'icona del programma di installazione "EMP NS Connection".
- *2* Fare doppio clic sull'icona "EMP NS Connection". Verrà visualizzato il contenuto del programma di installazione.

#### *3* Fare clic su "Continua".

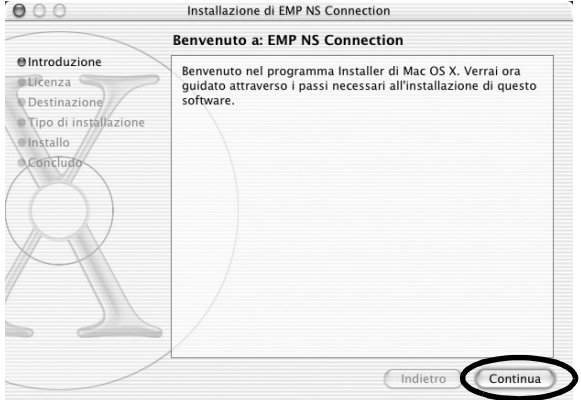

**Italiano** 21<br>21<br>21

*4* Verrà visualizzato il contratto di licenza software. Leggere il contenuto e fare clic su "Continua" e "Accetto", in quest'ordine.

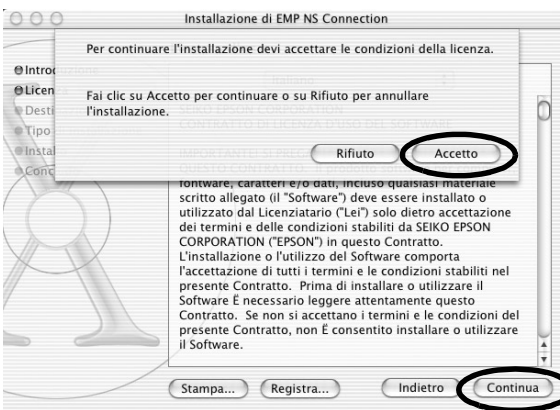

*5* Si aprirà la schermata per la selezione dell'istallazione. Fare clic sull'unità di destinazione, quindi fare doppio clic su "Continua".

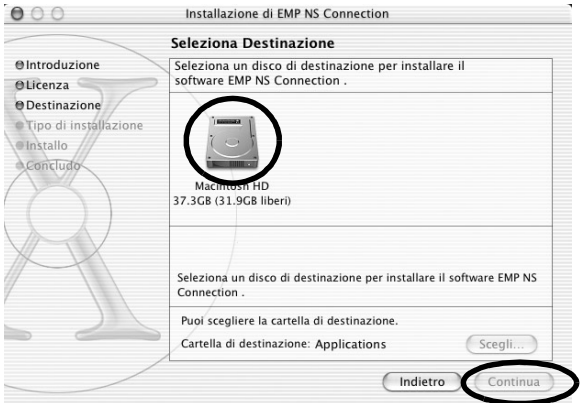

#### *Suggerimento :*

*• Dopo aver fatto clic sull'unità di destinazione, fare clic su "Scegli..." per selezionare un percorso specifico in cui effettuare l'installazione.*

*6* Fare clic su "Installa". Verrà completata l'installazione.

7 Chiudere la finestra.

#### *Suggerimento :*

*• Su Macintosh è possibile installare solo EMP NS Connection*

# <span id="page-23-0"></span>**Proiezione di immagini da un computer connesso in rete (Network Screen)**

Di seguito sono illustrate le procedure per il collegamento e la proiezione da un computer connesso in rete, le modalità di utilizzo della barra degli strumenti e il metodo per concludere il collegamento.

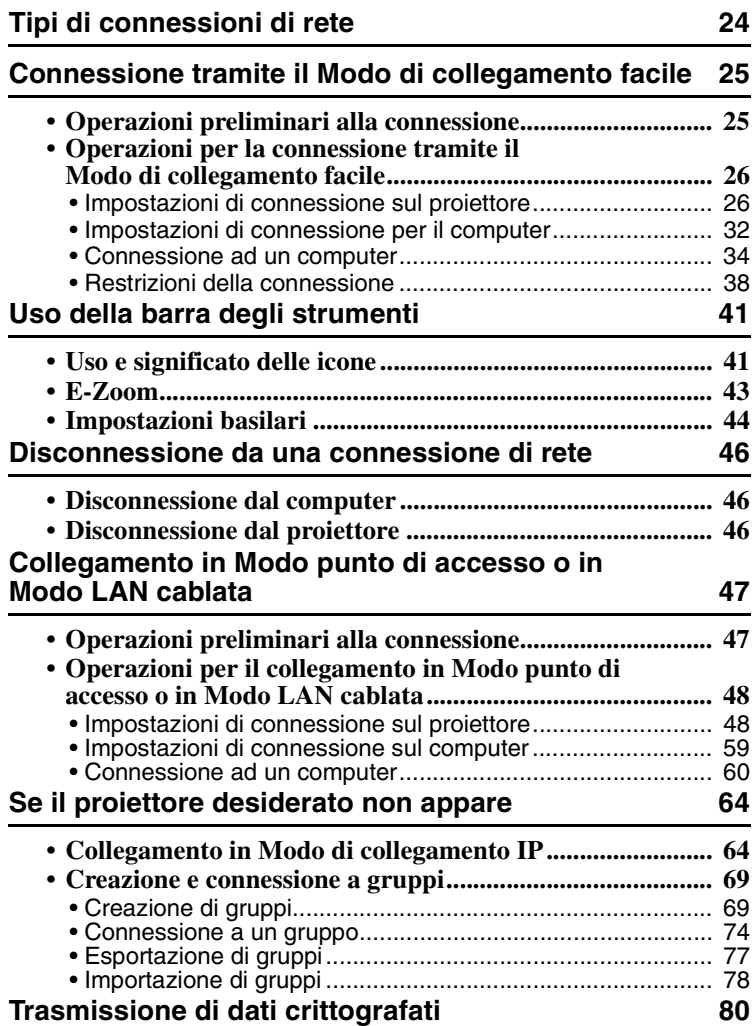

## <span id="page-24-0"></span>**Tipi di connessioni di rete**

Il proiettore può essere connesso a un computer in rete in uno dei seguenti due modi.

• Connessione in Modo ad hoc<sup>++</sup>

È un metodo di connessione peer to peer tra un computer e un proiettore, eseguita utilizzando una schede di rete wireless.

La comunicazione avviene direttamente tra il computer e il proiettore, senza utilizzare un punto di accesso.

L'esecuzione di un collegamento è semplice e richiede solo la configurazione di una keyword o un numero corrispondente sul proiettore e sul computer.

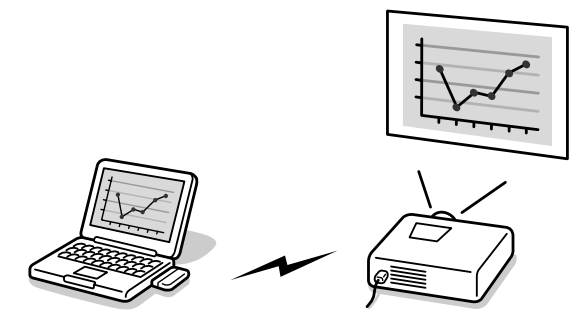

• Connessione in Modo infrastruttura

È un metodo che utilizza una LAN cablata o una scheda di rete wireless e un punto di accesso per la connessione a un sistema LAN basato su client/server. È possibile utilizzare in condivisione il proiettore dal computer collegato alla LAN.

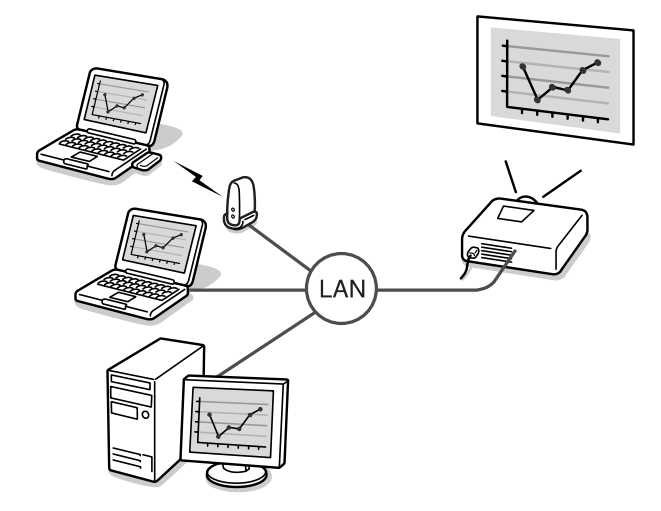

# **Italiano** 25<br>Italiano<br>25

## <span id="page-25-0"></span>**Connessione tramite il Modo di collegamento facile**

Questa sezione descrive le operazioni necessarie per proiettare immagini da un computer utilizzando il Modo di collegamento facile, i comandi utilizzabili durante la proiezione e la procedura di disconnessione.

Eseguire questi passaggi per predisporre il proiettore alla proiezione di immagini.

- 1. Specificare le impostazioni di Modo di collegamento facile sul proiettore.
- 2. Impostare la connessione sul computer.
- 3. Avviare EMP NS Connection sul computer e connettersi alla rete.

Una volta effettuate queste impostazioni, le sessioni future potranno essere avviate semplicemente connettendo i dispositivi. La prima volta che si effettua la connessione ad una rete o se si modificano le impostazioni, vedere ["Impostazioni di](#page-48-1)  [connessione sul proiettore](#page-48-1)" ( $\bullet$  p.26). Se le impostazioni di connessione per il proiettore e il computer sono già state effettuate, vedere "[Connessione ad un](#page-34-0)  [computer"](#page-34-0) ( $\bullet$  p.34).

#### <span id="page-25-1"></span>**Operazioni preliminari alla connessione**

Assicurarsi di aver eseguito le seguenti operazioni prima di connettere un computer e il proiettore in rete.

- Installare EMP NS Connection sul computer da utilizzare.  $\bullet$  p.18
- Impostare il computer per l'uso di una scheda di rete wireless o della funzionalità LAN wireless interna. Impostare l'opzione WEP<sup>++</sup> su OFF. Per Windows, per informazioni sull'impostazione, consultare la documentazione relativa alla scheda di rete wireless installata sul computer o la documentazione del computer.
- Per prestazioni ottimali, impostare la risoluzione dello schermo del computer utilizzato su XGA o inferiore con una intensità di colore di 16 bit (Windows) o Migliaia (Macintosh).

#### <span id="page-26-0"></span>**Operazioni per la connessione tramite il Modo di collegamento facile**

#### *Attenzione :*

- *Non scollegare il cavo di alimentazione mentre è in uso EasyMP (è in corso la transizione delle schermate o la spia di accesso sulla scheda di rete wireless è accesa di colore verde).*
- *Non rimuovere la scheda di rete wireless mentre la spia di accesso sulla scheda è accesa di colore verde o se si è connessi in rete. In caso contrario, ciò può danneggiare la scheda di rete wireless.*

#### <span id="page-26-1"></span>**Impostazioni di connessione sul proiettore**

Innanzitutto, configurare le impostazioni di connessione del Modo di collegamento facile sul proiettore. Le impostazioni di connessione vengono effettuate nella schermata Impostazioni avanzate per il Modo di collegamento facile di Network Screen.

Modificare queste impostazioni di connessione mediante il telecomando fornito in dotazione.

Se queste impostazioni sono già state effettuate, non è necessario eseguire questa operazione.

*1* Inserire la scheda di rete wireless nello slot per scheda del proiettore. Vedere "[Installazione](#page-15-2)" per istruzioni dettagliate.  $\bullet$  p.15

*2* Premere il tasto [Power] sul telecomando per accendere il proiettore.

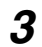

*3* Premere il tasto [Comp/EasyMP] sul telecomando. Sullo schermo verrà visualizzato "EasyMP".

EasyMP verrà avviato e verrà visualizzata la seguente schermata.

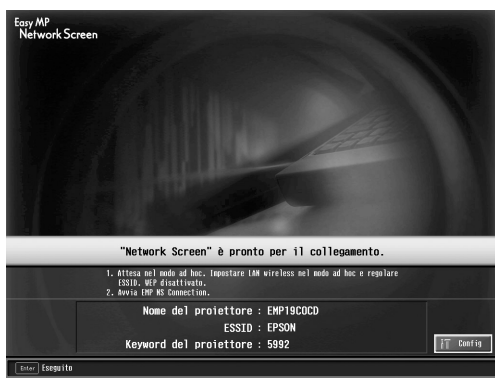

screenshot modo ESSID ad hoc

#### *Suggerimento :*

*Se la scheda di rete wireless non è inserita nello slot per scheda del proiettore, verrà visualizzata la seguente schermata. Se è installata una scheda di rete wireless, verrà visualizzata schermata del passaggio 3.* 

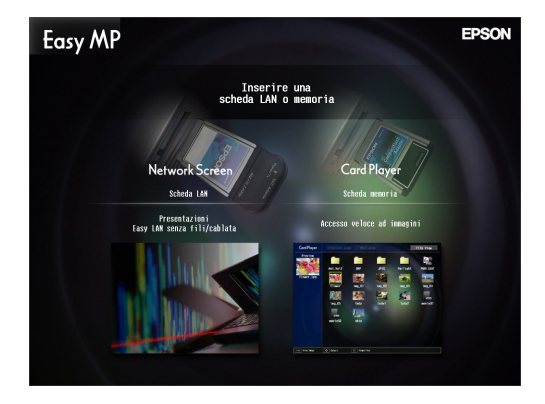

*4* Assicurarsi che il pulsante "Config" nell'angolo inferiore destro della schermata sia selezionato e premere il tasto [Enter] sul telecomando. Verrà visualizzata la schermata Impostazioni avanzate di network.

*5* Assicurarsi che il puntatore sia posizionato su "Modo di collegamento facile" e premere il tasto [Enter] sul telecomando. Verrà selezionato il "Modo di collegamento facile".

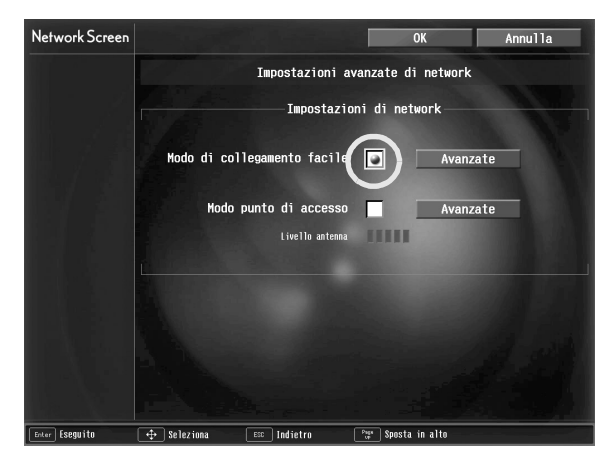

*6* Premere il tasto [►] sul telecomando in corrispondenza della freccia verso destra per spostare il puntatore su "Avanzate" e premere il tasto [Enter].

Verrà visualizzata la schermata Impostazioni avanzate per il modo di collegamento facile.

*7* Spostare il puntatore sulla voce desiderata e premere il tasto [Enter] per impostare l'opzione.

Di seguito sono descritte le impostazioni di ciascuna voce.

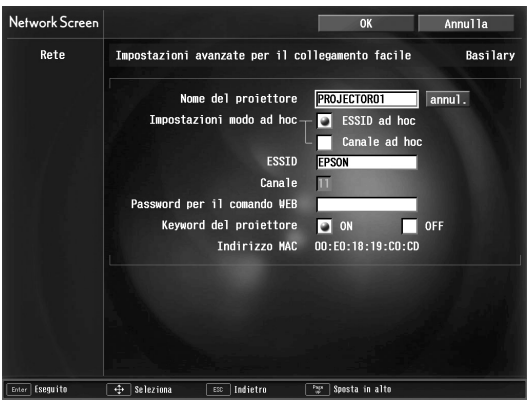

**Italiano** 29<br>Italiano<br>29

A seconda dell'opzione, sarà necessario immettere lettere o numeri. Per ulteriori dettagli, vedere "[Immissione di lettere e numeri"](#page-30-0) ( $\bullet$  p.30).

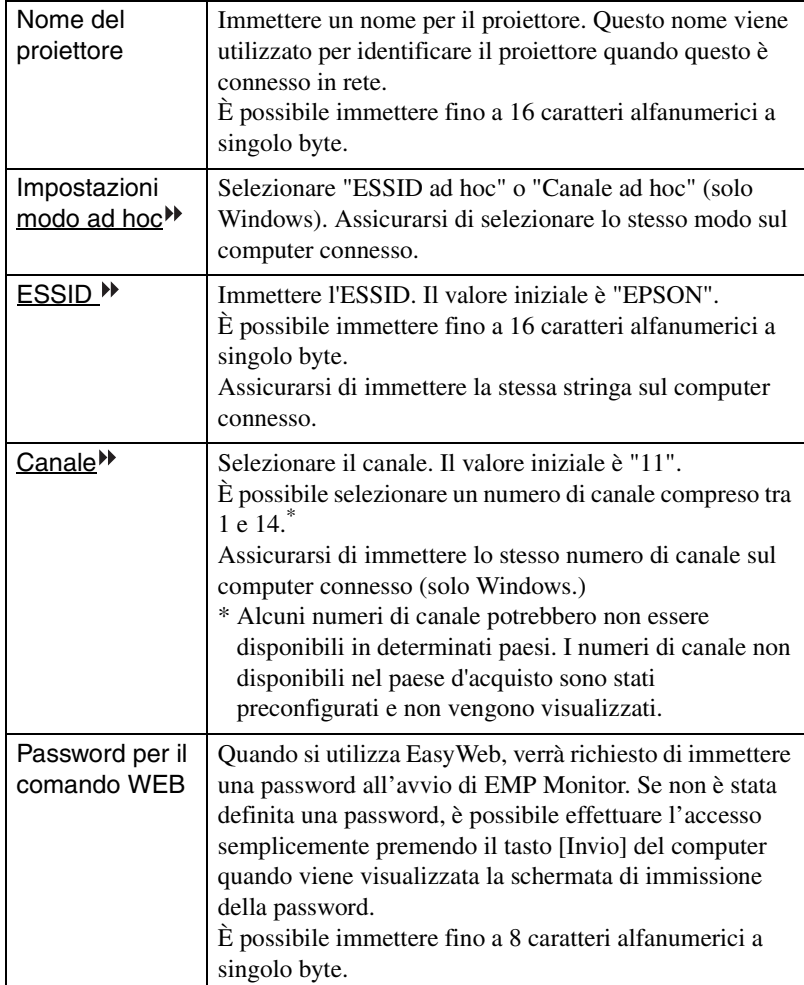

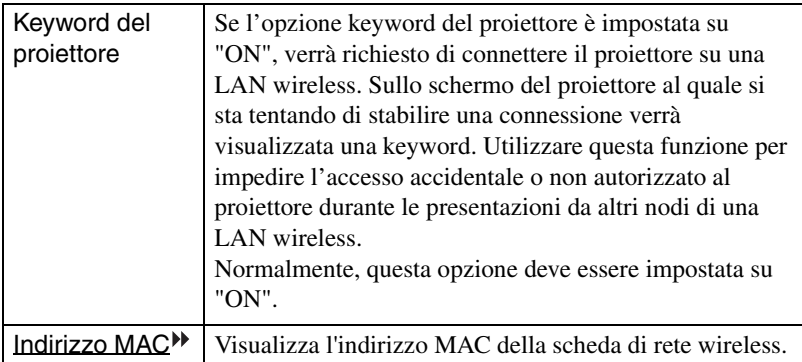

\* I contenuti delle voci verranno cancellati selezionando il pulsante "Annulla" in corrispondenza dell'opzione prescelta e premendo il tasto [Enter] sul telecomando.

#### <span id="page-30-0"></span>**Immissione di lettere e numeri**

Eseguire i seguenti passaggi per immettere lettere e numeri.

- 1. Spostare il puntatore sulla voce in cui effettuare l'immissione e premere il tasto [Enter] sul telecomando. Il puntatore diventerà verde per indicare che si è in modo immissione.
- 2. Selezionare numeri o lettere premendo il tasto  $\lceil \triangle \rceil$  o  $\lceil \blacktriangledown \rceil$ . Per inserire il nome del proiettore, l'ESSID e la password per il comando WEB, i caratteri vengono presentati nel seguente ordine premendo il tasto  $[ \triangle ]$ : A-Z  $\rightarrow$  0-9  $\rightarrow$  simboli  $\rightarrow$  a $z \rightarrow$  spazio. Premere il tasto  $[\nabla]$  per invertire l'ordine di visualizzazione.
- 3. Per immettere due o più numeri o lettere, premere il tasto  $[\blacktriangleright]$  sul telecomando. Verrà selezionato il primo numero o lettera e il puntatore si sposterà sulla posizione del secondo carattere da immettere. Selezionare il secondo e tutti i successivi numeri o lettere nello stesso modo utilizzato per il primo carattere.
- 4. Terminata l'immissione di tutti i caratteri, premere il tasto [Enter] sul telecomando per confermare l'immissione. Il puntatore diventerà giallo.
- *8* Al termine della modifica delle impostazioni, premere il tasto [Page up] sul telecomando e spostare il puntatore su "OK". Premere il tasto [Enter].

Verranno applicate le modifiche alle impostazioni e si tornerà alla schermata Impostazioni avanzate di network.

*9* Premere il tasto [Page up] sul telecomando per spostare il puntatore su "OK" e premere il tasto [Enter].

Si tornerà alla schermata Connection Stand-by. Verrà visualizzato l'ESSID o il numero di canale impostato. Se l'opzione "Keyword del proiettore" è impostata su "ON", verrà visualizzata anche la keyword.

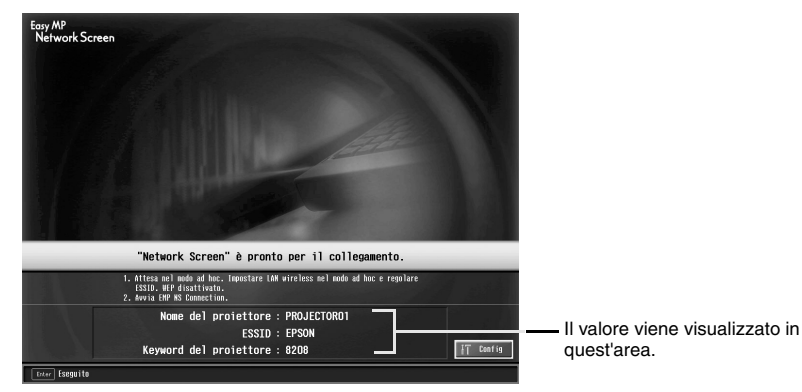

#### *Suggerimento :*

*La keyword del proiettore cambia ad ogni ciclo di spegnimento e accensione del proiettore e ad ogni rimozione e reinstallazione della scheda di rete wireless. Durante la connessione ad un computer, controllare la keyword del proiettore visualizzata nella schermata Connection Stand-by e immettere la keyword. Non è possibile effettuare la connessione utilizzando una keyword precedente.*

#### <span id="page-32-0"></span>**Impostazioni di connessione per il computer**

#### **Per Windows**

L'impostazione della connessione sul computer viene eseguita mediante l'utility software fornita con la scheda di rete wireless. Se si utilizza Windows XP, non è necessaria alcuna utility per comunicare in modalità ESSID ad hoc. Per comunicare in modalità Canale ad hoc è necessaria una utility software. Se queste impostazioni sono già state effettuate, non è necessario eseguire questa operazione. Consultare la documentazione relativa alla scheda di rete wireless per istruzioni sull'uso dell'utility software.

Se il projettore è stato impostato su "ESSID<sup> $M$ </sup> ad hoc", è necessario selezionare il modo ESSID ad hoc anche sul computer.

Se il projettore è stato impostato su "Canale  $\blacktriangleright$  ad hoc", è necessario selezionare il modo Canale ad hoc anche sul computer. Impostare lo stesso ESSID o canale mostrato nella schermata Connection Stand-by del proiettore.

#### **Per Macintosh**

In questa sezione si troverà la descrizione delle impostazioni della porta di comunicazione.

Per le impostazioni avanzate della porta (impostazioni di rete) vedere il manuale del proprio computer o il manuale della scheda AirPort.

*1* Selezionare "Preferenze di Sistema" e quindi "Network" dal menu Apple.

Verrà visualizzata la schermata Impostazioni di rete.

**Italiano** a3<br>Italiano 33<br>Baliano 33

2 In "Porte Network", selezionare la porta che si desidera utilizzare, quindi fare clic su "Applica".

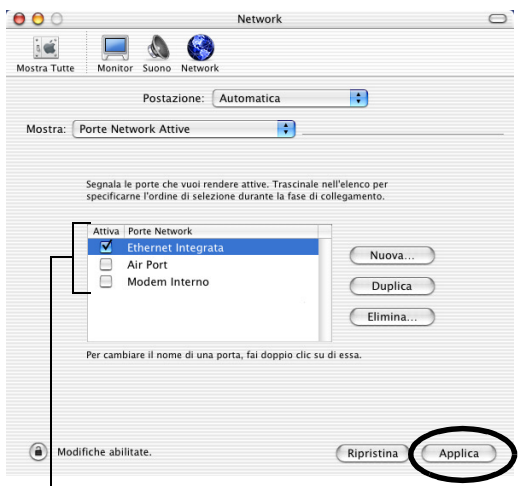

Selezionare la porta che si desidera utilizzare.

#### *Suggerimento :*

*Quando si effettuano le impostazioni "Postazione", è possibile selezionare la postazione desiderata e modificare tutte le impostazioni di rete, una alla volta.*

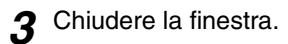

#### *Suggerimento :*

- *Accertarsi di selezionare una sola porta in "Porte Network Attive" e di deselezionare tutte le altre. Altrimenti, è possible che il collegamento avvenga ad una rete errata.*
- *Per prestazioni opzionali, impostare la risoluzione dello schermo del computer utilizzato su XGA o inferiore con una intensità di colore di Migliaia.*

 $\rightarrow$ 

Fare clic sull'icona di stato della comunicazione nell'angolo superiore destro della schermata e verificare che venga visualizzato il seguente messaggio.

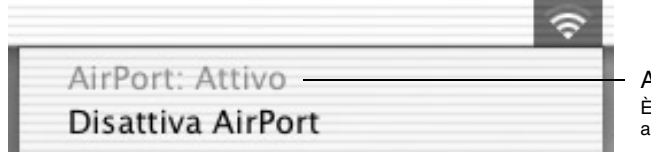

AirPort:Attivo È possibile collegarsi alla rete wireless

Se il proiettore è stato impostato su "ESSID ad hoc", fare clic sull'icona di stato della comunicazione nell'angolo superiore destro della schermata. Selezionare il nome del proiettore ESSID dal menu a discesa visualizzato.

Impostare lo stesso ESSID (nome della rete) mostrato nella schermata Connection Stand-by del proiettore.

#### *Suggerimento :*

*"Canale ad hoc" può essere utilizzato solo con Windows.*

#### <span id="page-34-0"></span>**Connessione ad un computer**

Al termine dell'applicazione delle impostazioni, eseguire EMP NS Connection sul computer e stabilire una connessione con il proiettore. Una volta effettuate queste impostazioni, le sessioni future potranno essere avviate semplicemente connettendo i dispositivi.

#### *Suggerimento :*

*Per Windows* 

- *Installare la scheda di rete wireless nel computer prima di avviare EMP NS Connection. La scheda di rete wireless non verrà riconosciuta da EMP NS Connection se questa viene installata dopo l'avvio di EMP NS Connection.*
- *Impostare l'opzione WEP su OFF per la scheda di rete wireless o per la funzionalità LAN wireless interna.*
- *Facendo clic sull'icona " " in qualunque schermata di EMP NS Connection, verrà visualizzata una guida con una spiegazione delle funzioni relative a quella schermata.*

#### *1* **Per Windows**

Scegliere "Start" - "Programmi" (o "Tutti i programmi") - "Proiettore EPSON" - "EMP NS Connection".

Verrà avviato EMP NS Connection.

#### *Suggerimento :*

*Se EMP NS Connection viene avviato in contemporanea a PowerPoint, durante l'avvio verrà visualizzato il messaggio "La presentazione non inizierà senza il riavvio di PowerPoint". In questo caso, chiudere PowerPoint e riavviarlo al termine dell'avvio di EMP NS Connection.*

#### **Per Macintosh**

Fare doppio clic sulla cartella "Applications" del disco rigido sul quale è stato installato EMP NS Connection, quindi fare doppio clic sull'icona EMP NS Connection. Verrà avviato EMP NS Connection. Proseguire dal passaggio 3.

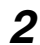

*2* Al primo avvio di EMP NS Connection successivamente all'installazione, selezionare la scheda di rete wireless che verrà utilizzata per la connessione e fare clic su "OK". (solo Windows)

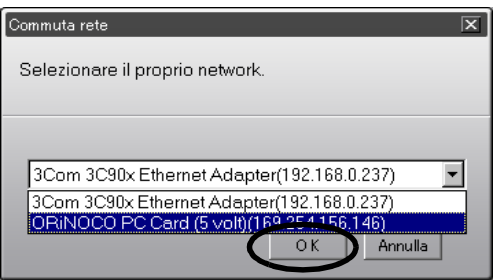

#### *Suggerimento :*

- *Se l'indirizzo IP non è stato impostato nelle impostazioni di rete del proiettore, potrebbe essere visualizzato il messaggio "Impossibile ottenere informazioni sull'adattatore di rete...". Ciò è dovuto al tempo richiesto per determinare l'indirizzo IP, se il proiettore non riesce a connettersi al server DHCP . Attendere circa 60 secondi e ripetere la procedura dal passaggio 1.*
- *Dopo aver selezionato la scheda di rete in uso nella schermata Commuta rete, questa schermata non verrà visualizzata ad ogni successivo avvio di EMP NS Connection. Per cambiare la scheda di rete corrente, fare clic sul pulsante "Estensione" nella schermata di selezione del proiettore (schermata del passaggio 3). Fare clic sul pulsante "Commuta rete" nella schermata Estensione per visualizzare la schermata Commuta rete.*
*3* Selezionare la casella di controllo relativa al nome del proiettore che si desidera connettere e fare clic sul pulsante "Collega".

Il nome del proiettore verrà visualizzato nella schermata Connection Stand-by del proiettore.

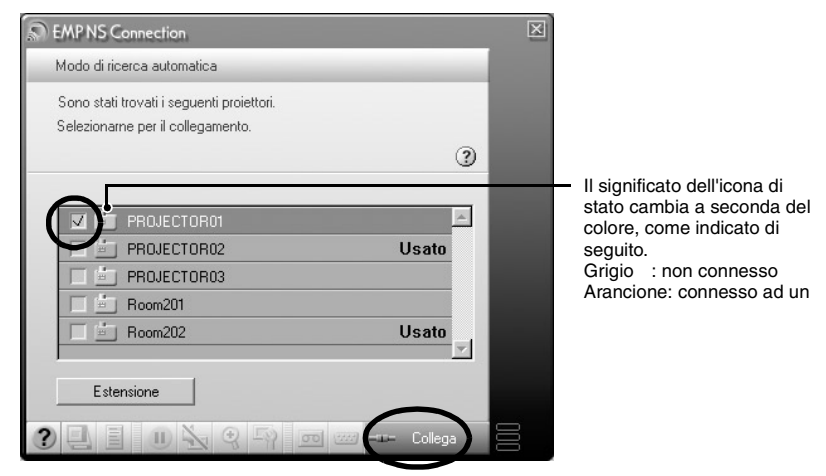

#### *Suggerimento :*

- *Se viene selezionato un proiettore già connesso a un altro computer, la connessione precedente verrà terminata automaticamente e verranno proiettate le immagini del nuovo computer connesso.*
- *Quando si selezionano più proiettori, lo schermo di un computer può essere proiettato simultaneamente da un massimo di quattro proiettori.*
- *Una volta stabilita la connessione, non è possibile stabilire connessioni aggiuntive.*

#### *Suggerimento :*

#### *Per Macintosh*

*Se si desidera cambiare la rete utilizzata, fare clic sul pulsante "Estensione" visualizzato sullo schermo. Nella schermata "Estensione" visualizzata, fare clic su "Configura rete..." per visualizzare la schermata di impostazioni di rete del computer. Per istruzioni su come effettuare le impostazioni, consultare la documentazione del computer utilizzato.*

*4* Se la "Keyword del proiettore" è impostata su "ON", immettere la keyword del proiettore visualizzata nella schermata Connection Standby del proiettore e fare clic su "OK".

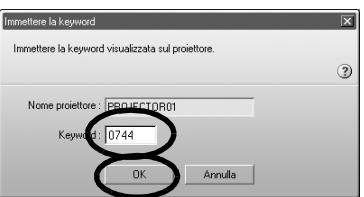

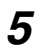

*5* Verrà stabilita una connessione di rete tra il computer e il proiettore e questo proietterà le schermate del computer.

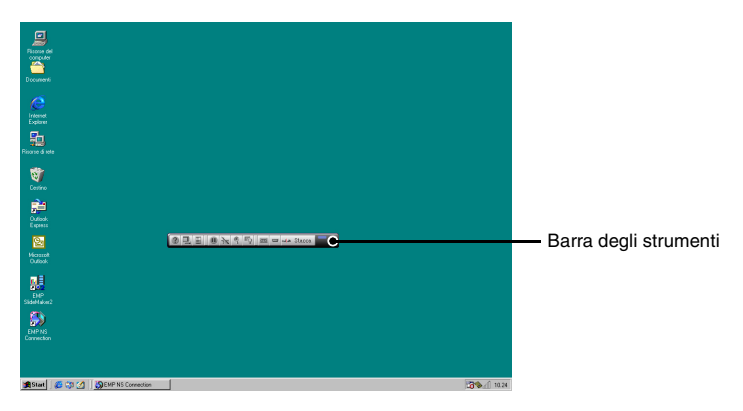

Sullo schermo del computer verrà visualizzata la barra degli strumenti di EMP NS Connection. Utilizzare la barra degli strumenti per operare con il proiettore, modificare opzioni e impostazioni e disconnettersi dalla rete.  $\bullet$  p.41 Se la barra degli strumenti intralcia la presentazione, è possibile ridurla a icona. È possibile eseguire le operazioni e l'impostazione del proiettore utilizzando il telecomando.

 "Selezione della qualità di proiezione (selezione Modo colore)" e "Funzionamento di base" nel *Manuale dell'utente*

 "Regolazione delle immagini su schermo" e sezioni successive nel *Manuale dell'utente* per informazioni su ulteriori regolazioni delle immagini proiettate e altre funzioni.

#### *Suggerimento :*

- *Durante la proiezione di un file di PowerPoint, [è possi](#page-41-0)bile passare alla diapositiva successiva premendo il tasto [Page down] o tornare a quella precedente premendo il tasto [Page up].*
- *Per connettere il proiettore ad un computer diverso durante il cambio di relatore, avviare EMP NS Connection sul computer selezionato ed effettuare la connessione. La connessione con il computer connesso in quel momento verrà terminata automaticamente e verrà stabilita una connessione con il computer successivo.*

#### **Restrizioni della connessione**

Quando si utilizza Network Screen, la proiezione di immagini da un computer presenta le seguenti restrizioni. Assicurarsi di rispettare queste restrizioni.

#### **Risoluzioni supportate**

Di seguito sono indicate le risoluzioni dello schermo del computer che è possibile impiegare per la proiezione. Se la risoluzione del proprio computer non figura in questo elenco, potrebbe non essere possibile proiettare direttamente immagini dal computer. Non è possibile connettere il proiettore ad un computer con una risoluzione superiore a UXGA.

- <span id="page-38-0"></span>• VGA (640×480)
- SVGA (800×600)
- XGA (1024×768)
- SXGA(1280×960)
- SXGA (1280×1024)
- SXGA +  $(1400 \times 1050)$
- UXGA (1600×1200)

Se la risoluzione del computer è superiore a XGA, verrà visualizzato il seguente messaggio.

#### **Per Windows**

Il trasferimento dell'immagine è più lento se la risoluzione del PC è superiore a XGA (1024 x 768 pixel).

Vuoi continuare?

#### **Per Macintosh**

L'esecuzione del trasferimento immagine subirà variazioni se la risoluzione del PC è superiore a XGA (1024 x 768 pxl.) oppure se le immagini usano più di 32 bits. Vuoi continuare il collegamento?

Facendo clic su "Sì" o "OK", verrà effettuata la connessione, ma la velocità di visualizzazione sarà inferiore.

Se viene visualizzato il seguente messaggio, connettersi dopo aver impostato la risoluzione del computer su SXGA o risoluzione inferiore

Alcuni proiettori non supportano il SXGA. Diminuire la risoluzione e riprovare.

Se si utilizza un computer con una risoluzione dello schermo speciale in cui il rapporto altezza/larghezza non figuri nel precedente elenco, come ad esempio 1280 × 600, verrà scelta tra le sette opzioni una risoluzione dello schermo corrispondente alla dimensione della larghezza adatta alla proiezione delle immagini. In questo caso, i margini vuoti appariranno neri.

### **Intensità di colore**

Di seguito è indicato il numero di colori dello schermo di un computer che è possibile proiettare.

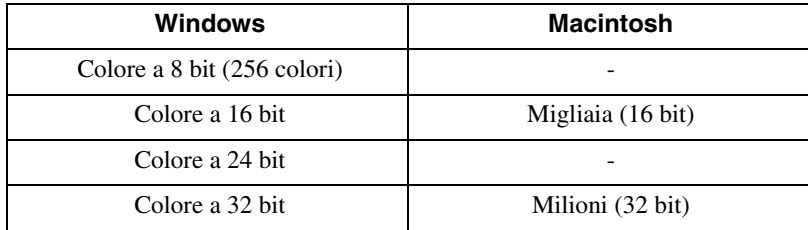

Se si utilizza un'intensità di colore a 24·32 bit (Windows) o Milioni (Macintosh), verrà visualizzato il seguente messaggio.

### **Per Windows**

Il trasferimento dell'immagine è più lento se il colore dello schermo è più di 24 bit. NSConnection lo converte a 16 bit. Vuoi continuare?."

### **Per Macintosh**

L'esecuzione del trasferimento immagine subirà variazioni se la risoluzione del PC è superiore a XGA (1024 x 768 pxl.) oppure se le immagini usano più di 32 bits. Vuoi continuare il collegamento?

Facendo clic su "Sì" o "OK", verrà effettuata la connessione, ma la velocità di visualizzazione sarà inferiore.

#### **Numero di dispositivi connessi**

Ad un singolo computer possono essere connessi per la proiezione di immagini fino a quattro proiettori contemporaneamente.

Non è possibile connettere contemporaneamente un proiettore a più computer.

#### **Altre restrizioni**

- Se la velocità di trasmissione della LAN wireless è bassa, potrebbe essere difficile mantenere la connessione, che potrebbe essere interrotta improvvisamente.
- L'audio non viene trasmesso.
- Le animazioni non vengono riprodotte con la stessa fluidità come su un computer.
- Le applicazioni che utilizzano alcune funzioni di DirectX potrebbero non essere proiettate correttamente.
- Non è possibile proiettare la schermata del prompt MS-DOS a schermo intero.
- A causa dei limiti nelle specifiche del Mac OS X 10.2.x, potrebbe non essere possibile visualizzare la modalità a schermo intero. Ad esempio, le schermate non verranno visualizzate correttamente durante una presentazione di diapositive con il software di presentazione apposito Keynote.

# **Uso e significato delle icone**

Le seguenti funzioni sono visualizzate su una barra degli strumenti sullo schermo del computer quando questo è connesso a un proiettore attraverso una rete.

<span id="page-41-0"></span>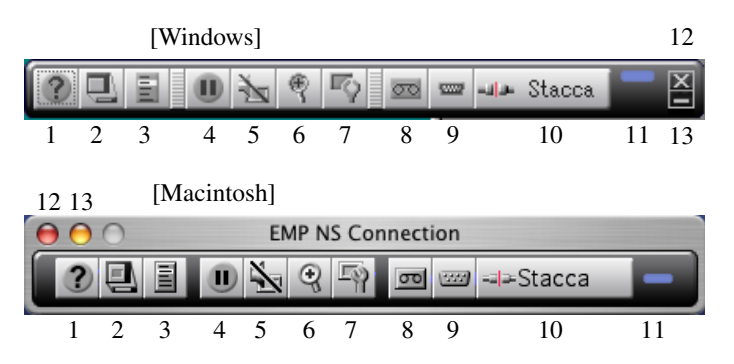

Di seguito è descritto l'uso e il significato delle icone.

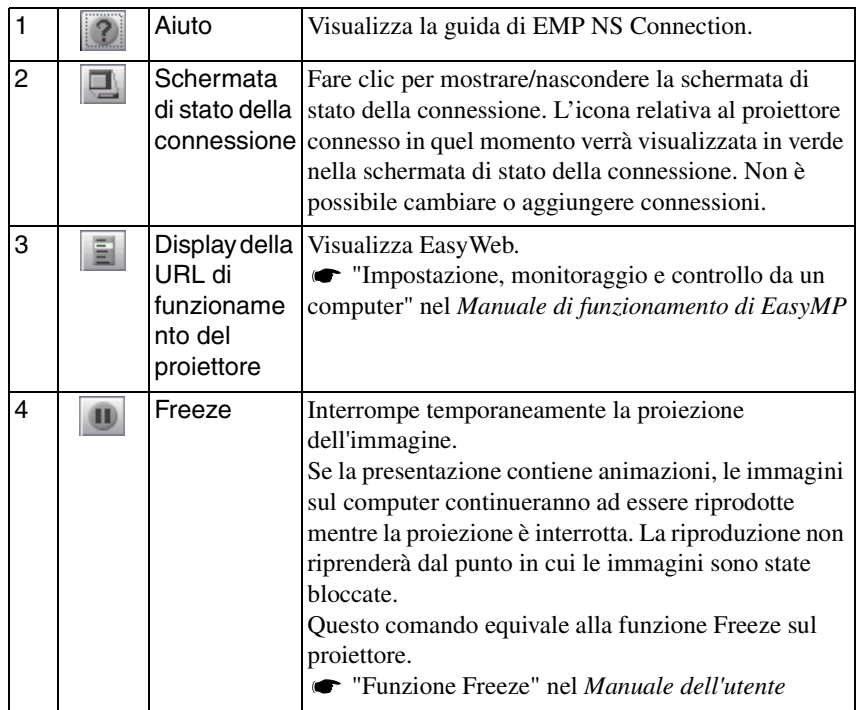

Italiano 41Italiano

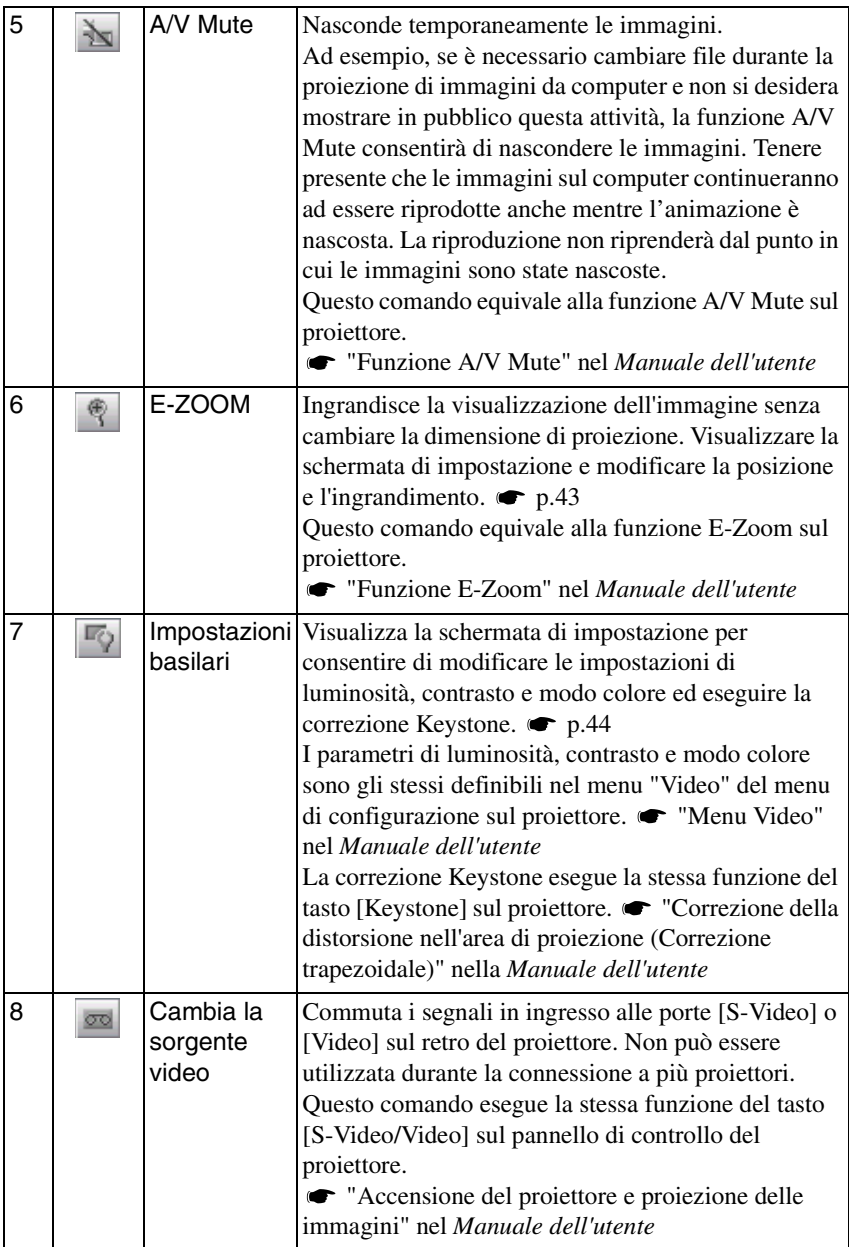

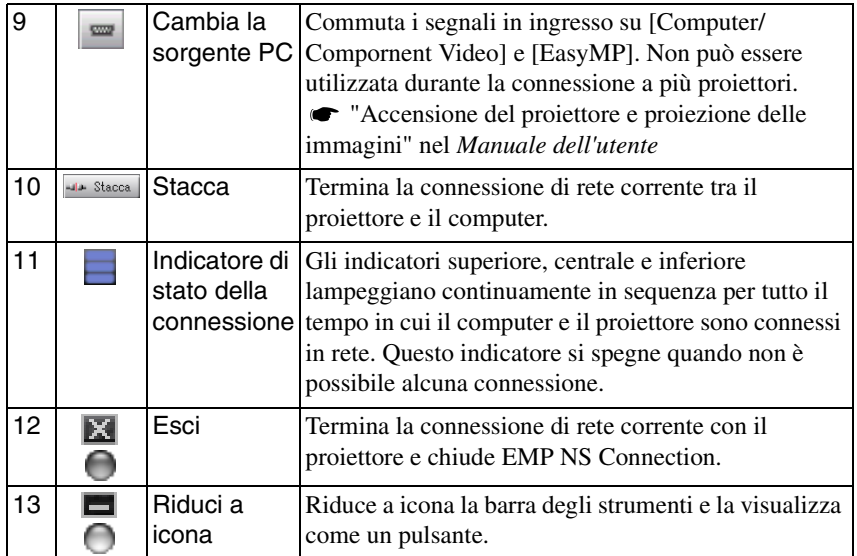

# <span id="page-43-0"></span>**E-Zoom**

Facendo clic sull'icona "E-Zoom" verrà visualizzata la seguente schermata di impostazione per consentire all'utente di modificare l'ingrandimento e la posizione.

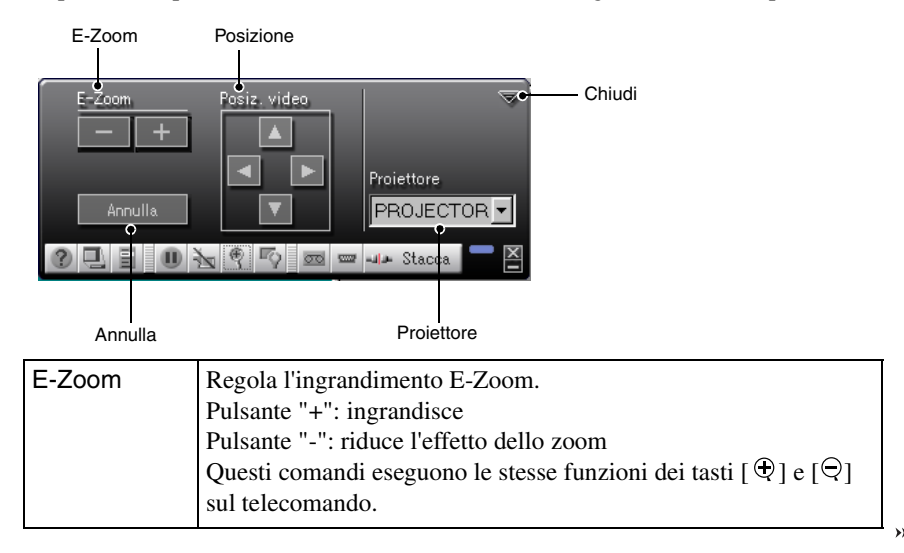

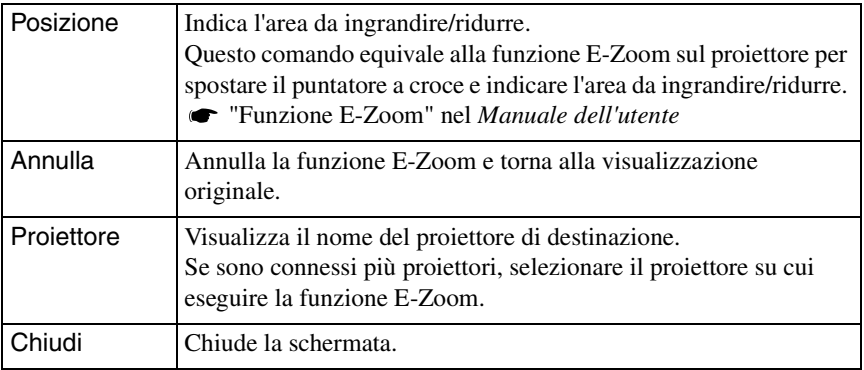

# <span id="page-44-0"></span>**Impostazioni basilari**

Facendo clic sull'icona "Impostazioni basilari" verrà visualizzata la seguente schermata di impostazione per consentire all'utente di modificare le impostazioni di luminosità, contrasto, modo colore e di eseguire la correzione Keystone.

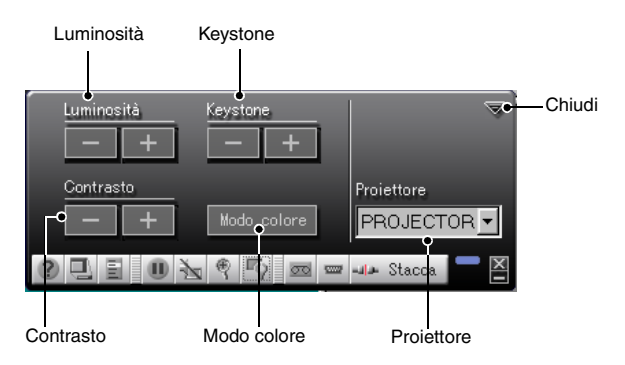

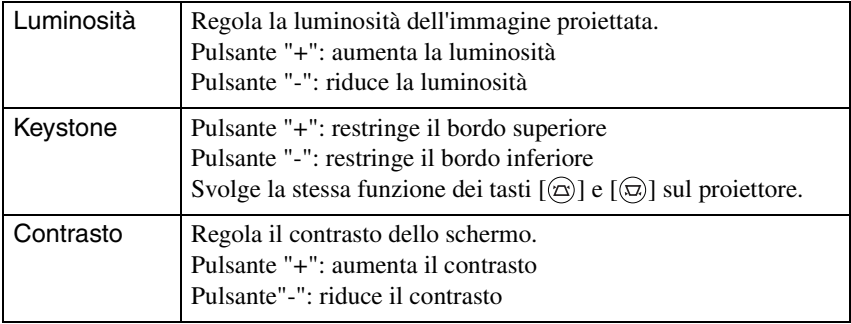

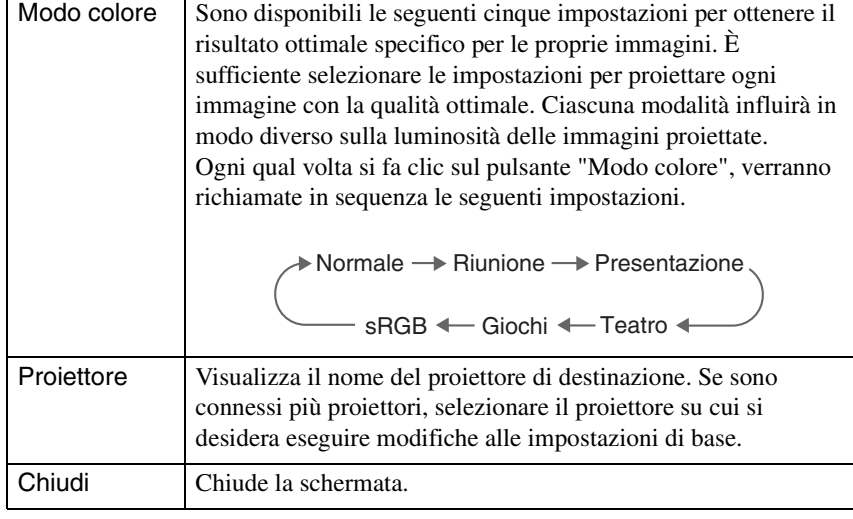

## *Suggerimento :*

- *L'uso della correzione Keystone rimpicciolirà lo schermo.*
- *Provare a ridurre la nitidezza per rendere meno percettibili eventuali irregolarità enfatizzate dalla correzione Keystone. "Menu Video" nel Manuale dell'utente*
- *La correzione Keystone può essere applicata anche dal menu di configurazione sul proiettore. "Menu Impostazioni" nel Manuale dell'utente*
- *Se, durante la correzione Keystone, i valori dell'indicatore dello schermo non variano più, ciò significa che è stato raggiunto il limite massimo della correzione Keystone. Assicurarsi che il proiettore non venga posto oltre l'angolo di proiezione consentito.*

 *"Correzione della distorsione nell'area di proiezione (Correzione trapezoidale)" nella Manuale dell'utente*

# **Disconnessione da una connessione di rete**

È possibile disconnettere una connessione di rete tra un computer e il proiettore tramite il computer o tramite il proiettore.

#### *Suggerimento :*

*Lo schermo del computer in fase di proiezione non viene salvato o memorizzato sul proiettore. Quando la connessione viene terminata tramite una delle seguenti operazioni, tutti i dati di immagine interni andranno persi.*

# **Disconnessione dal computer**

Fare clic sulle icone "Stacca" o "Esci" sulla barra degli strumenti.

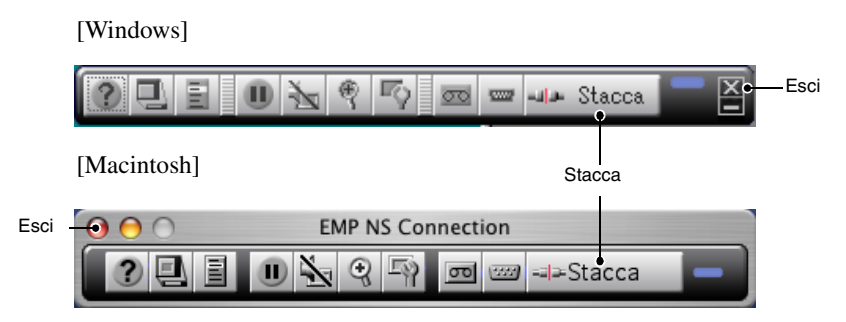

Facendo clic sull'icona "Stacca" verrà chiusa solo la connessione di rete. Facendo clic sull'icona "Esci" verrà disconnessa la connessione di rete e verrà chiuso EMP NS Connection.

### *Suggerimento :*

*Se un computer è connesso a più proiettori ed esegue la procedura di disconnessione, le connessioni con tutti i proiettori verranno terminate.*

# **Disconnessione dal proiettore**

- *1* Premere il tasto [ESC] sul telecomando. Verrà visualizzato il menu Esci.
- *2* Scegliere il pulsante "Esci" e premere il tasto [Enter] sul telecomando. Sullo schermo del computer disconnesso verrà visualizzato il messaggio "Network Screen è stato scollegato dal proiettore".

# **Collegamento in Modo punto di accesso o in Modo LAN cablata**

Oltre al Modo di collegamento facile, è disponibile anche il Modo punto di accesso e il Modo di collegamento LAN cablata per connettere un computer ad un proiettore in rete.

Il Modo punto di accesso è un metodo per connettere un proiettore ad un computer su una rete esistente tramite un punto di accesso di una LAN wireless.

Il Modo di collegamento LAN cablata è un metodo per connettere un proiettore ad un computer su una rete cablata. Se nel proiettore è inserita una scheda di rete cablata, viene utilizzato un cavo per connettere il proiettore a un computer connesso in rete.

Se si utilizza un computer connesso tramite un punto di accesso oppure alla rete aziendale, in condizioni normali le impostazioni della LAN del computer restano inalterate e viene configurato solo il proiettore.

Oltre a proiettare immagini da computer con il proiettore, è possibile monitorare e controllare lo stato del proiettore da un computer tramite EMP Monitor e la Funzione di notifica mail.  $\bullet$  "Monitoraggio e controllo tramite EMP Monitor" nella *Manuale di funzionamento di EasyMP*

Poiché il metodo di connessione per il Modo punto di accesso e per il Modo di collegamento LAN cablata è pressoché identico, entrambe queste modalità verranno descritte insieme di seguito.

# **Operazioni preliminari alla connessione**

Assicurarsi di aver eseguito le seguenti operazioni prima di connettere un computer e il proiettore in rete.

- Installare EMP NS Connection sul computer da utilizzare.  $\bullet$  p.18
- Impostare il computer per l'uso di una scheda di rete wireless o della funzionalità LAN wireless interna. Per informazioni sull'impostazione, consultare la documentazione relativa alla scheda di rete wireless installata sul computer o la documentazione del computer.
- Per prestazioni ottimali, impostare la risoluzione dello schermo del computer utilizzato su XGA o inferiore con una intensità di colore di 16 bit (Windows) o Migliaia (Macintosh).

# <span id="page-48-0"></span>**Operazioni per il collegamento in Modo punto di accesso o in Modo LAN cablata**

#### *Attenzione :*

- *Non scollegare il cavo di alimentazione mentre è in uso EasyMP (è in corso la transizione delle schermate o la spia di accesso sulla scheda di rete wireless è accesa di colore verde).*
- *Non rimuovere la scheda di rete wireless mentre la spia di accesso sulla scheda è accesa di colore verde o se si è connessi in rete. In caso contrario, ciò può danneggiare la scheda di rete wireless.*
- *Per informazioni sulle spie di accesso della scheda di rete cablata, consultare la documentazione relativa alla scheda di rete cablata utilizzata.*

## **Impostazioni di connessione sul proiettore**

Innanzitutto, configurare le impostazioni di connessione sul proiettore. Le impostazioni di connessione vengono effettuate nella schermata Impostazioni avanzate di punto di accesso oppure nella schermata Impostazioni avanzate del collegamento LAN cablata di Network Screen.

Modificare queste impostazioni di connessione utilizzando il telecomando del proiettore.

Se queste impostazioni sono già state effettuate, non è necessario eseguire questa operazione.

#### *Suggerimento :*

*Applicare le seguenti impostazioni con la supervisione dell'amministratore di rete.* 

*1* Inserire la scheda di rete wireless nello slot per scheda del proiettore. Vedere "[Installazione](#page-15-0)" per istruzioni dettagliate.  $\bullet$  p.15

*2* Premere il tasto [Power] sul telecomando per accendere il proiettore.

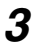

*3* Premere il tasto [EasyMP] sul telecomando. EasyMP verrà visualizzato sullo schermo. EasyMP verrà avviato e verrà visualizzata la seguente schermata.

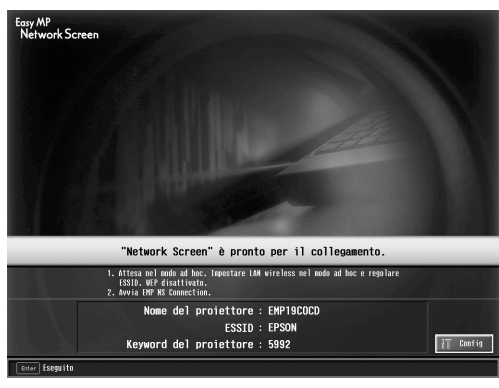

screenshot modo ESSID ad hoc

#### *Suggerimento :*

*Se la scheda di rete non è inserita nello slot per scheda del proiettore, verrà visualizzata la seguente schermata. Inserire la scheda di rete nello slot per scheda del proiettore per visualizzare la schermata del passaggio 3.*

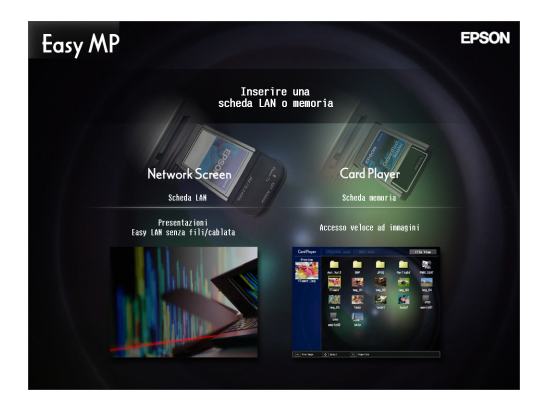

*4* Assicurarsi che il pulsante "Config" nell'angolo inferiore destro della schermata sia selezionato e premere il tasto [Enter] sul telecomando. Inserendo una scheda di rete wireless, verrà visualizzata la schermata Impostazioni avanzate di network. Procedere al passaggio 5. Inserendo una scheda di rete cablata, verrà visualizzata la schermata Impostazioni avanzate del collegamento LAN cablata. Procedere al passaggio 7.

*5* Posizionare il puntatore su "Modo punto di accesso" e premere il tasto [Enter] sul telecomando.

Verrà selezionato il "Modo punto di accesso".

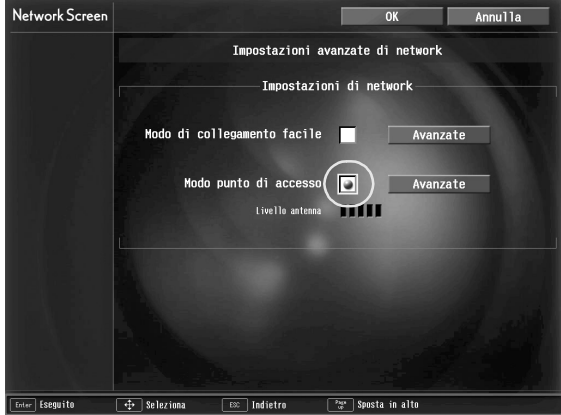

*6* Premere il tasto [►] sul telecomando in corrispondenza della freccia verso destra per spostare il puntatore su "Avanzate" e premere il tasto [Enter].

Verrà visualizzata la schermata Impostazioni avanzate di punto di accesso.

*7* Spostare il puntatore sulla voce desiderata e premere il tasto [Enter] per impostare l'opzione.

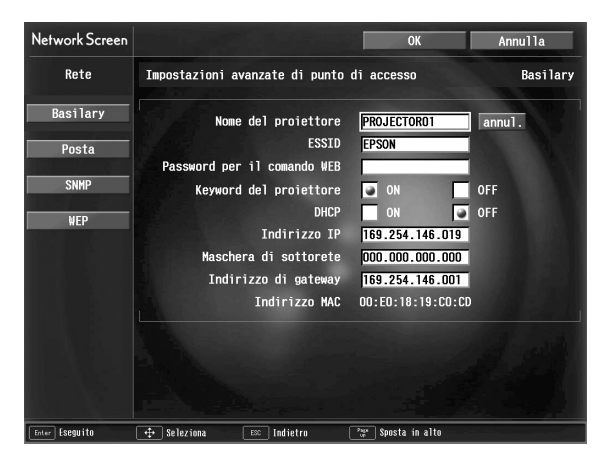

Specificare le impostazioni per abilitare il funzionamento del proiettore in rete. Le impostazioni sono suddivise in quattro categorie: "Basilari", "Posta", "SNMP" e "WEP". L'impostazione "WEP" non viene visualizzata nella schermata Impostazioni avanzate del collegamento LAN cablata. Nella seguente tabella sono descritte le voci che è possibile selezionare. A seconda dell'opzione, sarà necessario immettere lettere o numeri. Per ulteriori dettagli, vedere "[Immissione di lettere e numeri"](#page-30-0) ( $\bullet$  p.57).

#### *Suggerimento :*

*È possibile inoltre accedere alla pagina del browser di configurazione/controllo del proiettore tramite browser Web e impostare i parametri di rete in quella pagina (EasyWeb). L'utilizzo di EasyWeb consente di utilizzare una tastiera per computer ed è più pratico rispetto all'immissione di caratteri tramite telecomando. "Modifica delle impostazioni tramite browser Web (EasyWeb)" nel Manuale di funzionamento di EasyMP*

#### **Basilari**

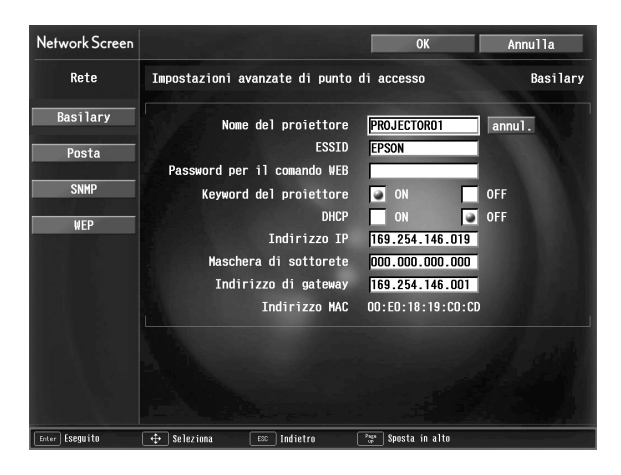

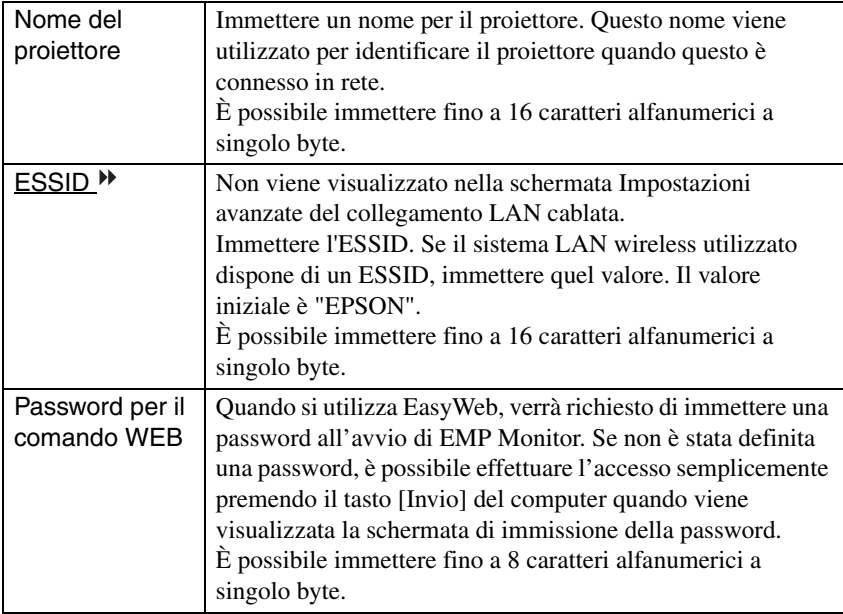

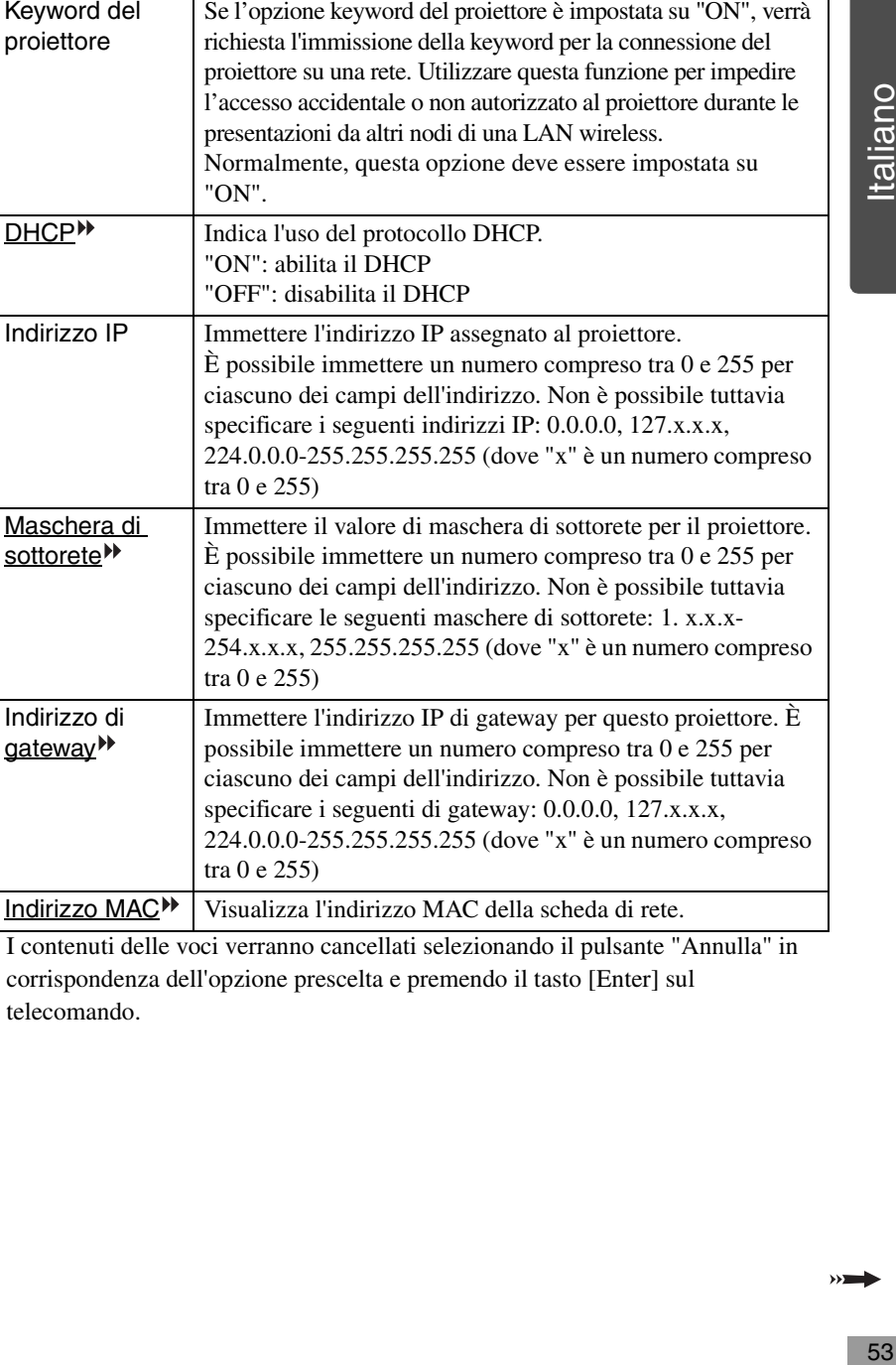

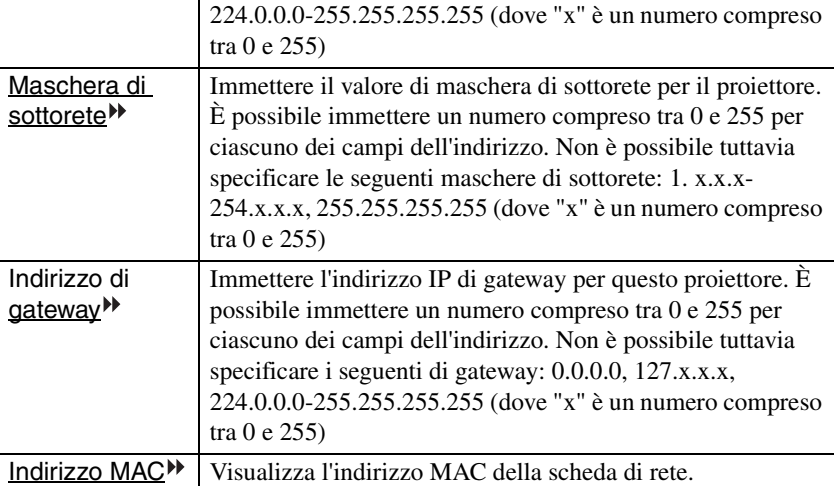

Keyword del proiettore

\* I contenuti delle voci verranno cancellati selezionando il pulsante "Annulla" in corrispondenza dell'opzione prescelta e premendo il tasto [Enter] sul telecomando.

#### **Posta**

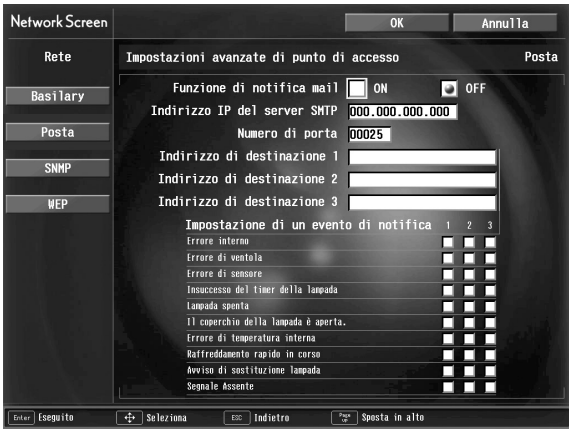

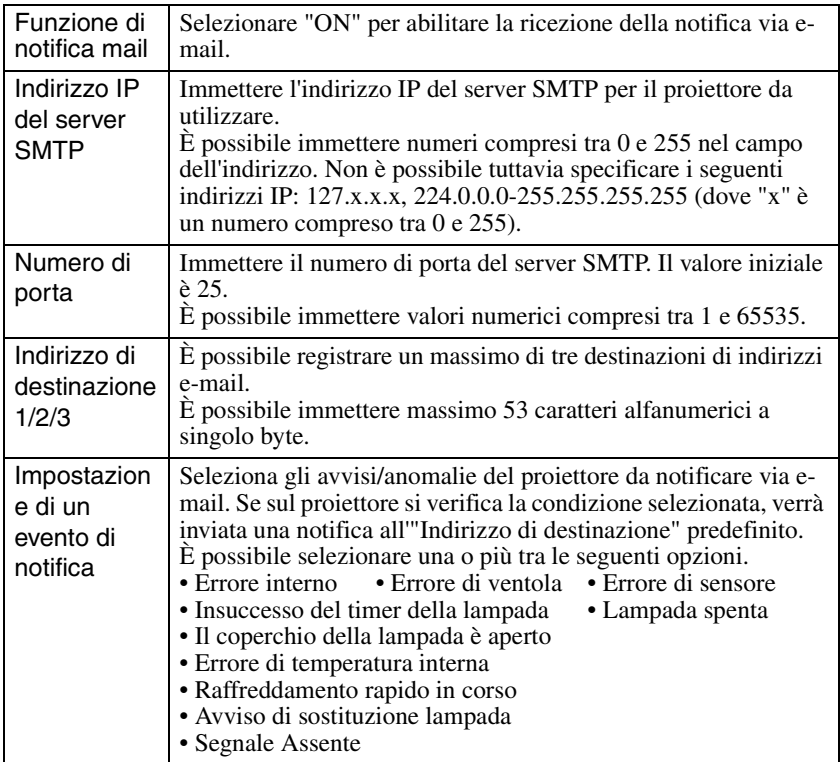

\* I contenuti delle voci verranno cancellati selezionando il pulsante "Annulla" in corrispondenza dell'opzione prescelta e premendo il tasto [Enter] sul telecomando.

#### **SNMP**

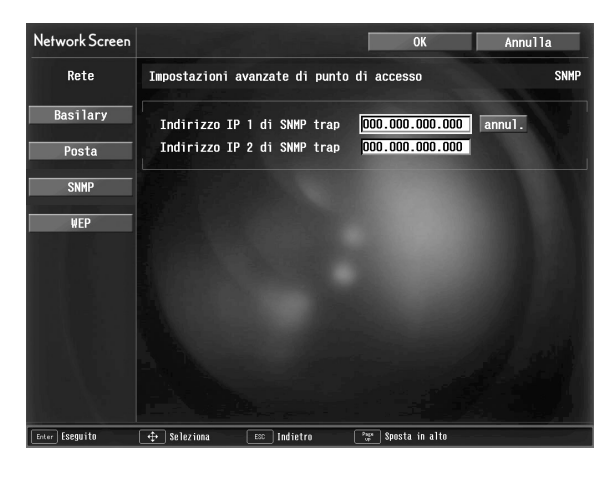

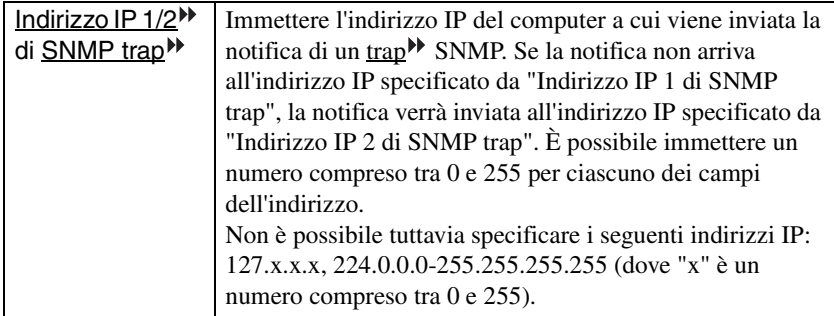

\* I contenuti delle voci verranno cancellati selezionando il pulsante "Annulla" in corrispondenza dell'opzione prescelta e premendo il tasto [Enter] sul telecomando.

 $\rightarrow$ 

#### **WEP**

Non verrà visualizzata durante il modo di collegamento LAN cablata.

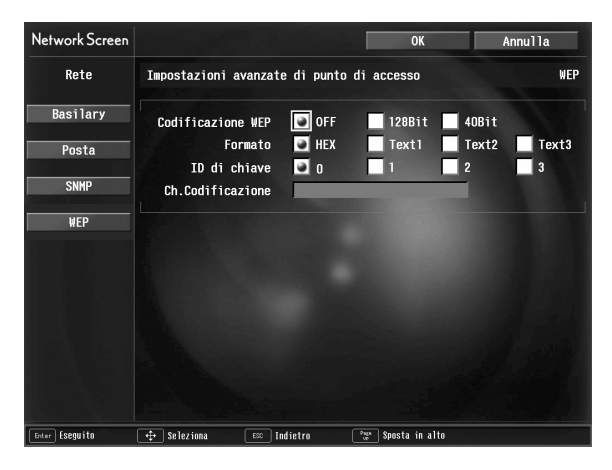

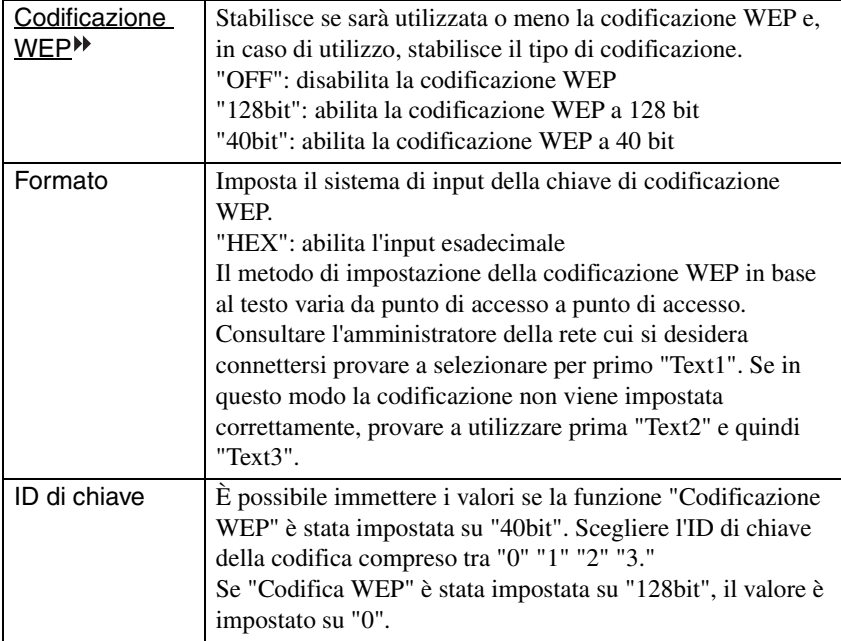

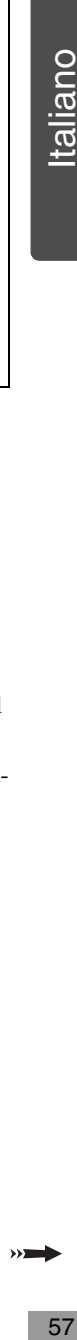

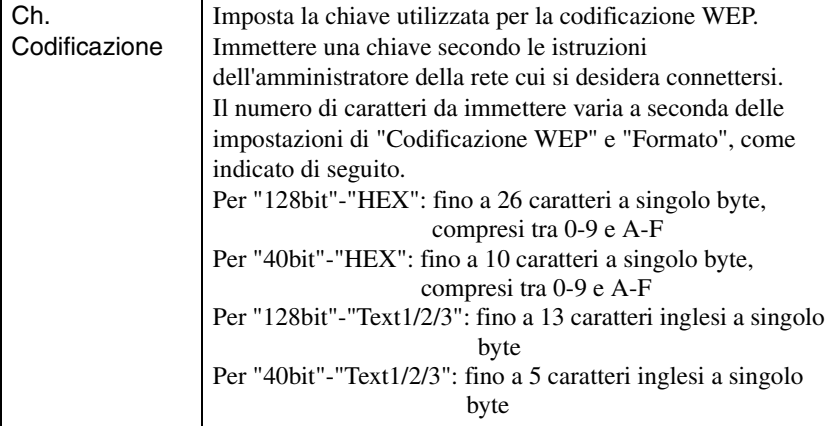

\* I contenuti delle voci verranno cancellati selezionando il pulsante "Annulla" in corrispondenza dell'opzione prescelta e premendo il tasto [Enter] sul telecomando.

## <span id="page-57-0"></span>**Immissione di lettere e numeri**

Eseguire i seguenti passaggi per immettere lettere e numeri.

- 1. Spostare il puntatore sulla voce in cui effettuare l'immissione e premere il tasto [Enter] sul telecomando. Il puntatore diventerà verde per indicare che si è in modo immissione.
- 2. Selezionare numeri o lettere premendo il tasto  $\lceil \blacktriangle \rceil$  o  $\lceil \blacktriangledown \rceil$ . Per inserire il nome del proiettore, l'ESSID e la password per il comando WEB, i caratteri vengono presentati nel seguente ordine premendo il tasto  $[ \triangle ]$ : A-Z  $\rightarrow$  0-9  $\rightarrow$  simboli  $\rightarrow$  a $z \rightarrow$  spazio. Premere il tasto  $[\nabla]$  per invertire l'ordine di visualizzazione.
- 3. Per immettere due o più numeri o lettere, premere il tasto  $[\blacktriangleright]$  sul telecomando. Verrà selezionato il primo numero o lettera e il puntatore si sposterà sulla posizione del secondo carattere da immettere. Selezionare il secondo e tutti i successivi numeri o lettere nello stesso modo utilizzato per il primo carattere.
- 4. Terminata l'immissione di tutti i caratteri, premere il tasto [Enter] sul telecomando per confermare l'immissione. Il puntatore diventerà giallo.

*8* Al termine della modifica delle impostazioni, premere il tasto [Page up] sul telecomando e spostare il puntatore su "OK". Premere il tasto [Enter].

Verranno applicate le modifiche alle impostazioni e si tornerà alla schermata Impostazioni avanzate di network.

*9* Premere il tasto [Page up] sul telecomando per spostare il puntatore su "OK" e premere il tasto [Enter].

Si tornerà alla schermata Connection Stand-by e verrà visualizzato l'indirizzo IP impostato. Se l'opzione "Keyword del proiettore" è impostata su "ON", verrà visualizzata anche la keyword del proiettore.

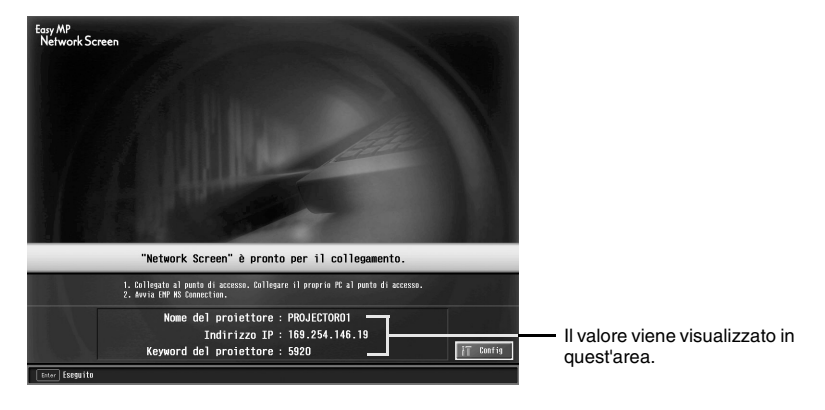

#### *Suggerimento :*

*La keyword del proiettore cambia ad ogni ciclo di spegnimento e accensione del proiettore e ad ogni rimozione e reinstallazione della scheda di rete. Durante la connessione ad un computer, assicurarsi di immettere la keyword del proiettore visualizzata nella schermata Connection Stand-by. Non è possibile effettuare la connessione utilizzando una keyword precedente.*

## **Impostazioni di connessione sul computer**

#### **Per Windows**

L'impostazione della connessione sul computer viene eseguita mediante l'utility software fornita con la scheda di rete.

Se queste impostazioni sono già state effettuate, non è necessario eseguire questa operazione.

Consultare la documentazione relativa alla scheda di rete per istruzioni sull'uso dell'utility software.

Specificare le impostazioni per abilitare il funzionamento del computer in rete.

#### **Per Macintosh**

In questa sezione si troverà la descrizione delle impostazioni della porta di comunicazione.

Per le impostazioni avanzate della porta (impostazioni di rete) vedere il manuale del proprio computer o il manuale della scheda AirPort.

*1* Selezionare "Preferenze di Sistema" e quindi "Network" dal menu Apple.

Verrà visualizzata la schermata Impostazioni di rete.

*2* In "Porte Network", selezionare la porta che si desidera utilizzare, quindi fare clic su "Applica".

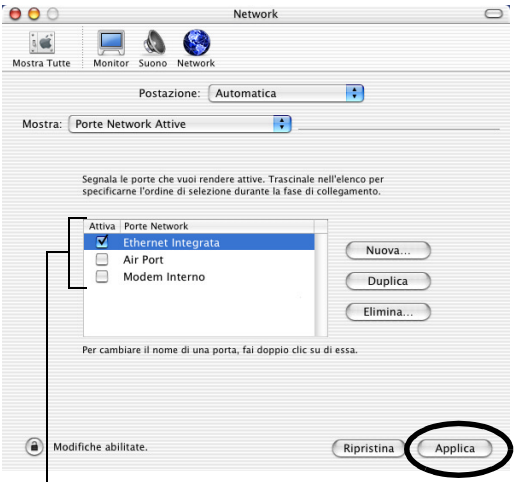

Selezionare la porta che si desidera utilizzare.

#### *Suggerimento :*

*Quando si effettuano le impostazioni "Postazione", è possibile selezionare la postazione desiderata e modificare tutte le impostazioni di rete, una alla volta.*

*3* Chiudere la finestra.

#### *Suggerimento :*

- *Accertarsi di selezionare una sola porta in "Porte Network Attive" e di deselezionare tutte le altre. Altrimenti, è possible che il collegamento avvenga ad una rete errata.*
- *Per prestazioni opzionali, impostare la risoluzione dello schermo del computer utilizzato su XGA o inferiore con una intensità di colore di Migliaia.*

Fare clic sull'icona di stato della comunicazione nell'angolo superiore destro della schermata e verificare che venga visualizzato il seguente messaggio.

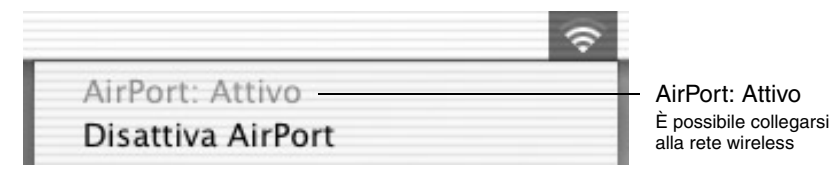

Se viene utilizzato il Modo LAN cablata, verificare che nell'icona di stato della comunicazione situata nell'angolo superiore destro della schermata sia visualizzato quanto segue.

Se "AirPort: Off" non viene visualizzato, il collegamento potrebbe essere effettuato ad una rete errata.

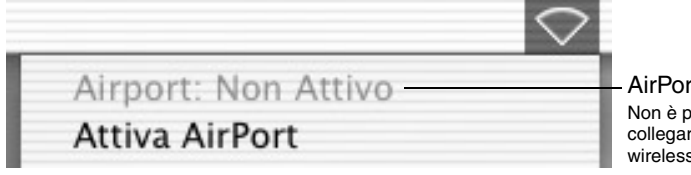

AirPort: Non Attivo Non è possibile collegarsi alla rete wireless

## **Connessione ad un computer**

Al termine dell'applicazione delle impostazioni, eseguire EMP NS Connection sul computer e stabilire una connessione con il proiettore. Una volta effettuate queste impostazioni, le sessioni future potranno essere avviate semplicemente connettendo i dispositivi.

#### *Suggerimento :*

*Per Windows*

- *Installare la scheda di rete nel computer prima di avviare EMP NS Connection. La scheda di rete non verrà riconosciuta da EMP NS Connection se questa viene installata dopo l'avvio di EMP NS Connection.*
- *Facendo clic sull'icona " " in qualunque schermata di EMP NS Connection, verrà visualizzata una guida con una spiegazione delle funzioni relative a quella schermata.*

# *1* **Per Windows**

Avviare Windows sul computer, quindi scegliere "Start" - "Programmi" (oppure "Tutti i programmi") - "Proiettore EPSON" - "EMP NS Connection".

Verrà avviato EMP NS Connection.

#### *Suggerimento :*

*Se EMP NS Connection viene avviato in contemporanea a PowerPoint, durante l'avvio verrà visualizzato il messaggio "La presentazione non inizierà senza il riavvio di PowerPoint". In questo caso, chiudere PowerPoint e riavviarlo al termine dell'avvio di EMP NS Connection.*

### **Per Macintosh**

Fare doppio clic sulla cartella "Applicazioni" nell'unità disco in cui è stato installato EMP NS Connection, quindi fare doppio clic sull'icona EMP NS Connection. Verrà avviato EMP NS Connection. Proseguire dal passaggio 3.

#### *Suggerimento :*

*Se si è selezionata una cartella diversa durante l'installazione, aprire prima questa cartella, quindi fare doppio clic sull'icona EMP NS Connection.*

*2* Il primo avvio di EMP NS Connection avviene successivamente all'installazione. Selezionare la scheda di rete che verrà utilizzata per la connessione e fare clic su "OK".(solo Windows)

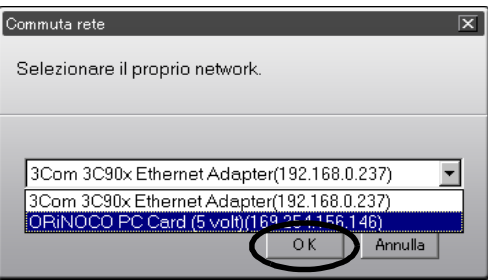

### *Suggerimento :*

*Dopo aver selezionato la scheda di rete corrente nella schermata Commuta rete, questa schermata non verrà più visualizzata ad ogni successivo avvio di EMP NS Connection. Per cambiare la scheda di rete corrente, fare clic sul pulsante "Estensione" nella schermata di selezione del proiettore (schermata del passaggio 3). Facendo clic sul pulsante "Commuta rete" nella schermata Estensione verrà visualizzata la schermata Commuta rete.* 

*3* Selezionare il nome del proiettore cui si desidera connettersi e fare clic sul pulsante "Collega".

Il nome del proiettore verrà visualizzato nella schermata Connection Stand-by del proiettore.

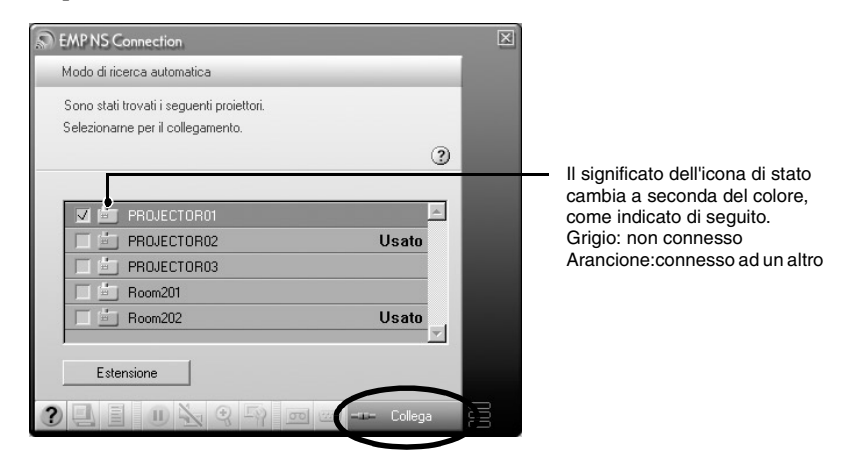

#### *Suggerimento :*

- *Se viene selezionato un proiettore già connesso ad un altro computer, la connessione precedente verrà terminata automaticamente e verranno proiettate le immagini del nuovo computer connesso.*
- *Quando si selezionano più proiettori, lo schermo di un computer può essere proiettato simultaneamente da un massimo di quattro proiettori.*
- *Una volta stabilita la connessione, non è possibile stabilire connessioni aggiuntive.*

*4* Se la "Keyword del proiettore" è impostata su "ON", immettere la keyword del proiettore visualizzata nella schermata Connection Stand-by del proiettore e fare clic su "OK".

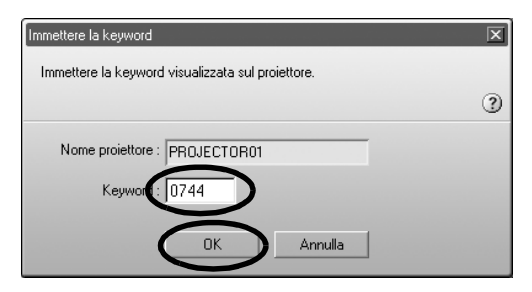

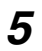

*5* Verrà stabilita una connessione di rete tra il computer e il proiettore e questo proietterà le schermate del computer.

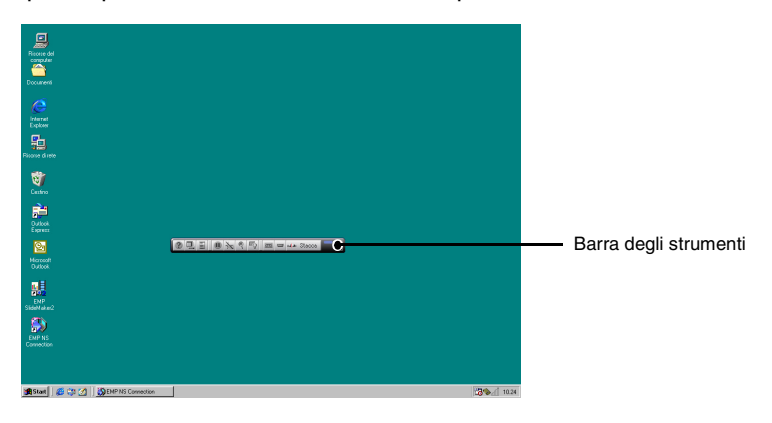

Sullo schermo del computer verrà visualizzata la barra degli strumenti di EMP NS Connection. Utilizzare la barra degli strumenti per operare con il proiettore, modificare opzioni e impostazioni e disconnettersi dalla rete.  $\bullet$  p.41 Se la barra degli strumenti intralcia la presentazione, è possibile ridurla a icona. Per eseguire le operazioni e l'impostazione del proiettore utilizzando il telecomando.

"Selezione della qualità di proiezione (selezione Modo colore)" e "Funzionamento di base" nel *Manuale dell'utente*

Quando si utilizza Network Screen, esistono alcune restrizioni sui colori e sulla risoluzione per la proiezione di immagini video da un computer. Per informazioni dettagliate su tali restrizioni, vedere "Restrizioni della connessione".  $\bullet$  p.38

 "Regolazione delle immagini su scher[mo" e](#page-41-0) sezioni successive nel *Manuale dell'utente* per informazioni su ulteriori regolazioni delle immagini proiettate e altre funzioni.

#### *Suggerimento :*

- *Durante la proiezione di un file di PowerPoint, è possibile passare alla diapositiva successiva premendo il tasto [Page down] o tornare a quella precedente premendo il tasto [Page up].*
- *Per connettere il proiettore ad un computer diverso durante il cambio di relatore, avviare EMP NS Connection sul [computer selezionato ed effettu](#page-38-0)are la connessione. La [conn](#page-38-0)essione con il computer connesso in quel momento verrà terminata automaticamente e verrà stabilita una connessione con il computer successivo.*

# **Se il proiettore desiderato non appare**

Se il proiettore a cui si desidera connettersi non appare nella schermata di EMP NS Connection, controllare i seguenti punti:

- In caso di collegamento a una LAN wireless, il segnale della LAN wireless è debole o non viene ricevuto affatto?
- Il modo di collegamento è impostato correttamente?
- Gli indirizzi di sottorete sono diversi?

Quando si utilizza il Modo di collegamento facile:

- Il computer e il proiettore sono configurati con lo stesso **ESSID<sup>++</sup>** (nome della rete)?
- Il computer e il proiettore sono configurati per utilizzare lo stesso canale<sup>\*</sup> ?

Se si sta collegando il proiettore su una rete in cui gli indirizzi di sottorete sono diversi, è possibile usare il "Modo di collegamento IP" per stabilire una connessione.

Il modo di collegamento IP funziona utilizzando l'indirizzo IP $^{\mathbf{P}}$  del proiettore con cui effettuare la connessione.

# <span id="page-64-0"></span>**Collegamento in Modo di collegamento IP**

Eseguire i seguenti passaggi per effettuare la connessione tramite il modo di collegamento IP.

#### *Suggerimento :*

- *Il nome del proiettore non verrà visualizzato nella schermata di selezione del proiettore di EMP NS Connection se l'indirizzo IP del proiettore e l'indirizzo IP del computer appartengono a una sottorete diversa.*
- *Facendo clic sull'icona " " in qualunque schermata di EMP NS Connection, verrà visualizzata una guida con una spiegazione delle funzioni relative a quella schermata (solo Windows).*

#### *Attenzione :*

- *Non scollegare il cavo di alimentazione mentre è in uso EasyMP (è in corso la transizione delle schermate o la spia di accesso sulla scheda di rete wireless è accesa di colore verde).*
- *Non rimuovere la scheda di rete wireless mentre la spia di accesso sulla scheda è accesa di colore verde o se si è connessi in rete. In caso contrario, ciò può danneggiare la scheda di rete wireless.*
- *Per informazioni sulle spie di accesso della scheda di rete cablata, consultare la documentazione relativa alla scheda di rete cablata utilizzata.*

*1* Questa procedura esegue l'impostazione della connessione tra il proiettore e il computer in Modo punto di accesso o in Modo di collegamento LAN cablata.  $\bullet$  p.48

# *2* **Per Windows**

Sul computer, scegliere "Start" - "Programmi" (o "Tutti i programmi") - "Proiettore EPSON" - "EMP NS Connection". Verrà avviato EMP NS Connection.

#### *Suggerimento :*

*Se EMP NS Connection viene avviato in contemporanea a PowerPoint, durante l'avvio verrà visualizzato il messaggio "La presentazione non inizierà senza il riavvio di PowerPoint". In questo caso, chiudere PowerPoint e riavviarlo al termine dell'avvio di EMP NS Connection.*

#### **Per Macintosh**

Fare doppio clic sulla cartella "Applicazioni" nell'unità disco in cui è stato installato EMP NS Connection, quindi fare doppio clic sull'icona EMP NS Connection. Verrà avviato EMP NS Connection.

### *Suggerimento :*

*Se si è selezionata una cartella diversa durante l'installazione, aprire prima questa cartella, quindi fare doppio clic sull'icona EMP NS Connection.*

Fare clic sul pulsante "Estensione" nella schermata successiva.

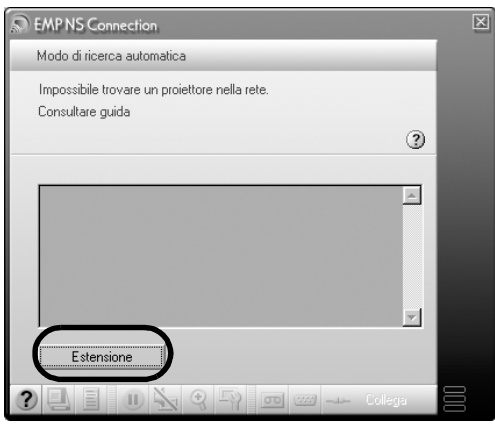

*4* Verrà visualizzata la schermata Estensione. Selezionare "Usare il modo di collegamento IP" e fare clic sul pulsante "OK".

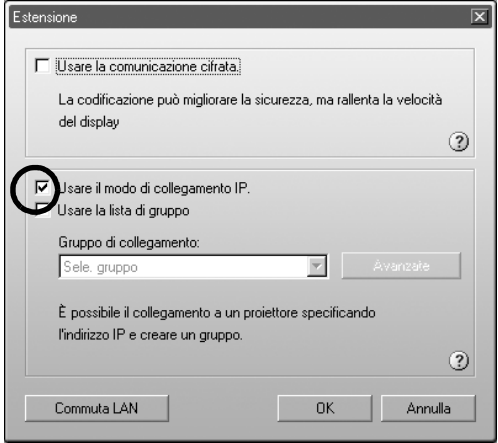

*5* Verrà visualizzata la seguente schermata. Fare clic su "Collegamento IP" nell'angolo superiore destro della schermata.

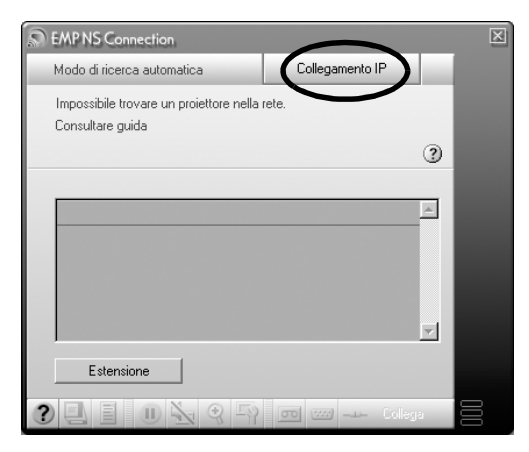

taliano e7<br>Ediano e7<br>67

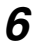

*6* Immettere l'"Indirizzo IP" del proiettore a cui si desidera connettersi, quindi fare clic sul pulsante "Ricerca".

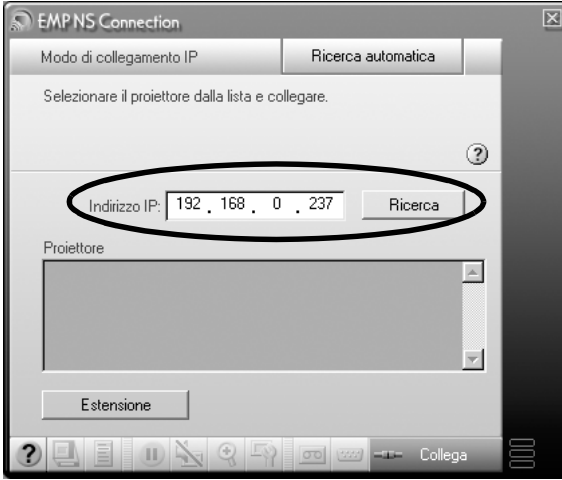

*7* Apparirà l'indirizzo IP sotto "Proiettore" e verrà visualizzata l'icona "Ricerca...". Se viene trovato un proiettore, il nome del proiettore verrà visualizzato nell'elenco "Proiettore". Ripetere il passaggio 6 per cercare altri proiettori.

Eventuali proiettori trovati appariranno nell'elenco "Proiettore".

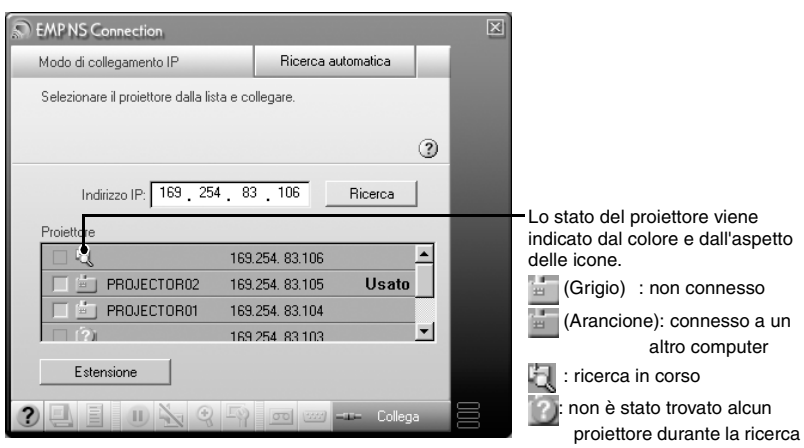

#### *Suggerimento :*

- *È possibile aggiungere un massimo di 16 proiettori. Se si tenta di aggiungere 17 o più proiettori, i proiettori verranno eliminati partendo dal primo che è stato aggiunto. È possibile aggiungere un massimo di quattro proiettori alla volta.*
- *Al successivo avvio di EMP NS Connection, nell'elenco "Proiettore" non apparirà lo stesso proiettore. Per visualizzare lo stesso proiettore per utilizzo successivo, creare un gruppo e registrare il proiettore di destinazione. [p.69](#page-69-0)*
- *8* Fare clic sulla casella di controllo relativa al nome del proiettore che si desidera connettere e fare clic sul pulsante "Collega".

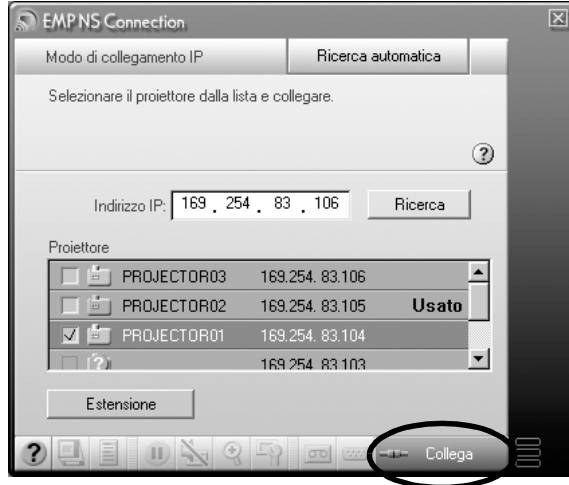

#### *Suggerimento :*

- *Se viene selezionato un proiettore già connesso ad un altro computer, la connessione precedente verrà terminata e verranno proiettate le immagini del nuovo computer connesso.*
- *Quando si selezionano più proiettori, lo schermo di un computer può essere proiettato simultaneamente da un massimo di quattro proiettori.*
- *Una volta stabilita la connessione, non è possibile stabilire connessioni aggiuntive.*

Il proiettore e il computer verranno connessi in rete e verrà proiettato il contenuto dello schermo del computer.

# <span id="page-69-0"></span>**Creazione e connessione a gruppi**

In EMP NS Connection, è possibile registrare un massimo di 16 proiettori come gruppo. Se si ha l'esigenza di connettersi frequentemente ad un determinato proiettore in rete, è possibile registrarlo facilmente e connettersi rapidamente creando e registrando tale proiettore in un gruppo.

Per esempio, in un ambiente in cui siano connessi in rete numerosi proiettori dislocati in varie sedi, se si desidera eseguire una proiezione tramite un proiettore situato in una determinata sede registrare i proiettori presenti in tale sede in un unico gruppo. Una volta registrati i proiettori in un gruppo, è possibile connettersi ad essi selezionando semplicemente il relativo gruppo al momento della connessione, risparmiando così tempo e fatica nel cercare e registrare i proiettori.

Le informazioni relative a un gruppo possono essere salvate (esportate) su un file e recuperate (importate). È possibile connettersi a un determinato proiettore, importando semplicemente il gruppo al quale è necessario collegarsi da un gruppo creato ed esportato dall'amministratore di rete.

#### *Suggerimento :*

*Facendo clic sull'icona " " in qualunque schermata di EMP NS Connection, verrà visualizzata una guida con una spiegazione delle funzioni relative a quella schermata (solo Windows.)*

# **Creazione di gruppi**

Eseguire i seguenti passaggi per creare un gruppo.

*1* Eseguire i passaggi da 1 a 3 di "[Collegamento in Modo di collegamento](#page-64-0)  [IP](#page-64-0)"  $\bullet$  p.64

*2* Verrà visualizzata la schermata Estensione. Selezionare "Usare il modo di collegamento IP" e "Usare la lista di gruppo" facendo clic sulle rispettive caselle di controllo, quindi fare clic sul pulsante "Avanzate".

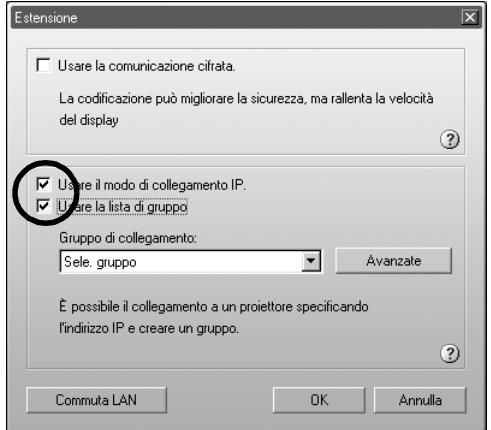

*3* Verrà visualizzata la schermata Avanzate. Fare clic su "Nuovo" per creare un nuovo gruppo.

Verrà visualizzato "Nuovo Gruppo" non appena il "Gruppo di collegamento", l'"Indirizzo IP" e l'elenco dei proiettori registrati scompariranno.

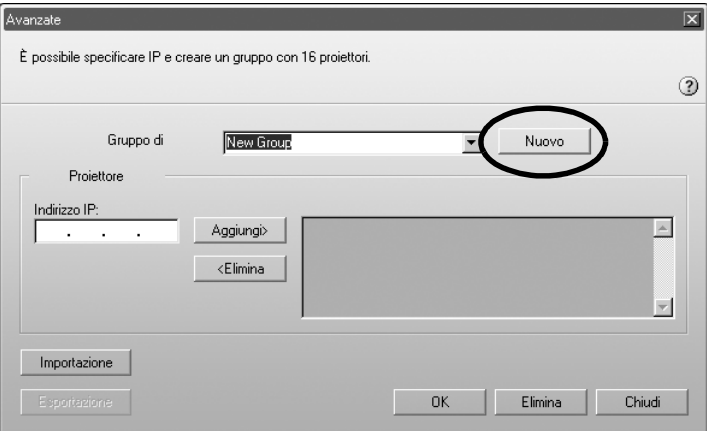

#### *Suggerimento :*

- *Se si cambia un proiettore registrato in un gruppo esistente, selezionare un nome di gruppo dall'elenco "Gruppo di collegamento" e procedere al passaggio 5.*
- *Facendo clic sul pulsante "Nuovo" durante la creazione o la modifica di un gruppo, verrà visualizzato il messaggio "Il gruppo non è stato memorizzato. Salva?". Facendo clic su "Sì", il gruppo su cui si sta lavorando verrà salvato. Facendo clic su "No", il gruppo verrà annullato senza essere salvato.*

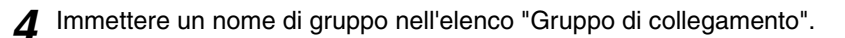

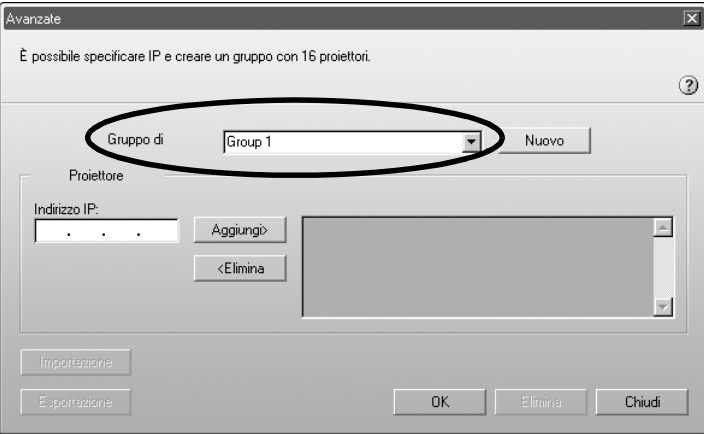

*5* Immettere l'indirizzo IP del proiettore che si desidera registrare nel campo "Indirizzo IP" e fare clic sul pulsante "Aggiungi>".

È possibile immettere un numero compreso tra 0 e 255 in ciascuno dei campi dell'indirizzo.

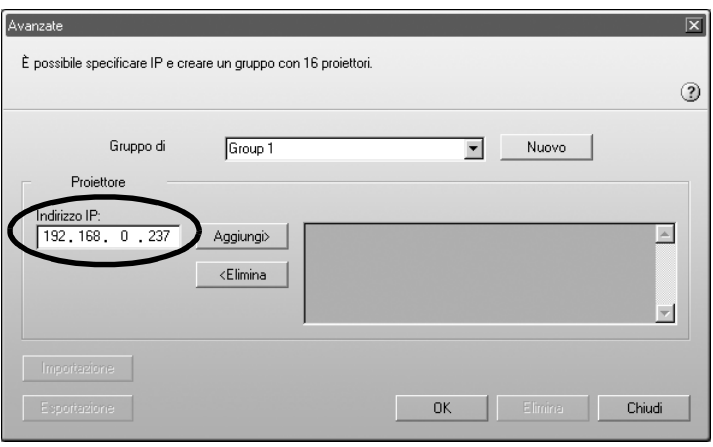

### *Suggerimento :*

*Non è possibile utilizzare gli indirizzi "0.0.0.0" e "255.255.255.255".*
*6* L'indirizzo IP verrà aggiunto all'elenco dei proiettori registrati e verrà visualizzata l'icona "Ricerca...". Se viene trovato un proiettore, il nome del proiettore verrà visualizzato nell'elenco. Ripetere il passaggio 5 per registrare altri proiettori.

Il proiettore registrato verrà aggiunto all'elenco.

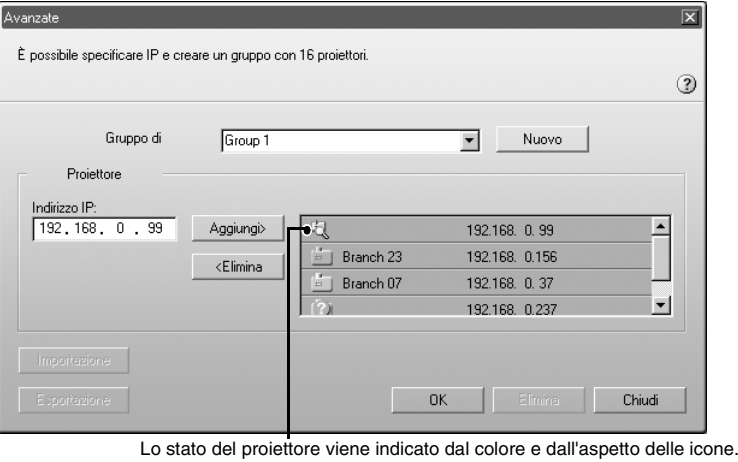

**E** (Grigio) : non connesso

- (Arancione): connesso a un altro computer
- : ricerca in corso

: non è stato trovato alcun proiettore durante la ricerca

#### *Suggerimento :*

- *È possibile aggiungere un massimo di 16 proiettori. È possibile aggiungere un massimo di quattro proiettori alla volta.*
- *Per rimuovere un proiettore dall'elenco, selezionarlo e fare clic sul pulsante "<Elimina".*

*7* Fare clic su "OK" per aggiungere all'elenco tutti i proiettori registrati. Verrà visualizzato il messaggio "Salvare il gruppo. OK?". Fare clic sul pulsante "Sì".

Il gruppo verrà salvato.

Facendo clic su "No" in risposta al messaggio, il gruppo non verrà salvato.

### *Suggerimento :*

*Verrà visualizzato il messaggio "Lo stesso nome di gruppo esiste. Sostituisci?" (Windows) oppure "Questo nome di gruppo esiste. Sostituisci?" (Macintosh) durante la modifica e il salvataggio di un gruppo esistente, oppure se esiste già un gruppo avente lo stesso nome del gruppo che si sta salvando. Facendo clic sul pulsante "Sì" (Windows) o sul pulsante "OK" (Macintosh), il gruppo verrà sovrascritto. Se si desidera salvare il gruppo con un nome diverso, fare clic sul pulsante "No" (Windows) o "Annulla" (Macintosh). Immettere un nome di gruppo nell'elenco "Gruppo di collegamento" della schermata Avanzate gruppo e fare clic su "OK".*

Fare clic sul pulsante "Chiudi".

La schermata Avanzate verrà chiusa e verrà visualizzata la schermata Estensione.

### *Suggerimento :*

*Per rimuovere un gruppo, selezionare il proiettore dall'elenco "Gruppo di collegamento" della schermata Avanzate e fare clic sul pulsante "Elimina".*

## <span id="page-74-0"></span>**Connessione a un gruppo**

Eseguire le seguenti operazioni per connettersi ad un proiettore registrato in un gruppo.

Se è stato creato un gruppo come descritto in ["Creazione di gruppi](#page-69-0)" e si desidera connettersi a questo gruppo, iniziare dal passaggio 3.

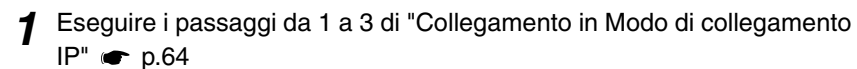

*2* Verrà visualizzata la schermata Estensione. Selezionare "Usare il modo di collegamento IP" e "Usare la lista di gruppo" facendo clic sulle rispettive caselle di controllo, quindi fare clic sul pulsante "Avanzate".

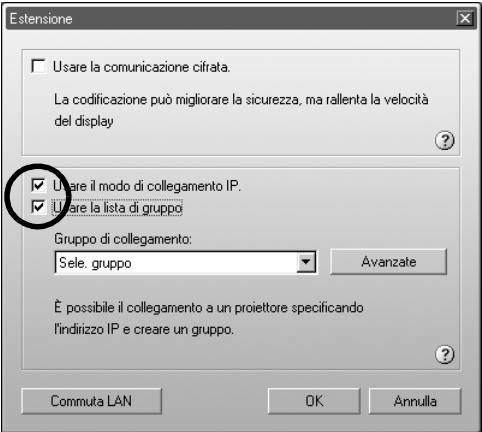

<span id="page-75-0"></span>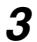

*3* Dall'elenco "Gruppo di collegamento", scegliere il gruppo al quale si desidera collegarsi e fare clic sul pulsante "OK".

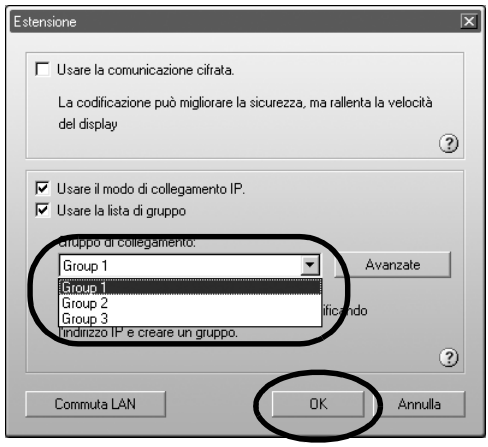

*4* Quando vengono visualizzate le seguenti schermate, fare clic su "Collegamento IP" nell'angolo superiore destro della schermata. Se nell'angolo superiore sinistro della schermata è visualizzato "Modo di collegamento IP", procedere al passaggio 5 senza eseguire alcuna operazione.

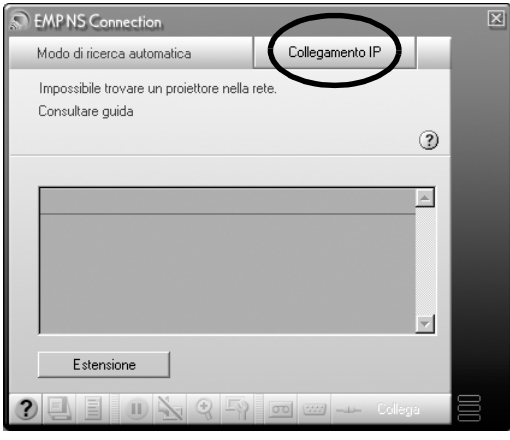

*5* I proiettori registrati nel gruppo verranno visualizzati nell'elenco "Proiettore". Fare clic sulla casella di controllo relativa al nome del proiettore che si desidera connettere e fare clic sul pulsante "Collega". Il nome del proiettore verrà visualizzato nella schermata Connection Stand-by del proiettore.

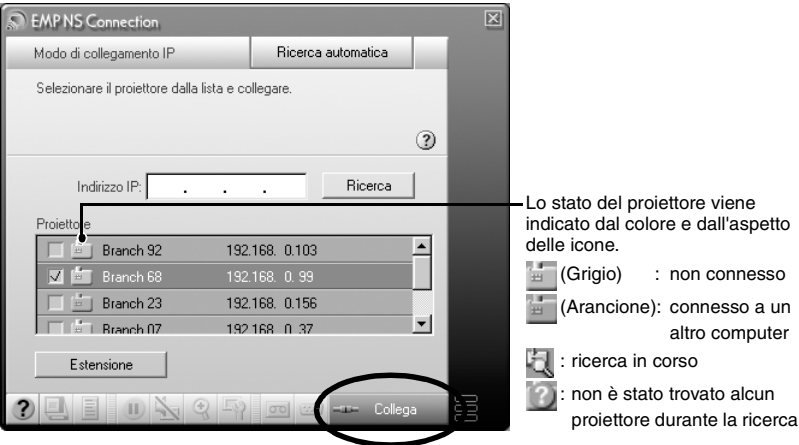

#### *Suggerimento :*

- *Se viene selezionato un proiettore già connesso ad un altro computer, la connessione precedente verrà terminata automaticamente e verranno proiettate le immagini del nuovo computer connesso.*
- *Quando si selezionano più proiettori, lo schermo di un computer può essere proiettato simultaneamente da un massimo di quattro proiettori.*
- *Una volta stabilita la connessione, non è possibile stabilire connessioni aggiuntive.*

Il proiettore e il computer verranno connessi in rete e verrà proiettato il contenuto dello schermo del computer.

## **Esportazione di gruppi**

Eseguire i seguenti passaggi per esportare un gruppo.

#### *Suggerimento :*

- *È possibile esportare soltanto tutti i gruppi presenti nell'elenco "Gruppo di collegamento". Non è possibile esportare gruppi specifici.*
- *Prima di esportare un gruppo, crearne e salvarne almeno uno. [p.69](#page-69-0)*
- *Non è possibile eseguire l'esportazione durante la creazione o la modifica di un gruppo.*

Eseguire i passaggi 1 e 2 di "Creazione di gruppi". **c** p.69

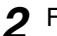

#### *2* Fare clic sul pulsante "Esportazione".

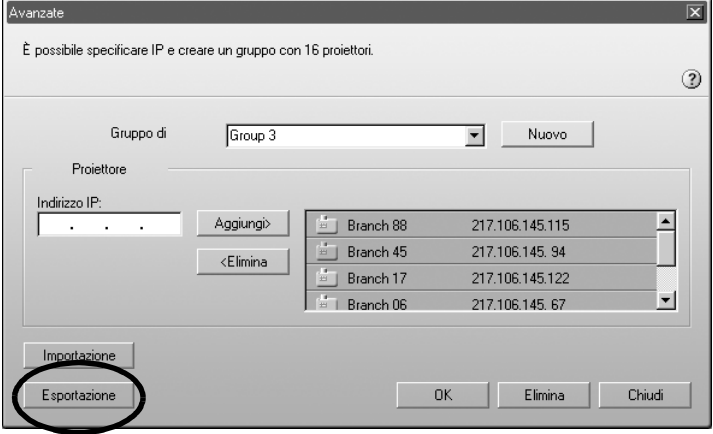

*3* Selezionare la cartella in cui esportare nella schermata visualizzata e fare clic su "OK".

Il gruppo appartenente al nome di file specificato verrà esportato.

#### *Suggerimento :*

- *Il file esportato avrà l'estensione ".ini." (Windows) o ".prgp." (Macintosh).*
- *Se nella cartella selezionata esiste già un file con lo stesso nome del flile specificato, verrà visualizzato il messaggio "Il file specificato esiste. (Windows) oppure Un elemento denominato "xxx.prgp" esiste già in questo percorso. Sostituirlo con quello che si sta salvando? (Macintosh) Overwrite?. Facendo clic sul pulsante "Sì" (Windows) o sul pulsante "OK" (Macintosh), il file verrà sovrascritto (Windoows). Oppure Un elemento denominato "xxx.prgp" esiste già in questo percorso. Sostituirlo con quello che si sta salvando? (Macintosh). Se si desidera salvare il file con un nome diverso, fare clic sul pulsante "No" (Windows) o "Annulla" (Macintosh). Specificare un nome di file diverso nel passaggio 3 e fare clic sul pulsante "OK".*

## **Importazione di gruppi**

Eseguire i seguenti passaggi per importare un gruppo.

#### *Suggerimento :*

*Non è possibile eseguire l'importazione durante la creazione o la modifica di un gruppo.*

1 Eseguire i passaggi 1 e 2 di "[Creazione di gruppi"](#page-69-0).  $\bullet$  p.69

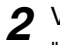

*2* Verrà visualizzata la schermata Avanzate. Fare clic sul pulsante "Importazione".

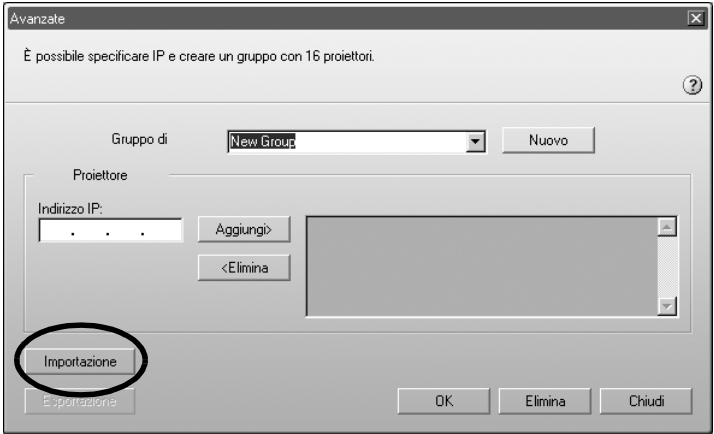

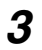

*3* Nella schermata visualizzata, selezionare il file che si desidera importare, quindi fare clic sul pulsante "Apri".

Il gruppo verrà importato e il nome del gruppo importato verrà aggiunto all'elenco "Gruppo di collegamento".

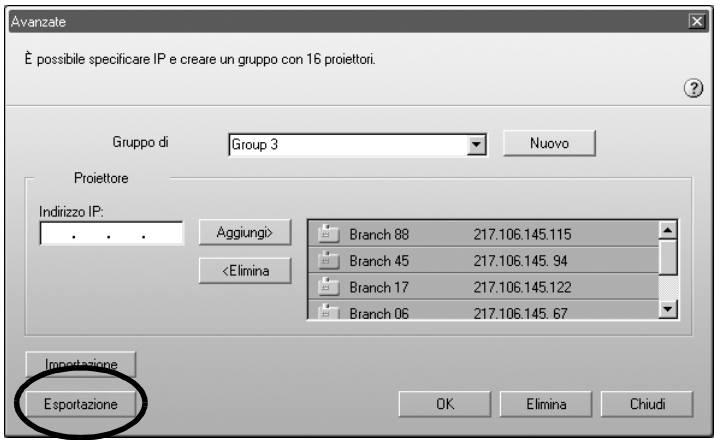

#### *Suggerimento :*

- *Il file esportato avrà l'estensione ".ini." (Windows) o ".prgp." (Macintosh)*
- *Se nell'elenco "Gruppo di collegamento" esiste già un gruppo avente lo stesso nome del gruppo che si sta importando, verrà visualizzato il messaggio "Lo stesso nome di gruppo esiste. Sostituisci?" (Windows) oppure "Questo nome di gruppo esiste. Sostituisci?" (Macintosh). Facendo clic sul pulsante "Sì" (Windows) o sul pulsante "Sostituisci" (Macintosh), il gruppo presente nell'elenco "Gruppo di collegamento" verrà sovrascritto con il gruppo che si sta importando. Facendo clic su "No" (Windows) o su "Annulla" (Macintosh), non verrà eseguita alcuna importazione.*

Eseguire i passaggi 3-5 di ["Connessione a un gruppo](#page-74-0)" per connettersi al proiettore registrato nel gruppo importato.  $\bullet$  p.75

# **Trasmissione di dati crittografati**

Quando si proiettano immagini da un computer connesso in rete ad un proiettore, è possibile crittografare e trasmettere i dati di immagine. La crittografazione dei dati rende più sicura la trasmissione, ma ne rallenta al tempo stesso la velocità. Eseguire i seguenti passaggi per utilizzare la trasmissione crittografata.

#### <span id="page-80-0"></span>*Suggerimento :*

- *Non scollegare il cavo di alimentazione mentre è in uso EasyMP (è in corso la transizione delle schermate o la spia di accesso sulla scheda di rete wireless è accesa di colore verde).*
- *Non rimuovere la scheda di rete wireless mentre la spia di accesso sulla scheda è accesa di colore verde o se si è connessi in rete. In caso contrario, ciò può danneggiare la scheda di rete wireless.*
- *Per informazioni sulle spie di accesso della scheda di rete cablata, consultare la documentazione relativa alla scheda di rete cablata utilizzata.*

*1* Questa procedura esegue l'impostazione della connessione tra il proiettore e il computer in Modo punto di accesso.  $\bullet$  p.48

## *2* **Per Windows**

Sul computer, scegliere "Start" - "Programmi" (o "Tutti i programmi") - "Proiettore EPSON" - "EMP NS Connection". Verrà avviato EMP NS Connection.

#### *Suggerimento :*

*Se EMP NS Connection viene avviato in contemporanea a PowerPoint, durante l'avvio verrà visualizzato il messaggio "La presentazione non inizierà senza il riavvio di PowerPoint". In questo caso, chiudere PowerPoint e riavviarlo al termine dell'avvio di EMP NS Connection.*

#### **Per Macintosh**

Fare doppio clic sulla cartella "Applicazioni" nell'unità disco in cui è stato installato EMP NS Connection, quindi fare doppio clic sull'icona EMP NS Connection. Verrà avviato EMP NS Connection.

#### *Suggerimento :*

*Se si è selezionata una cartella diversa durante l'installazione, aprire prima questa cartella, quindi fare doppio clic sull'icona EMP NS Connection.*

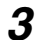

*3* Fare clic sul pulsante "Estensione" nella schermata successiva.

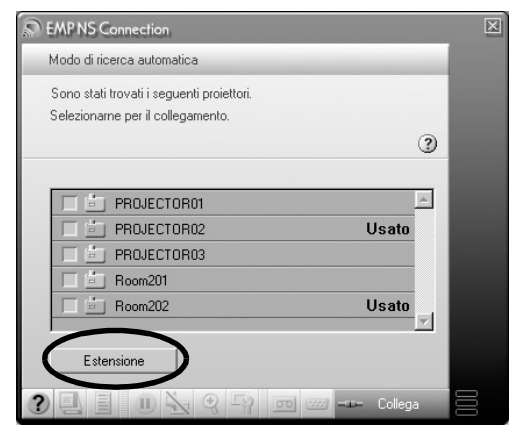

*4* Verrà visualizzata la schermata Estensione. Selezionare "Usare la comunicazione cifrata" e fare clic sul pulsante "OK".

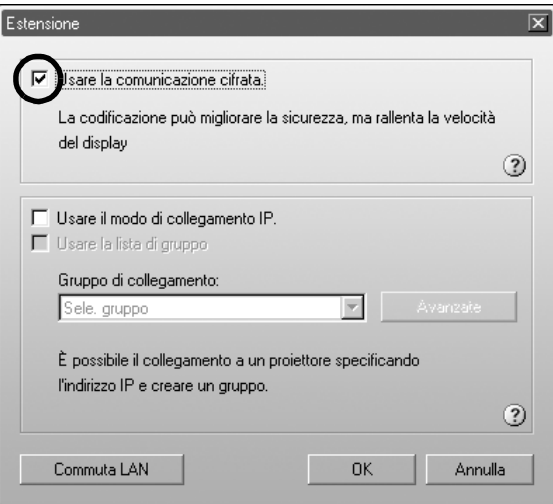

*5* Selezionare il nome del proiettore cui si desidera connettersi e fare clic sul pulsante "Collega".

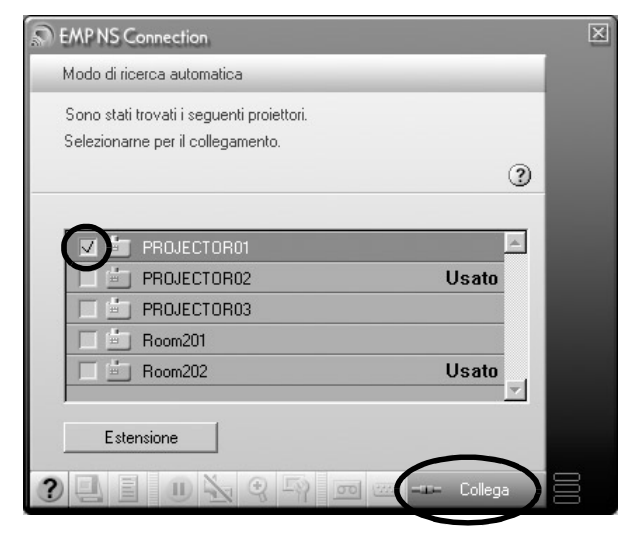

Verrà stabilita una connessione di rete tra il computer e il proiettore e questo proietterà le schermate del computer. I dati trasmessi tra il computer e il proiettore verranno crittografati.

# **Appendici**

Questo capitolo descrive la scheda di memoria che può essere utilizzata sul proiettore e la procedura di disinstallazione del software EasyMP. È riportato inoltre un indice e un glossario di termini utilizzati in questo manuale.

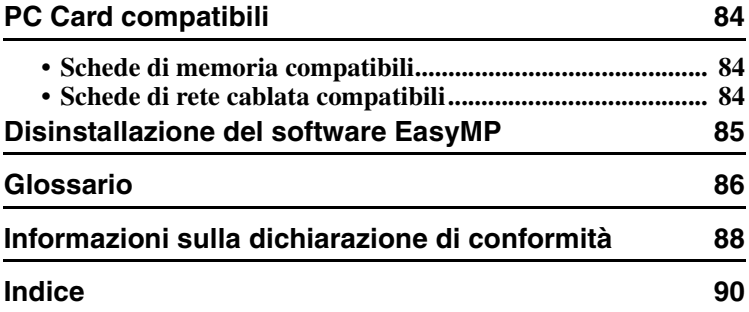

# <span id="page-84-4"></span><span id="page-84-0"></span>**PC Card compatibili**

## <span id="page-84-1"></span>**Schede di memoria compatibili**

È possibile utilizzare le seguenti schede di memoria (Tipo II) conformi allo standard ATA. Schede di memoria di formato riconosciuto FAT 16/32.

- <span id="page-84-6"></span><span id="page-84-5"></span>• Scheda CompactFlash (richiede un adattatore PC Card)
- <span id="page-84-3"></span>• Scheda Flash ATA
- <span id="page-84-8"></span>• Memory Stick (richiede un adattatore PC Card)
- <span id="page-84-7"></span>• SmartMedia (richiede un adattatore PC Card)
- Scheda SD/MMC (richiede un adattatore PC Card)

## <span id="page-84-2"></span>**Schede di rete cablata compatibili**

Per informazioni dettagliate sulle schede di rete cablata disponibili, visitare il sito Web "http://www.epson.it/".

# <span id="page-85-1"></span><span id="page-85-0"></span>**Disinstallazione del software EasyMP**

Se non è più necessario il software EasyMP, eseguire i seguenti passaggi per disinstallarlo.

## **Per Windows**

Scegliere "Risorse del computer" - "Pannello di controllo" - "Installazione applicazioni", selezionare il programma non necessario dall'elenco e fare clic su "Aggiungi/Rimuovi" (Windows XP: "Cambia/Rimuovi").

## *Suggerimento :*

- *"EMP NS Connection", "EMP SlideMaker2" ed "EMP Monitor" non possono essere disinstallati contemporaneamente in un'unica operazione. Disinstallare ciascun programma non necessario separatamente.*
- *Dopo aver disinstallato "EMP SlideMaker2", sul disco rigido resterà la cartella EMP SlideMaker2. Se la cartella non contiene alcuno scenario necessario, è possibile eliminarla.*

## **Per Macintosh**

Selezionare il disco rigido su cui è stato installato EMP NS Connection e fare clic su "Applicazioni". Selezionare e trascinare l'icona EMP NS Connection nel Cestino.

## *Suggerimento :*

*Se si è selezionata una cartella diversa durante l'installazione, aprire prima questa cartella, quindi selezionare l'icona EMP NS Connection.*

# <span id="page-86-0"></span>**Glossario**

Di seguito è riportato un glossario di termini utilizzati in questo manuale di difficile comprensione o per i quali non viene fornita una spiegazione nel testo. Consultare altra documentazione disponibile in commercio per ulteriori dettagli.

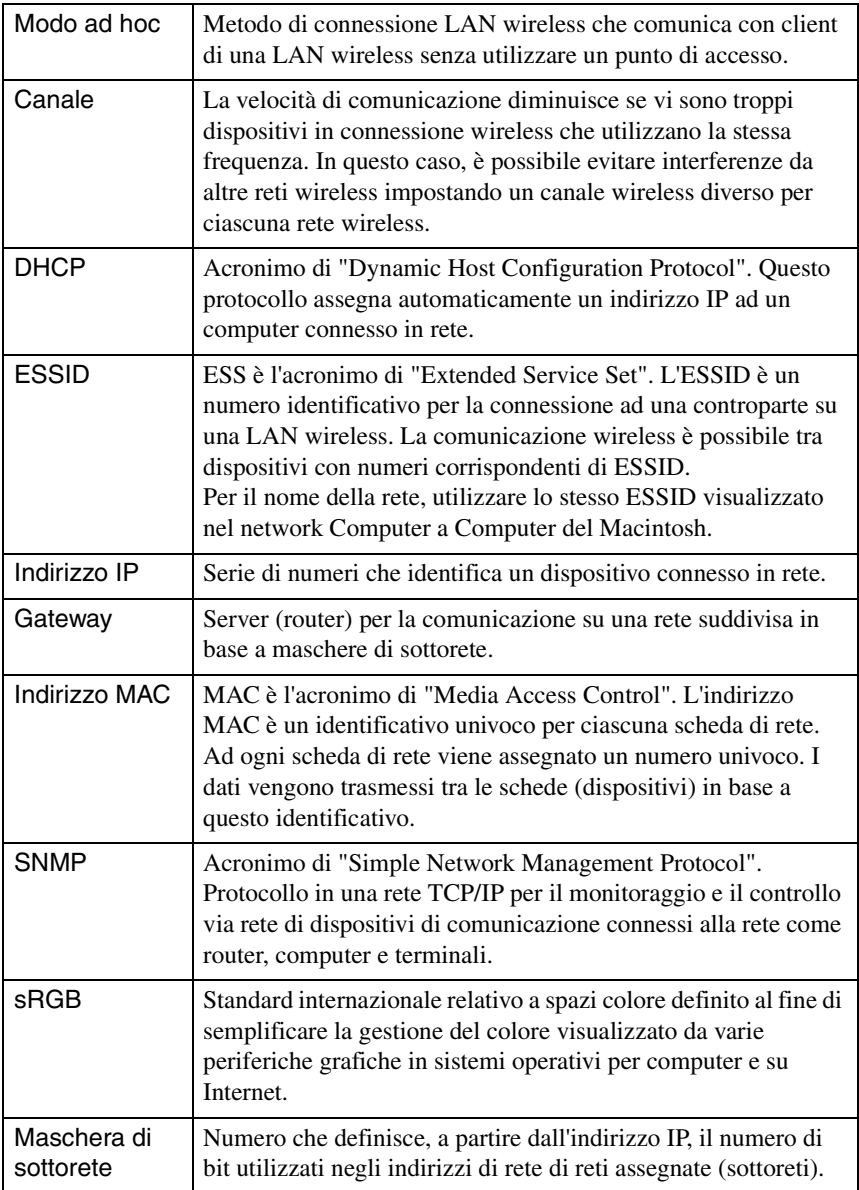

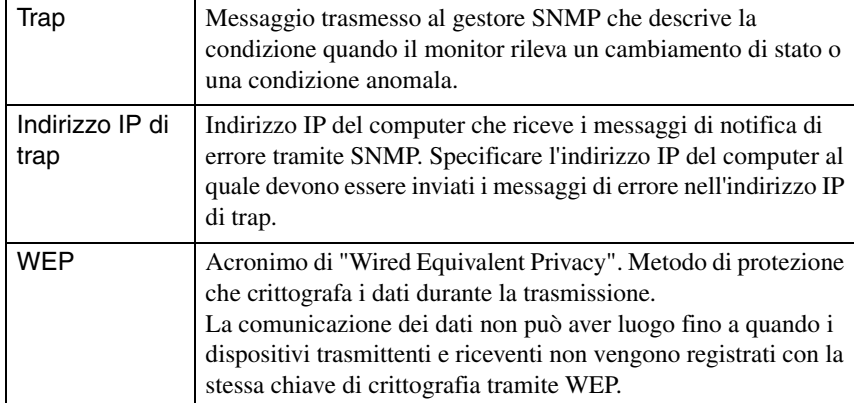

# <span id="page-88-0"></span>**Informazioni sulla dichiarazione di conformità**

#### **MODEL: TMW1008 FCC ID: NUSTMW1008**

This device complies with Part 15 of the FCC Rules. Operation is subject to following two conditions:

(1) this device may not cause harmful interference, and (2) this device must accept any interference received, including interference that may cause undesired operation.

#### 1. Feature

Completely Covered Assembly is Designed to fully packaged in a PCMCIA Type II extended cover set.

This equipment has been tested and found to comply with the limits for a Class B Personal Computer and Peripheral, pursuant to Part 15 of the FCC Rules. These limits are designed to provide reasonable protection against harmful interference in a residential installation. This equipment generates, uses and can radiate radio frequency energy and, if not installed and used in accordance with the instructions, may cause harmful interference to radio communications.

However, there is no guarantee that interference will not occur in a particular installation. If this equipment dose cause harmful interference to radio or television reception, which can be determined by turning the equipment off and on, the user is encouraged to try to correct the interference by one or more of the following measures:

- Reorient or relocate the receiving antenna.

- Increase the separation between the equipment and receiver.

- Connect the equipment into an outlet on a circuit different from that to which the receiver is connected.

- Consult the dealer or an experienced radio/TV technician for help.

This equipment has been tested to comply with the limits for a Class B personal computer and peripheral, pursuant to Subpart B of Part 15 of FCC Rules. Only peripherals (computer input/output devices, terminals, printers, etc.) certified (DoC) or verified to comply with Class B limits may be attached to this equipment. Operation with non-certified (DoC) or non-verified personal computer and/or peripherals is likely to result in Interference to radio and TV reception. The connection of a unshielded equipment interface cable to this Equipment will invalidate the FCC Certification of this device and may cause interference levels which Exceed the limits established by FCC for equipment.

**Italiano** es and tailor to the second test of the second second test  $\frac{1}{2}$ 

You are cautioned that changes or modifications not expressly approved by the party responsible for compliance could void your authority to operate the equipment.

#### 2. CAUTION

Exposure to Radio Frequency radiation Antenna shall be mounted in such a manner to minimize the potential for human contact during normal operation. The antenna should not be contacted during operation to avoid the possibility of exceeding the FCC radio frequency exposure limites.

# <span id="page-90-0"></span>**Indice**

## **A**

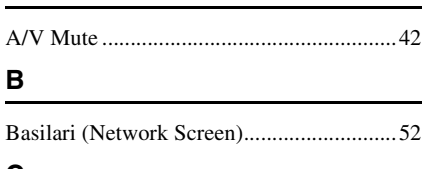

## **C**

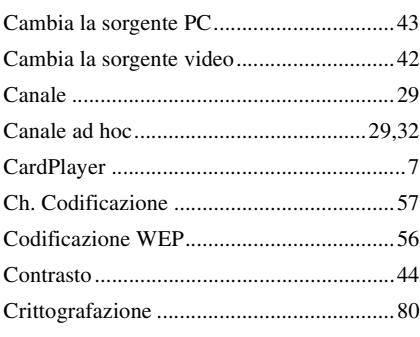

## **D**

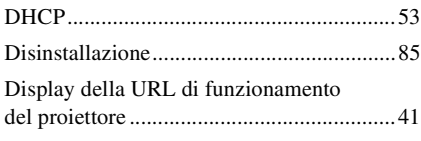

## **E**

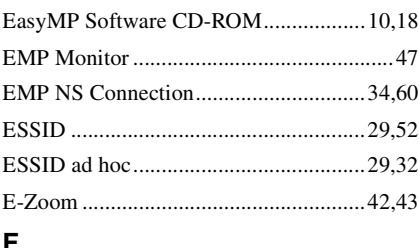

### **F**

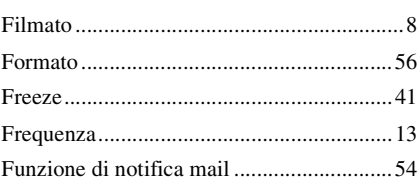

## **G**

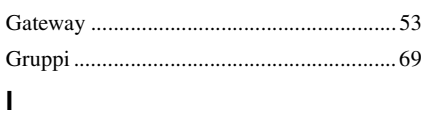

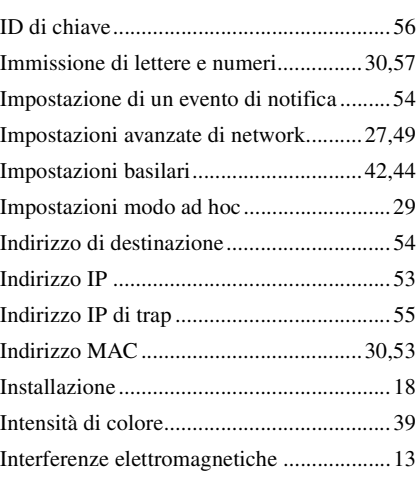

## **K**

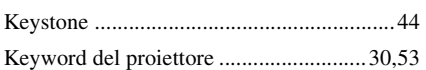

## **L**

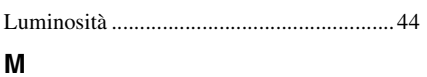

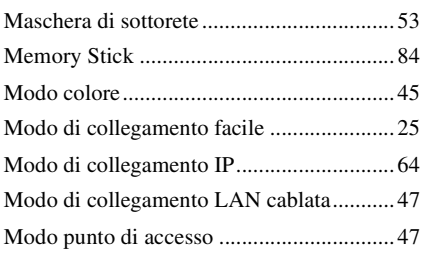

## **N**

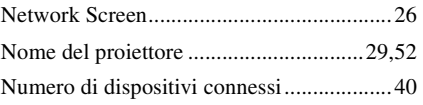

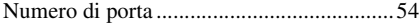

## **P**

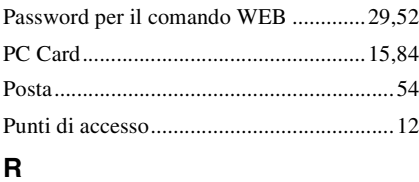

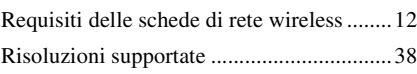

## **S**

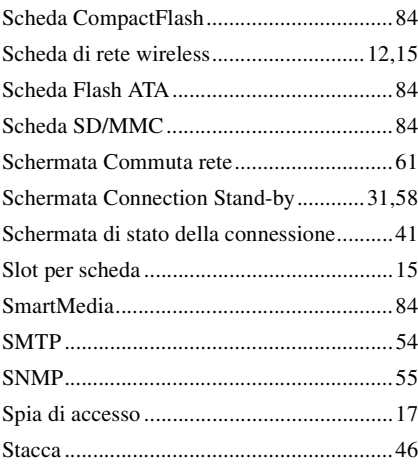

## **U**

[Uso della barra degli strumenti...................41](#page-41-3)

## **W**

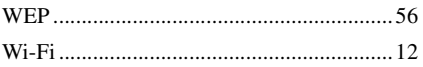

Tutti i diritti sono riservati. Nessuna parte della presente pubblicazione può essere riprodotta, memorizzata in sistemi di ricerca o trasmessa in qualsiasi forma o con qualunque mezzo, elettronico, meccanico, fotocopia, registrazione o altri, senza la previa autorizzazione scritta della SEIKO EPSON CORPORATION. Non si assumono responsabilità né relativamente all'uso delle informazioni ivi contenute né per eventuali danni derivanti dall'uso delle suddette informazioni.

Né la SEIKO EPSON CORPORATION né le sue società affiliate potranno essere ritenute responsabili nei confronti dell'acquirente di questo prodotto o di terze parti per eventuali danni, perdite, oneri o spese sostenute dall'acquirente o da terze parti a seguito di incidenti, uso errato od uso improprio del presente prodotto o di modifiche, interventi di riparazione o alterazioni non autorizzate, oppure (con esclusione degli Stati Uniti) dalla mancata osservanza delle istruzioni di funzionamento e di manutenzione fornite dalla SEIKO EPSON CORPORATION.

La SEIKO EPSON CORPORATION non potrà essere ritenuta responsabile per eventuali danni od inconvenienti che potrebbero insorgere dall'uso di accessori opzionali o materiali di consumo diversi da quelli indicati dalla SEIKO EPSON CORPORATION come Prodotti originali EPSON o Prodotti approvati EPSON.

Avviso generale:

EPSON è un marchio registrato di SEIKO EPSON CORPORATION.

Macintosh, Mac e iMac sono marchi registrati di Apple Computer, Inc.

IBM è un marchio registrato di International Business Machines Corporation.

Windows e Windows NT sono marchi di Microsoft Corporation negli Stati Uniti d'America.

Dolby è un marchio registrato di Dolby Laboratories.

Portions of this software are based in part on the work of the Independent JPEG Group.

The freely available TIFF library written by Sam Leffler, Copyright © 1988-1997 Sam Leffler and Copyright © 1991-1997 Silicon Graphics, Inc., is used for loading, drawing and writing the TIFF file.

Gli altri nomi di prodotti sono utilizzati nel presente manuale esclusivamente a scopo di identificazione e potrebbero essere marchi di proprietà delle rispettive case produttrici. La EPSON rinuncia espressamente a tutti i diritti su questi marchi. Questo prodotto utilizza un software open source.

Copyright © 2003 by SEIKO EPSON CORPORATION

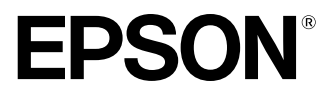

# **Guía de Instalación de EasyMP**

Español

## **Anotaciones usadas en este manual**

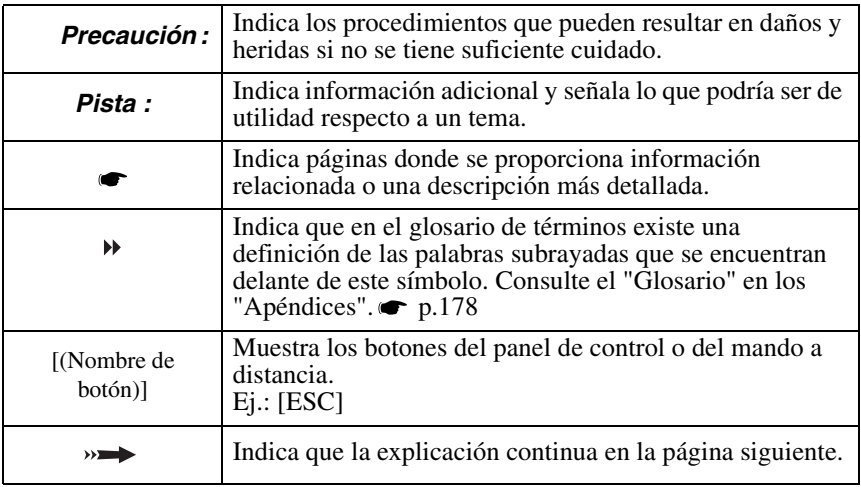

Cuando aparece la palabra "esta unidad" o "proyector" en el texto de este manual hace referencia, además de a la unidad principal, a los accesorios o equipos opcionales que la acompañan.

Instrucciones de Ordenador

En esta edición se usarán procedimientos de Windows para explicar operaciones que son comunes para Macintosh y Windows. Cuando los procedimientos sean distintos se explicarán individualmente.

# **Contendio**

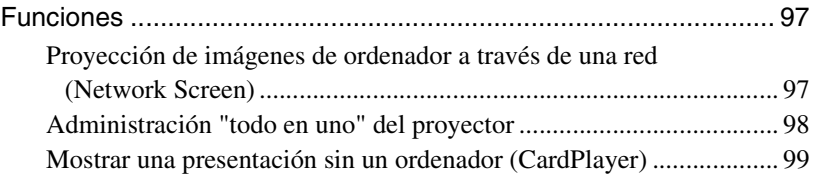

## **[Antes de comenzar](#page-101-0)**

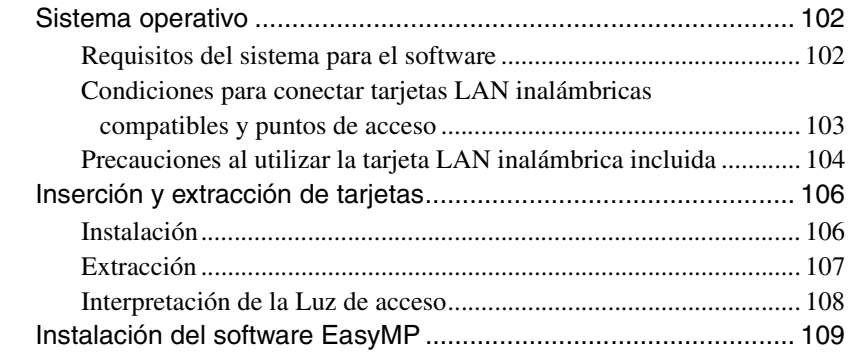

## **Proyección de imágenes desde un ordenador [comunicación a través de una red \(Network Screen\)](#page-115-0)**

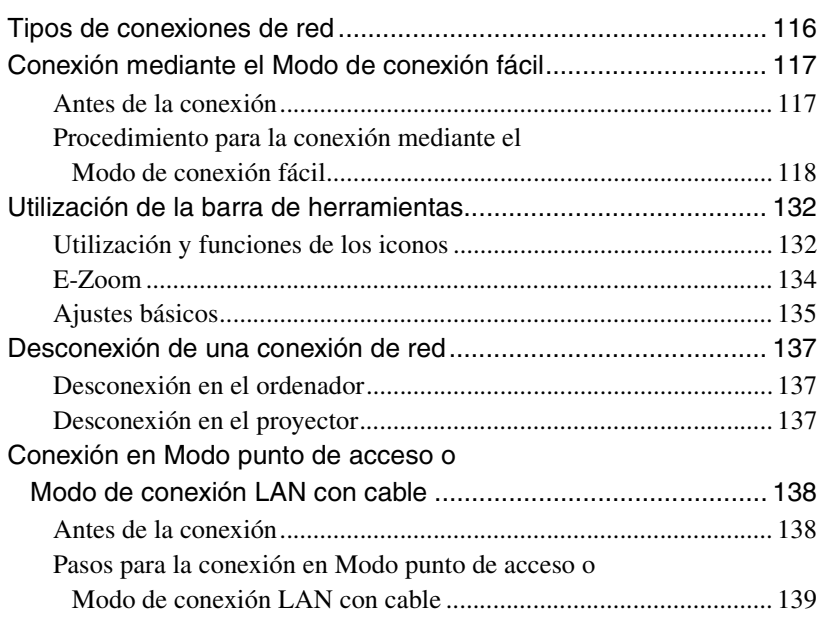

 $\mathbf{W}$ 

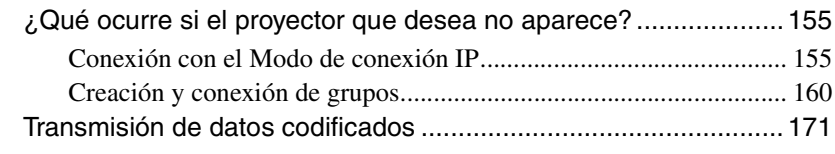

## **[Apéndices](#page-175-1)**

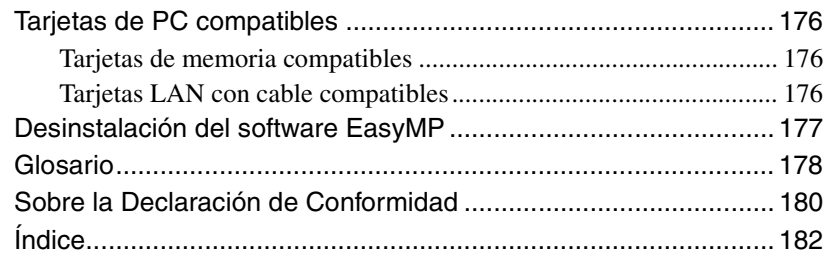

# <span id="page-97-0"></span>**Funciones**

EasyMP (suministrado con esta unidad) está dividido en las siguientes dos funciones:

- Función Network Screen- se conecta a la red y proyecta imágenes desde un ordenador.
- Función CardPlayer proyecta archivos almacenados en la tarjeta de memoria de este proyector y muestra una presentación sin estar conectado al ordenador.

## <span id="page-97-1"></span>**Proyección de imágenes de ordenador a través de una red (Network Screen)**

Si un proyector equipado con Network Screen se conecta a una red a través de una LAN inalámbrica, podrá proyectar las imágenes del ordenador sin necesidad de cables.

Además, si el proyector está conectado a una LAN, también podrá proyectar la imágenes de un ordenador en red.

## **Conexión inalámbrica**

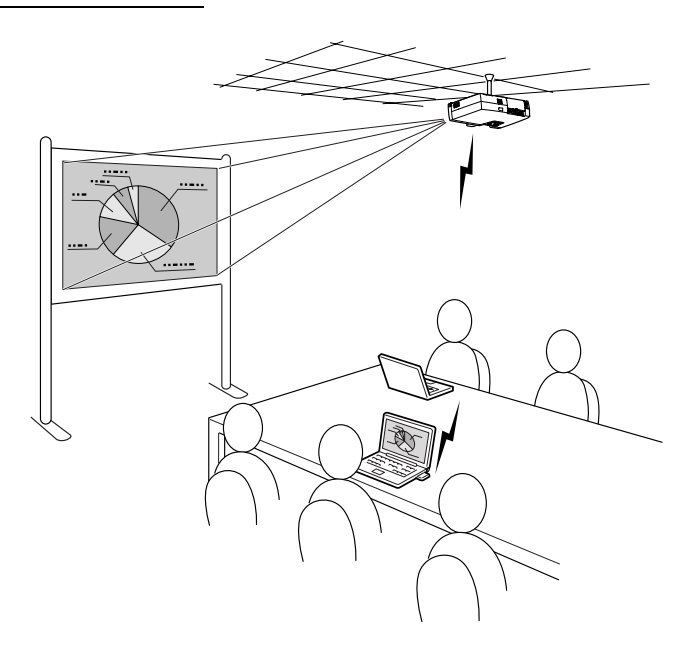

**Conexión LAN con cable**

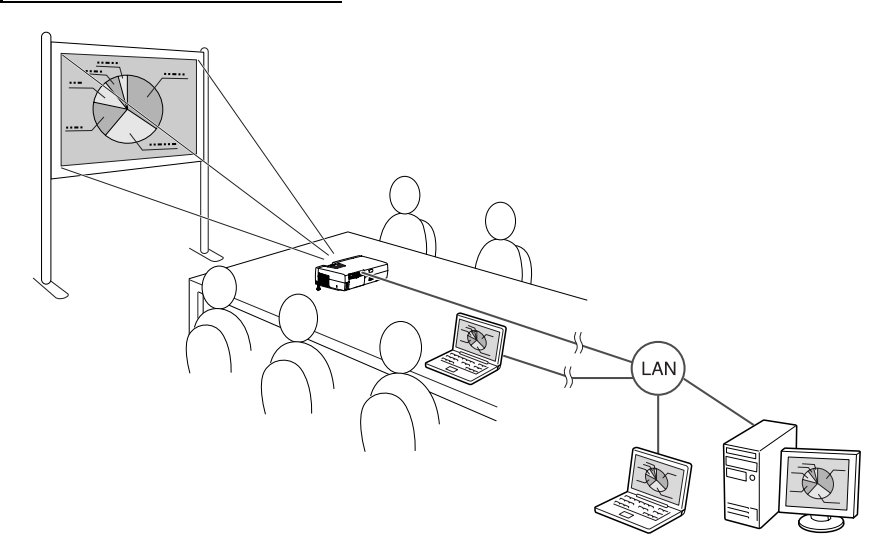

## <span id="page-98-0"></span>**Administración "todo en uno" del proyector**

Si se produce cualquier error con un proyector, éste puede enviar una notificación con los detalles de los errores producidos a la dirección de correo electrónico designada.

De esta forma, los proyectores instalados en ubicaciones remotas pueden ser supervisados y controlados desde un sólo lugar, ahorrando tiempo y energía. Si utiliza "EMP Monitor", podrá encender y apagar simultáneamente varios proyectores y controlar varios proyectores conectados a una red.

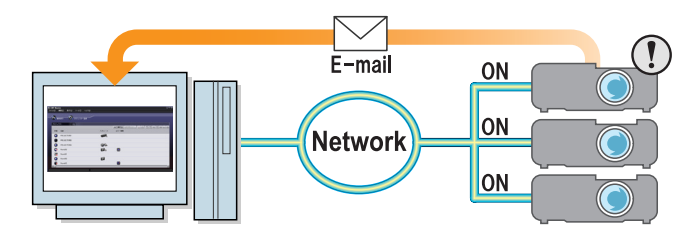

## <span id="page-99-0"></span>**Mostrar una presentación sin un ordenador (CardPlayer)**

Al utilizar CardPlayer, los archivos guardados en una tarjeta de memoria pueden proyectarse sin necesidad de utilizar un ordenador.

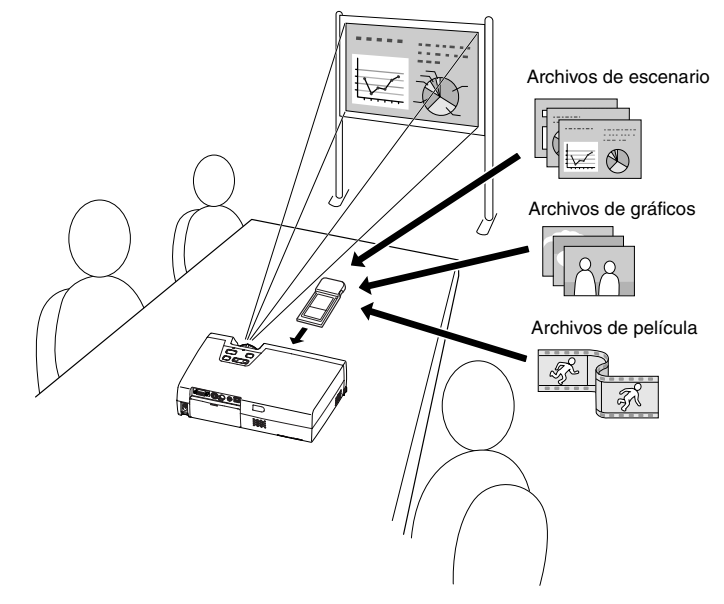

### **Proyección de un archivo PowerPoint**

Al utilizar EMP SlideMaker2, puede extraer las partes esenciales de un archivo Microsoft PowerPoint, reubicarlas para crear un "escenario" y transmitirlas a una tarjeta de memoria.

Cuando se reproducen estos escenarios transmitidos mediante Card Player, podrán llevarse a cabo las presentaciones en PowerPoint en el destino que desee simplemente transportando el proyector y la tarjeta de memoria en la que se ha almacenado la presentación.

## **Proyección de datos fotográficos desde una cámara digital o una tarjeta de memoria**

Además de poder ver en una lista los archivos guardados en una carpeta de memoria, podrá proyectarlos en orden, uno a uno, como si fuese una presentación de diapositivas.

#### **Proyección de archivos de película**

También puede proyectar películas MPEG Si se almacena en una tarjeta de memoria un archivo de película grabado en una cámara de vídeo o descargado de Internet, podrá reproducirse mediante CardPlayer de la misma forma que si fuera un archivo de gráfico. Si se graba sonido mediante una película MPEG, este sonido también podrá ser reproducido. Puede crear una presentación más efectiva utilizando archivos de película.

# <span id="page-101-0"></span>**Antes de comenzar**

En este capítulo se describen los preparativos para conectar el proyector a un ordenador.

## Sistema operativo **102**

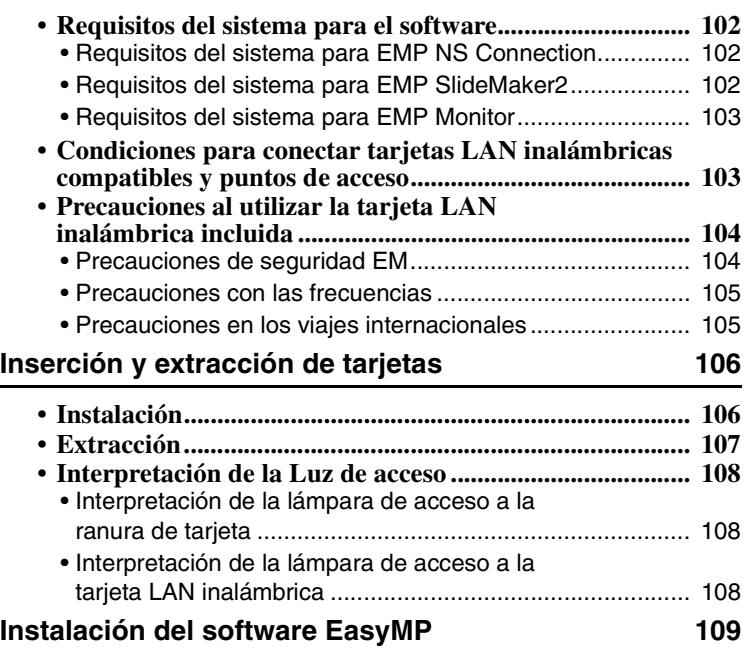

## <span id="page-102-1"></span><span id="page-102-0"></span>**Requisitos del sistema para el software**

El "EasyMP software CD-ROM" incluido contiene los tres programas siguientes.

• EMP NS Connection

Envía imágenes de un ordenador a un proyector a través de una red.

• EMP SlideMaker2

Crea y envía escenarios.

• EMP Monitor

Supervisa y controla simultáneamente varios proyectores en una red. A continuación se detallan los requisitos de hardware para cada uno de los programas de software.

## <span id="page-102-2"></span>**Requisitos del sistema para EMP NS Connection**

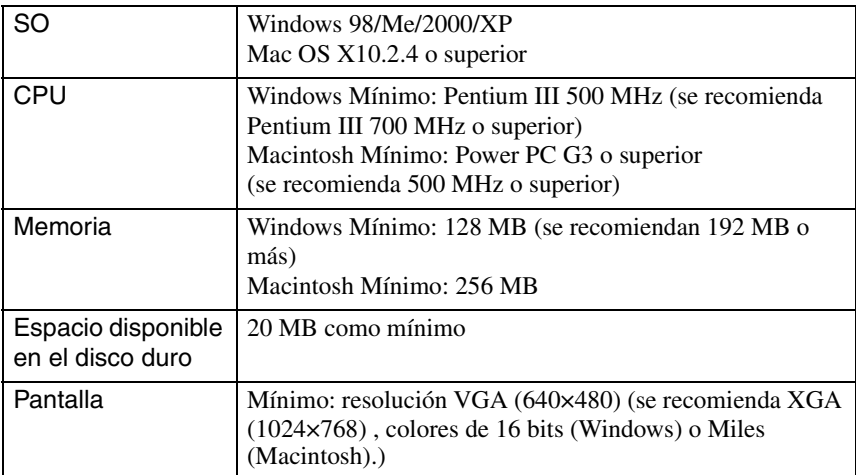

## <span id="page-102-3"></span>**Requisitos del sistema para EMP SlideMaker2**

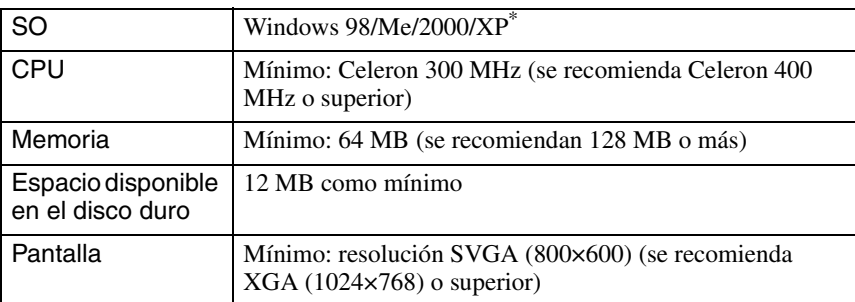

\* Los ordenadores Macintosh no son compatibles con el dispositivo.

## <span id="page-103-1"></span>**Requisitos del sistema para EMP Monitor**

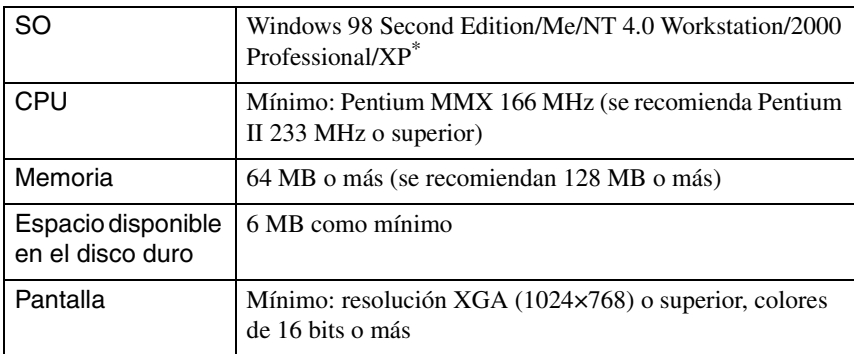

\* Los ordenadores Macintosh no son compatibles con el dispositivo.

## <span id="page-103-0"></span>**Condiciones para conectar tarjetas LAN inalámbricas compatibles y puntos de acceso**

La tarjeta LAN inalámbrica incluida puede conectar con los siguientes equipos compatibles con Wi-Fi.

- Tarjetas LAN inalámbricas
- Ordenadores que dispongan de funcionalidad LAN inalámbrica interna
- Puntos de acceso

La tarjeta para LAN inalámbrica que se incluye sólo se puede utilizar con este proyector. La empresa no se hace responsable de los daños causados por el uso de la tarjeta LAN en un ordenador.

## <span id="page-104-0"></span>**Precauciones al utilizar la tarjeta LAN inalámbrica incluida**

No se puede utilizar ninguna otra tarjeta que no sea la LAN inalámbrica incluida con el proyector.

El significado de la etiqueta  $\frac{24DS2}{2}$  de la tarjeta LAN incluida es el siguiente:

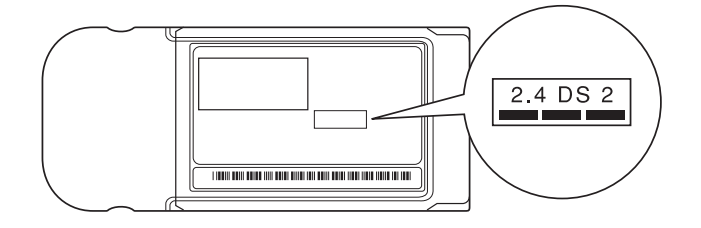

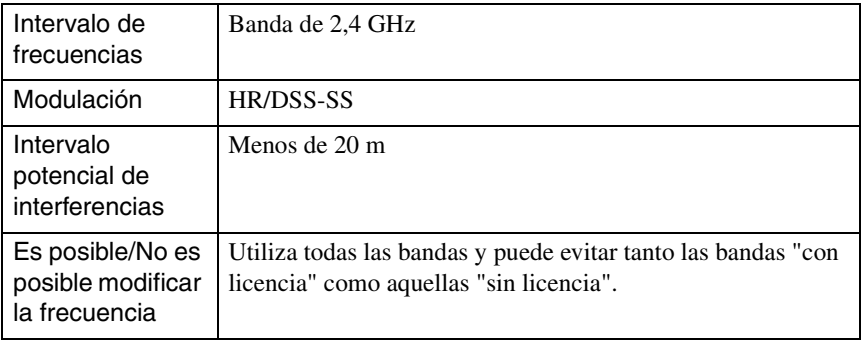

### <span id="page-104-1"></span>**Precauciones de seguridad EM**

Tenga en cuenta los siguientes puntos relacionados con la tarjeta LAN inalámbrica incluida.

- Puede causar interferencias electromagnéticas y provocar fallos en los marcapasos. Antes de usarla, asegúrese de que no se producen interferencias electromagnéticas.
- Puede causar interferencias electromagnéticas y provocar fallos en los dispositivos médicos. Antes de usarla, asegúrese de que no se producen Interferencias electromagnéticas.
- No la utilice cerca de hornos microondas. La comunicación inalámbrica se puede interrumpir debido a las interferencias electromagnéticas provocadas por hornos microondas.
- La utilización de este producto en aeronaves está limitada en algunos países. Utilice este producto en base a la normativa vigente.

## <span id="page-105-0"></span>**Precauciones con las frecuencias**

El intervalo de frecuencias aplicado en las tarjetas LAN inalámbricas utilizables en este proyector es la banda de 2,4 GHz. Esta tarjeta LAN inalámbrica funciona en el mismo ancho de banda de frecuencias que los dispositivos industriales, científicos y médicos, como hornos microondas y sistemas de identificación de unidades móviles (RF-ID) –instalaciones de radio con licencia y de baja potencia sin licenciautilizados en las cadenas de producción industriales.

En el caso de que esta tarjeta LAN inalámbrica interfiera electromagnéticamente con estaciones de radio utilizadas para la identificación de unidades móviles, deje de utilizarla inmediatamente para no generar el campo electromagnético. En el caso de que esta tarjeta LAN inalámbrica interfiera electromagnéticamente con estaciones de radio utilizadas para el reconocimiento de unidades móviles, deje de utilizarla inmediatamente para no generar el campo electromagnético. Póngase en contacto con su distribuidor o con la dirección más cercana indicada en las "Condiciones de la garantía internacional" de la *Instrucciones de seguridad/ Términos de la garantía mundial* si esta tarjeta LAN inalámbrica interfiere electromagnéticamente con una estación especial de radio de baja potencia utilizada

para el reconocimiento de unidades móviles o provoca algún problema similar.

## <span id="page-105-1"></span>**Precauciones en los viajes internacionales**

La tarjeta LAN inalámbrica está configurada según las especificaciones propias del país de adquisición.

Como la tarjeta LAN inalámbrica está diseñada para ajustarse el canal y a los límites de frecuencia del país en el que se prevé que se va utilizar, tenga cuidado al utilizarla fuera del país en que la adquirió.

# <span id="page-106-0"></span>**Inserción y extracción de tarjetas**

La inserción y extracción de tarjetas de PC se explica a continuación utilizando como ejemplo la tarjeta LAN inalámbrica incluida. Cuando utilice otras tarjeta de PC o introduzca o extraiga una tarjeta en una ranura de tarjeta de PC del ordenador, consulte la documentación incluida con la tarjeta.

### *Pista :*

*Es posible introducir las siguientes tarjetas de PC en la ranura de tarjeta de este proyector.* 

- *Tarjeta LAN inalámbrica (disponible sólo con la incluida con este proyector)*
- *Tarjeta de memoria Para obtener más información acerca de las especificaciones de las tarjetas compatibles, consulte "[Tarjetas de PC compatibles"](#page-176-3). [p.176](#page-176-3)*
- *Tarjeta LAN con cable Para obtener más información acerca de las especificaciones de las tarjetas LAN con cable, consulte "[Tarjetas LAN con cable compatibles"](#page-176-4). [p.176](#page-176-4)*

## <span id="page-106-1"></span>**Instalación**

#### *Precaución :*

- *Introduzca la tarjeta de PC en la dirección correcta. Si no lo hace así, puede provocar fallos o daños.*
- *Retire siempre la tarjeta antes de transportar el proyector.*

Sujete la tarjeta LAN inalámbrica con la superficie hacia arriba e introdúzcala en la ranura para tarjeta del proyector.

Introdúzcala en la ranura con firmeza hasta que note resistencia. Cuando la tarjeta LAN inalámbrica se ha introducido completamente en la ranura para tarjeta, la parte posterior de la tarjeta no se encuentra dentro de la ranura.

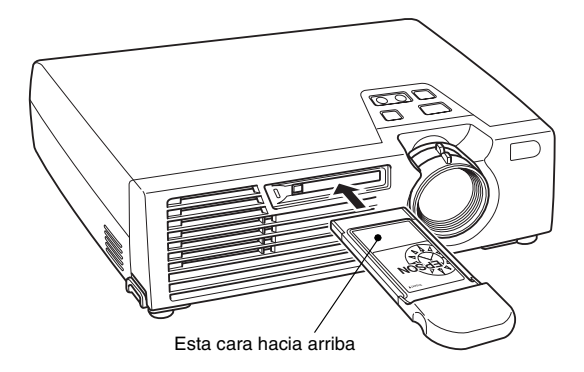

## <span id="page-107-0"></span>**Extracción**

#### *Precaución :*

- *No extraiga la tarjeta de PC mientras la luz de acceso sea de color verde, cuando esté conectado a un red o si se está proyectando un escenario. Si retira la tarjeta de PC incorrectamente puede dañarla o destruir los datos que contiene la tarjeta de memoria.*
- *La tarjeta de PC está caliente durante y después de utilizarla en este proyector. Maneje con cuidado la tarjeta para evitar daños personales o quemaduras.*
- *Cuando quiera extraer una tarjeta de memoria durante la utilización de CardPlayer, asegúrese de cerrar CardPlayer antes de retirar dicha tarjeta. Es posible que CardPlayer funcione incorrectamente si se extrae una tarjeta de memoria sin cerrar antes CardPlayer. "Cierre de CardPlayer" en el Manual de funcionamiento de EasyMP*
	- *1* Pulse el botón de expulsión situado a la izquierda de la ranura de la tarieta.

El botón sale hacia fuera.

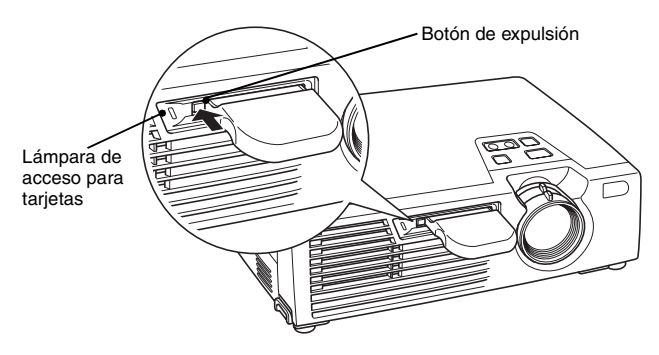

*2* Pulse de nuevo el botón de expulsión.

La tarjeta LAN inalámbrica sobresale lo suficiente como para que pueda agarrar un extremo y extraerla de la ranura.

#### *Precaución :*

*Asegúrese de volver a pulsar el botón para evitar que se rompa o estropee.*
## **Interpretación de la Luz de acceso**

#### **Interpretación de la lámpara de acceso a la ranura de tarjeta**

Cuando se introduce la tarjeta de memoria, el color de la luz de acceso de la ranura de tarjeta muestra el estado de acceso a la tarjeta de memoria tal como se indica a continuación.

 $\blacksquare$ : ON  $\blacksquare$  : OFF

 $\blacksquare$  : ON  $\blacksquare$  : OFF

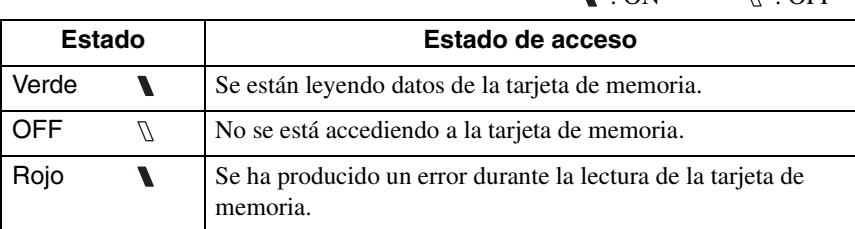

#### **Interpretación de la lámpara de acceso a la tarjeta LAN inalámbrica**

Cuando en la ranura de tarjeta está instalada una tarjeta LAN inalámbrica, la luz de acceso de la ranura de tarjeta no se enciende.

El estado de la comunicación se puede determinar por la luz de acceso de la tarjeta LAN inalámbrica tal como se indica a continuación.

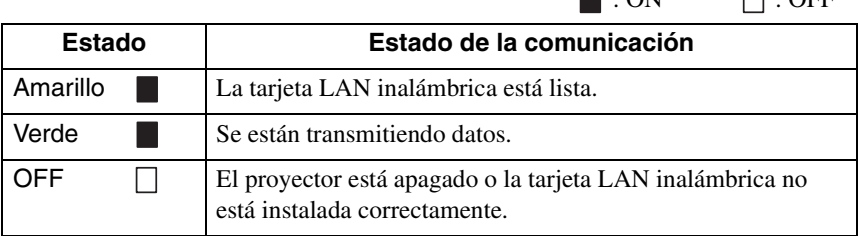

Para obtener más información acerca de las lámparas de acceso de la tarjeta LAN con cable, consulte la documentación de la tarjeta LAN con cable que esté utilizando.

## <span id="page-109-0"></span>**Instalación del software EasyMP**

Instale por separado "EMP NS Connection", "EMP SlideMaker2" y "EMP Monitor" desde el "EasyMP software CD-ROM" según sea necesario. Cuando utilice Windows 2000/NT4.0/XP, sólo podrá instalar el software un usuario con privilegios de administrador.

Antes de proceder con la instalación, cierre todos los programas.

#### **Para Windows**

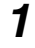

*1* Encienda el ordenador e introduzca "EasyMP Software CD-ROM" en la unidad de CD.

El programa de instalación se iniciará automáticamente.

#### *Pista :*

*Si el programa de instalación no se inicia automáticamente, haga clic en "Inicio"- "Ejecutar" para abrir el cuadro de diálogo "Ejecutar". Especifique la ubicación del programa de instalación introduciendo la ruta "R (letra de la unidad de CD):\SETUP.exe" y, a continuación, haga clic en "Aceptar".*

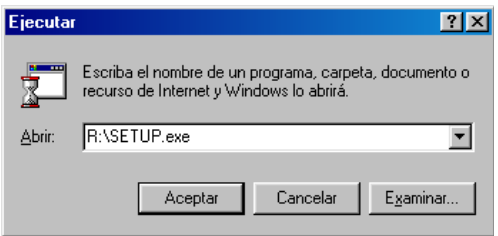

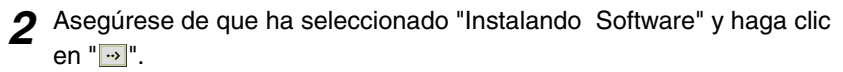

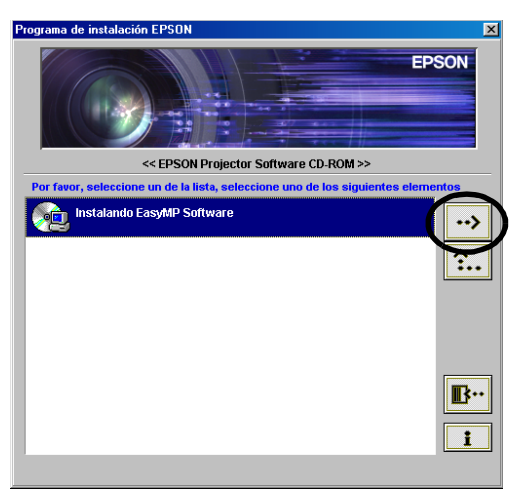

*3* Seleccione los nombres de los programas que desea instalar y, a continuación, haga clic en "<sup>...</sup>

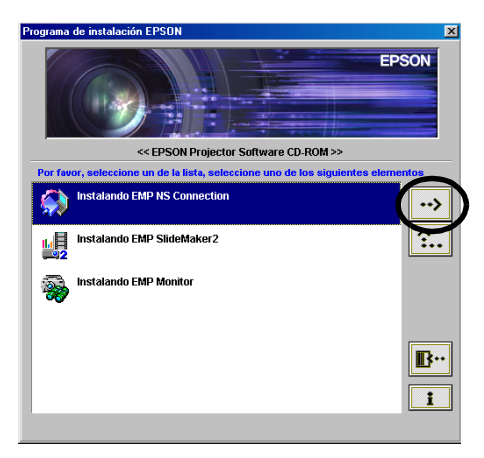

Comienza la instalación. Siga las instrucciones que aparecen en pantalla para continuar la instalación.

No es posible instalar todo el software a la vez.

#### *Precaución :*

*Al instalar EMP NS Connection en Windows 2000/XP, se muestra la siguiente ventana de confirmación de instalación.* 

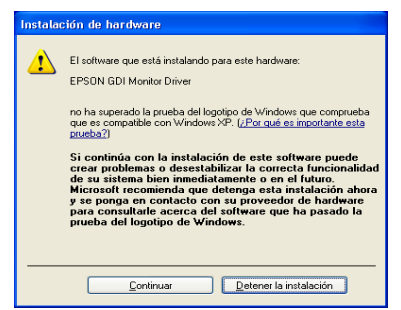

*Asegúrese de seleccionar la opción "Sí" (Windows 2000) o "Continuar de cualquier manera" (Windows XP) cuando aparezca.* 

*Si no selecciona cualquiera de estas opciones, Network Screen no funcionará con normalidad.*

*Cuando comience la instalación del "Controlador del monitor GDI de EPSON", es posible que la pantalla se quede en blanco durante unos segundos, aunque ésto no indica un problema. Deje que continúe el proceso de instalación.*

*4* Cuando ha finalizado la instalación, el control vuelve a la pantalla del paso 3. Para instalar otra aplicación de software, seleccione el nombre y haga clic en " "". Para finalizar, haga clic en " "".

#### **Para Macintosh**

*1* Encienda el equipo y a continuación introduzca el "EasyMP Software CD-ROM".

Se abrirá una ventana incluyendo el icono de instalación "EMP NS Connection".

*2* Haga doble clic en el icono "EMP NS Connection". Se muestra el contenido del instalador.

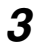

### *3* Haga clic en "Continuar".

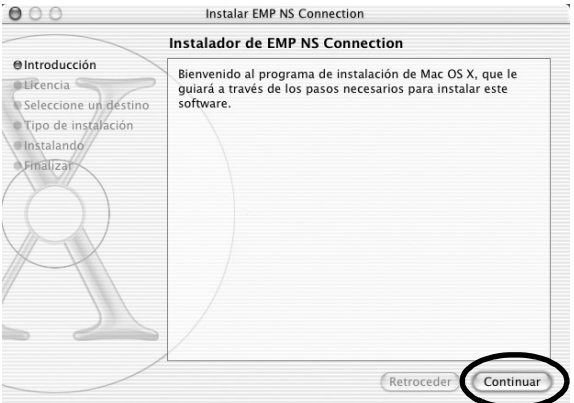

 $\lambda \lambda$ 

*4* Se muestra el acuerdo de licencia del programa. Confirme el Contenido y a continuación haga clic en "Continuar" y después en "Aceptar".

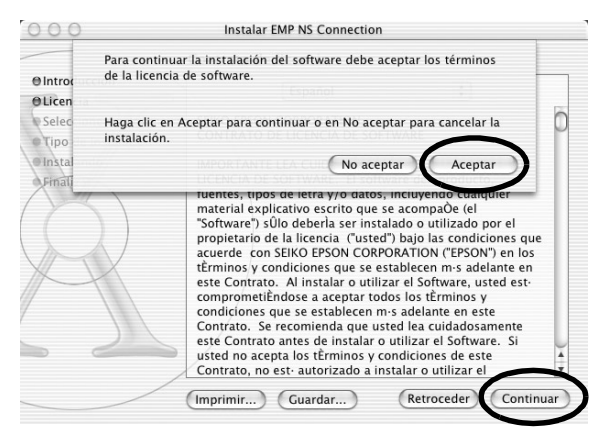

*5* Se abre la pantalla de selección de la instalación. Haga clic en la unidad de destino y a continuación haga doble clic en "Continuar".

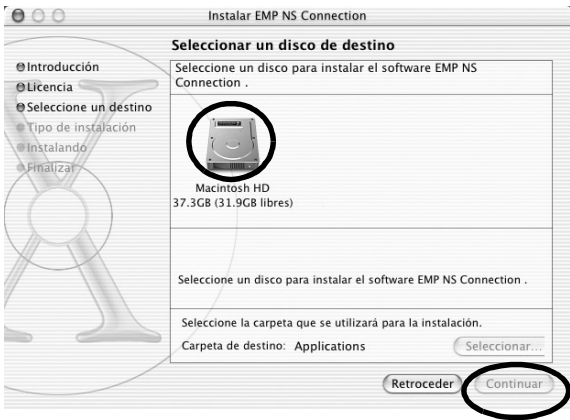

#### *Pista :*

*• Tras hacer clic en la unidad de destino, si hace clic en "Seleccionar...", podrá seleccionar una ubicación específica para hacer la instalación.*

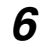

*6* Haga clic en "Instalar". Finalizará la instalación.

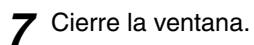

#### *Pista :*

*• Sólo EMP NS Connection se puede instalar en el Macintosh*

# **Proyección de imágenes desde un ordenador comunicación a través de una red (Network Screen)**

A continuación se explican los procedimientos de conexión y proyección desde un ordenador a través de una red, cómo utilizar la barra de herramientas y la forma de finalizar la conexión.

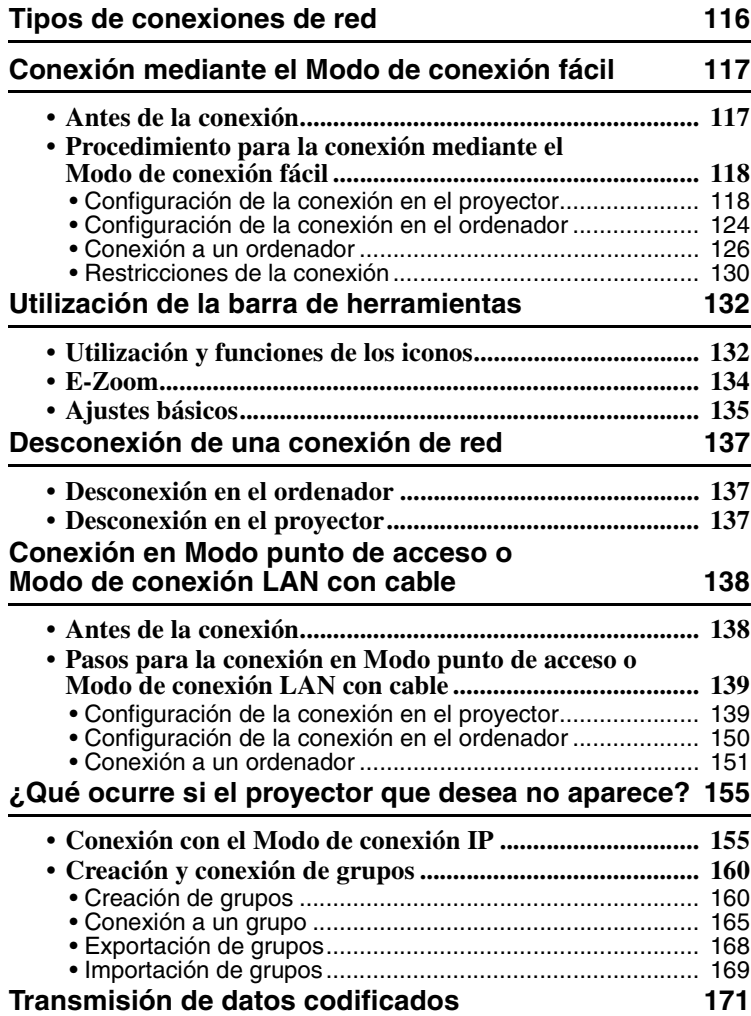

## <span id="page-116-0"></span>**Tipos de conexiones de red**

La conexión entre un ordenador y el proyector a través de una red se puede realizar de dos formas diferentes:

• Conexión en Modo Ad hoc

Este es un método de conexión entre homólogos entre un ordenador y un proyector mediante una tarjeta LAN inalámbrica.

La comunicación se realiza directamente entre el ordenador y el proyector, sin necesidad de utilizar un punto de acceso.

Realizar una conexión es tan secillo como configurar una misma palabra clave o número tanto en el proyector como en el ordenador.

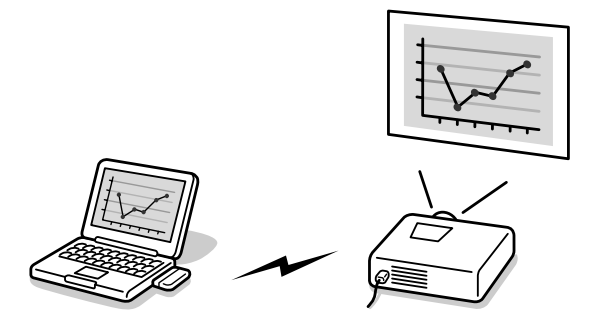

• Conexión en Modo infraestructura

Este es un método para utilizar una tarjeta LAN con cable o una LAN inalámbrica y un punto de acceso para conectar con un cliente/servidor basado en el sistema LAN. El proyector puede ser compartido desde el ordenador vinculado a la LAN.

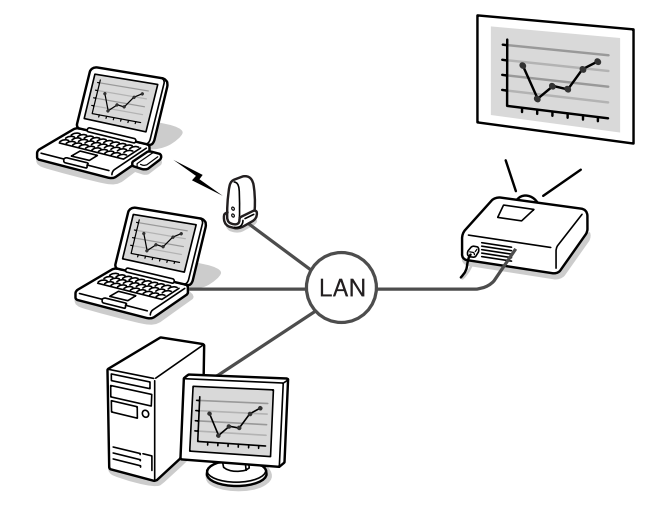

## <span id="page-117-0"></span>**Conexión mediante el Modo de conexión fácil**

Esta sección describe los pasos necesarios para proyectar imágenes desde un ordenador mediante el Modo de conexión fácil, el funcionamiento durante la proyección y la desconexión.

Realice el siguiente procedimiento para preparar una proyección de imágenes.

- 1. Configure las opciones del Modo de conexión fácil del proyector.
- 2. Configure la conexión en el ordenador.
- 3. Inicie EMP NS Connection en el ordenador y conéctelo a la red.

Las siguientes sesiones pueden comenzar con la conexión de los dispositivos si ya se han especificado las configuraciones. Si desea realizar la primera conexión a una red o ha modificado la configuración, consulte "[Configuración de la conexión en el](#page-139-1)  [proyector](#page-139-1)" ( $\bullet$  p.118). Si se ha especificado la configuración de conexión en el proyector y en el ordenador, consulte ["Conexión a un ordenador](#page-126-0)" ( $\bullet$  p.126).

## <span id="page-117-1"></span>**Antes de la conexión**

Asegúrese de que ha realizado los siguientes pasos antes de conectar un ordenador y un proyector a través de una red.

- Instale EMP NS Connection en el ordenador que vaya a utilizar.  $\bullet$  p.109
- Configure el ordenador para utilizar una tarjeta LAN inalámbrica o la utilidad de LAN interna inalámbrica. Además, desactive WEP<sup>»</sup>. Para Windows, para obtener más información acerca de la configuración, consulte la documentación del ordenador o de la tarjeta LAN inalámbrica instalada en el ordenador.
- Para una visualización óptima, configure la resolución de pantalla a XGA o inferior con una profundidad de color de 16 bits (Windows) o Millers (Macintosh).

## <span id="page-118-0"></span>**Procedimiento para la conexión mediante el Modo de conexión fácil**

#### *Precaución :*

- *No desenchufe el cable de alimentación mientras se esté utilizando EasyMP (las pantallas se suceden o la luz de acceso de la tarjeta LAN inalámbrica es de color verde).*
- *No extraiga la tarjeta LAN inalámbrica cuando la luz de acceso de la tarjeta LAN inalámbrica sea de color verde o esté conectada a una red. Si lo hace, podría causar daños a la tarjeta LAN inalámbrica.*

### <span id="page-118-1"></span>**Configuración de la conexión en el proyector**

En primer lugar, configure la conexión en este dispositivo en el Modo de conexión fácil. La configuración de la conexión se encuentra en Network Screen, en la pantalla Configuración avanzada de red para el Modo de conexión fácil. Modifique esta configuración de conexión con el mando a distancia. No es necesario realizar este paso si estos elementos ya están configurados.

*1* Introduzca la tarjeta LAN inalámbrica en la ranura de tarjeta de este proyector.

Para obtener más información, consulte "[Instalación](#page-106-0)".  $\bullet$  p.106

- *2* Pulse el botón [Power] del mando a distancia para encender el proyector.
- *3* Pulse el botón [Comp/EasyMP] del mando a distancia. Aparecerá "EasyMP" en la pantalla.

Se inicia EasyMP y aparece la siguiente pantalla.

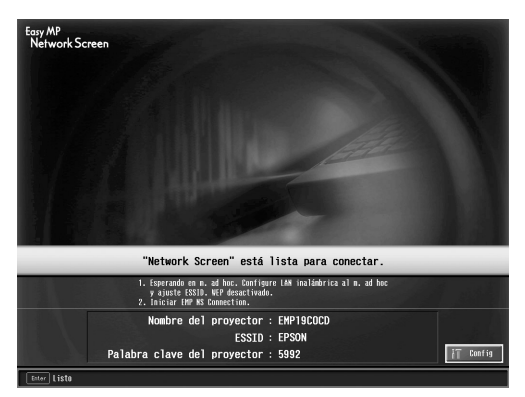

Screenshot del modo ESSID ad hoc

#### *Pista :*

*Si no está introducida la tarjeta LAN inalámbrica en la ranura de tarjeta del proyector, se muestra la siguiente pantalla. Si hay una tarjeta LAN inalámbrica instalada, se muestra la pantalla del paso 3.* 

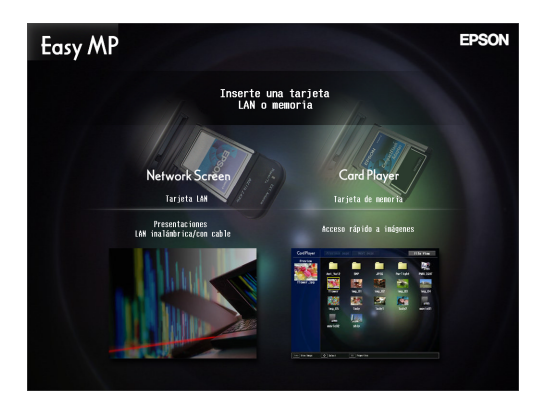

*4* Asegúrese de que el botón "Config" de la parte inferior derecha de la pantalla está seleccionado y pulse el botón [Enter] del mando a distancia.

Se muestra entonces la ventana de Configuración avanzada de red.

*5* Asegúrese de que el cursor se encuentra sobre "Modo de conexión fácil" y pulse el botón [Enter] del mando a distancia. De este modo selecciona el "Modo de conexión fácil".

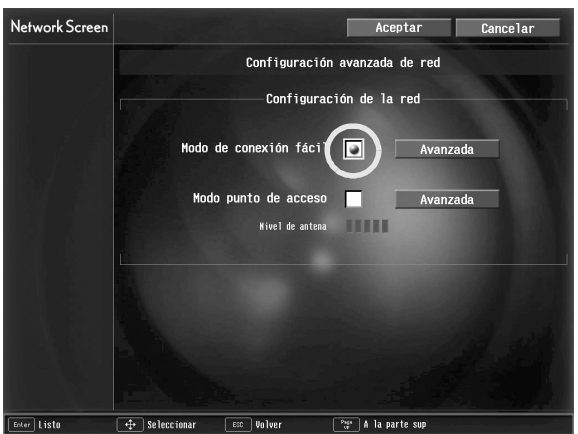

- *6* Mueva el botón [►] del mando a distancia a la derecha para mover el cursor hasta "Avanzada" y, a continuación, pulse el botón [Enter]. Se muestra la pantalla Configuración avanzada de red para el Modo de conexión fácil.
- *7* Mueva el cursor hasta el elemento deseado y pulse el botón [Enter] para configurarlo.

A continuación se muestra la configuración de cada uno de los elementos.

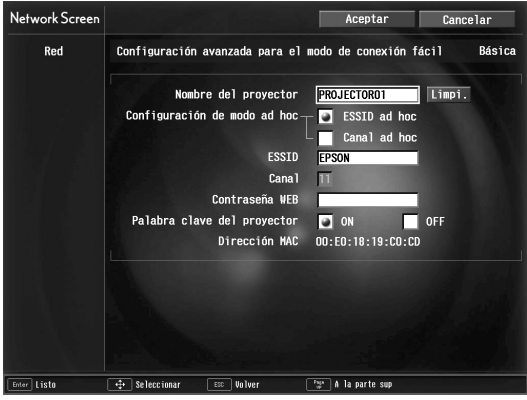

Dependiendo del elemento, se deben introducir letras o números. Consulte "[Introducción de letras y números"](#page-122-0) ( $\bullet$  p.122) para obtener más información sobre los métodos de introducción de letras y números.

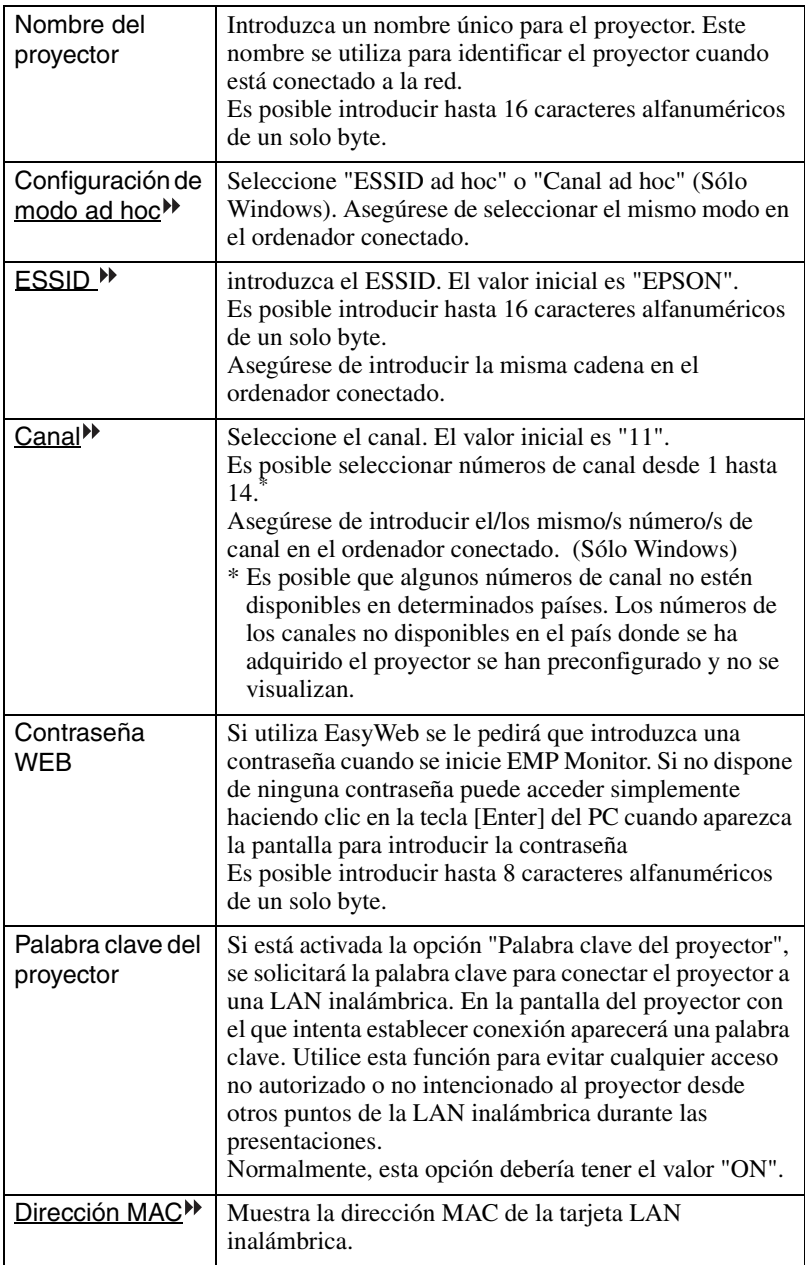

\* Los contenidos del elemento se eliminarán si selecciona el botón "Limpi." en el elemento seleccionado y pulsa [Enter] en el mando a distancia.

#### <span id="page-122-0"></span>**Introducción de letras y números**

Para introducir letras y números realice los siguientes pasos.

- 1. Coloque el cursor sobre el elemento que desea introducir y pulse el botón [Enter] del mando a distancia. El cursor toma el color verde para indicar que se encuentra en el modo de introducción.
- 2. Seleccione números o letras pulsando el botón [ $\Box$ ] o el botón [ $\nabla$ ]. Para el nombre del proyector, ESSID, y contraseña WEB, se presentan los caracteres en orden pulsando el botón  $\lceil \triangle \rceil$ : A-Z  $\rightarrow$  0-9  $\rightarrow$  símbolos  $\rightarrow$  a-z  $\rightarrow$  espacio. Pulse el botón [] para invertir el orden de visualización.
- 3. Para introducir dos o más números o letras, pulse el botón  $[\blacktriangleright]$  en el mando a distancia. Tras seleccionar el primer número o letra, el cursor se mueve a la segunda posición de entrada. Seleccione el segundo, y todos los demás números y letras igual que el primer carácter.
- 4. Después de introducir todos los caracteres, pulse el botón [Enter] del mando a distancia para finalizar la entrada. El cursor se vuelve de color amarillo.
- *8* Cuando haya terminado de modificar la configuración, pulse el botón [Page up] del mando a distancia y mueva el cursor hasta colocarlo sobre "Aceptar". Pulse el botón [Enter].

De este modo se aplican los cambios de configuración y se vuelve a la ventana Configuración avanzada de red.

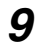

*9* Pulse el botón [Page up] del mando a distancia para mover el cursor hasta "Aceptar" y, a continuación, pulse el botón [Enter]. Esto permite volver a la pantalla Conexión en espera. Se muestra el ESSID o el número de canal configurado. Si está activada la palabra clave del proyector, también se visualiza.

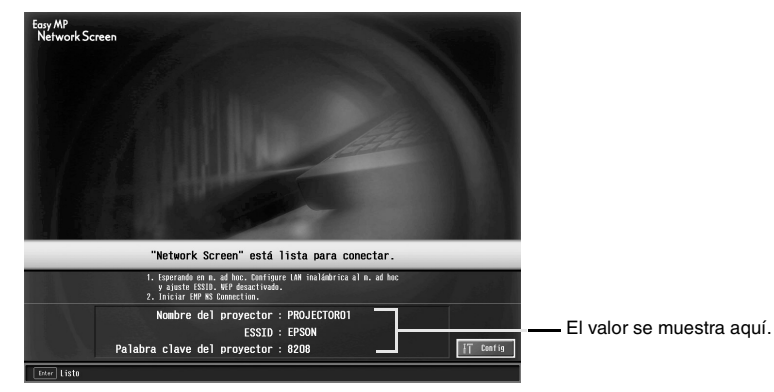

#### *Pista :*

*La palabra clave del proyector se modifica cada vez que se vuelve a encender y apagar el proyector y cuando se retira y se instala de nuevo la tarjeta LAN inalámbrica. Cuando se conecte a un ordenador, compruebe la palabra clave del proyector que se muestra en la pantalla Conexión en espera e introdúzcala. No es posible realizar la conexión con una palabra clave anterior.*

#### <span id="page-124-0"></span>**Configuración de la conexión en el ordenador**

#### **Para Windows**

La configuración de conexión del ordenador se realiza mediante el software proporcionado con la tarjeta LAN inalámbrica. Si utiliza Windows XP, no es necesario ningún programa de software para realizar la comunicación en el modo ESSID ad hoc. Sin embargo, sí que se necesita una utilidad de software para las comunicaciones con el modo canal ad hoc. No es necesario realizar este paso si estos elementos ya están configurados.

Consulte la documentación de la tarjeta LAN inalámbrica para obtener información sobre cómo utilizar su software.

Si el proyector se ha configurado como " $\overline{ESSID}$ <sup>\*\*</sup> ad hoc", deberá asimismo seleccionar el modo ESSID ad hoc en el ordenador.

Si el proyector se ha configurado como "Canal<sup>\*\*</sup> ad hoc", deberá asimismo seleccionar el modo Canal ad hoc en el ordenador. Especifique el mismo ESSID o canal que se muestra en la pantalla Conexión en espera del proyector.

#### **Para Macintosh**

Aquí se explicará la configuración del puerto de comunicación. Para la configuración avanzada del puerto (configuración de red) consulte el manual de la tarjeta de Airport o de su ordenador.

### *1* Seleccione "Preferencias del Sistema" y a continuación "Red" en el Menú de Apple.

Se muestra la pantalla de Configuración de Red.

*2* En "Puertos y configuraciones", seleccione el puerto que desea usar y a continuación haga clic en "Aplicar".

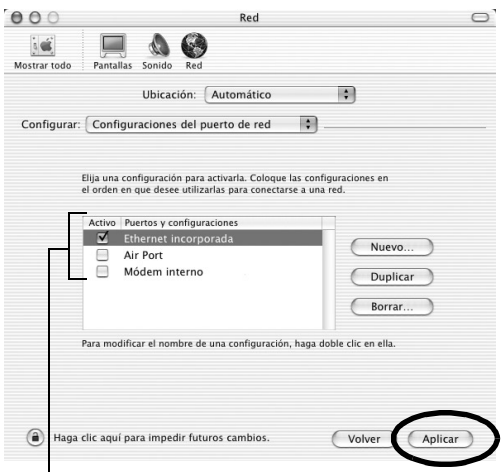

Seleccione el puerto que desea usar.

#### *Pista :*

*Al hacer los ajustes de "Ubicación", puede seleccionar la ubicación deseada y cambiar todos los ajustes de red, uno cada vez.*

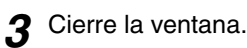

## *Pista :*

- *Asegúrese de seleccionar sólo un puerto en "Configuraciones del puerto de red" y deje sin marcar todos los demás puertos. En caso contrario, es posible que se conecte a una red incorrecta.*
- *Para una visualización óptima, configure la resolución de pantalla a XGA o inferior con una profundidad de color de Miles.*

Haga clic en el icono de estado de comunicaciones que aparece en la esquina derecha superior de la pantalla y asegúrese de que se visualiza lo siguiente.

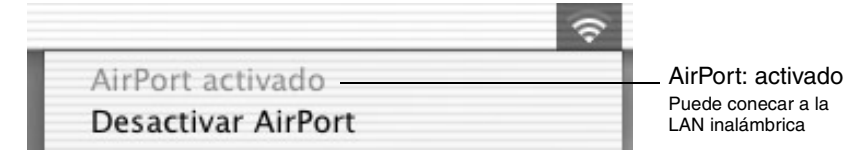

Cuando el proyector está ajustado a "ESSID ad hoc", haga clic en el icono de estado de comunicaciones que aparece en la esquina derecha superior de la pantalla del PC. Seleccione el nombre ESSID del proyector del menú desplegable visualizado. Especifique el mismo ESSID (nombre de red) que se muestra en la pantalla Conexión en espera del proyector.

#### *Pista :*

*"Canal ad hoc" sólo se puede usar con Windows.*

#### <span id="page-126-0"></span>**Conexión a un ordenador**

Cuando haya terminado de realizar la configuración, ejecute EMP NS Connection en el ordenador y establezca la conexión con el proyector. Las siguientes sesiones pueden comenzar con la conexión de los dispositivos si ya se han especificado las configuraciones.

#### *Pista :*

#### *Para Windows*

- *Instale la tarjeta LAN inalámbrica en el ordenador antes de iniciar EMP NS Connection. EMP NS Connection no reconocerá la tarjeta LAN inalámbrica si se instala la tarjeta después de iniciar el programa.*
- *Desactive la opción WEP en la tarjeta LAN inalámbrica o en la utilidad de LAN inalámbrica interna.*
- *Si hace clic en el icono " " en cualquier pantalla EMP NS Connection, se mostrará la ayuda ofreciéndole una explicación de las funciones de esa pantalla.*

### *1* **Para Windows**

seleccione "Inicio" - "Programas" (o "Todos los programas") - "Proyector EPSON" - "EMP NS Connection".

Se inicia EMP NS Connection.

#### *Pista :*

*Si se inicia EMP NS Connection mientras esté iniciado PowerPoint, aparecerá le mensaje "No se iniciará la presentación si no se reinicia PowerPoint" durante el arranque. Si esto ocurre, cierre PowerPoint y reinícielo una vez que haya finalización el arranque de EMP NS Connection.*

#### **Para Macintosh**

Haga doble clic en la carpeta "Aplicaciones" del disco duro, donde se instaló EMP NS Connection, a continuación haga doble clic en el icono EMP NS Connection. Se inicia EMP NS Connection Continue desde el paso 3.

*2* La primera vez que se inicia EMP NS Connection después de la instalación, deberá seleccionar la tarjeta LAN inalámbrica que va a utilizar para la conexión y hacer clic en "Aceptar". (solo Windows)

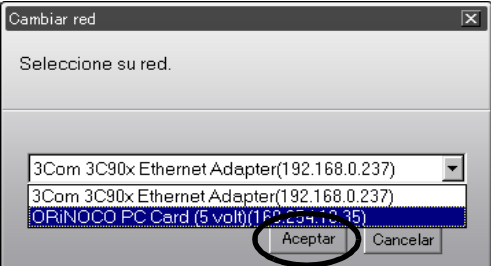

#### *Pista :*

- *Si no se ha introducido la dirección IP del proyector en la pantalla de configuración de red, aparecerá el mensaje siguiente: "Fallo al obtener información del adaptador de red...". Esto es debido a que se tarda cierto tiempo en determinar la dirección IP si el proyector no puede conectar con el servidor DHCP . Espere unos 60 segundos y repita el proceso desde el paso 1.*
- *Cuando haya seleccionado el adaptador de red que utiliza en la ventana Cambiar red, esta ventana no volverá a aparecer las próximas veces que ejecute EMP NS Connection. Para cambiar el adaptador de red que esté utilizando, haga clic en el botón "Extensión" en la pantalla Selección de proyector (la pantalla del paso 3). Haga clic en el botón "Cambiar LAN" en la pantalla Extensión para que aparezca la ventana Cambiar red.*

*3* Seleccione la casilla de verificación correspondiente al nombre del proyector con el que se desea conectar y, a continuación, haga clic en el botón "Conectar".

Se muestra el nombre del proyector en la pantalla Conexión en espera del proyector.

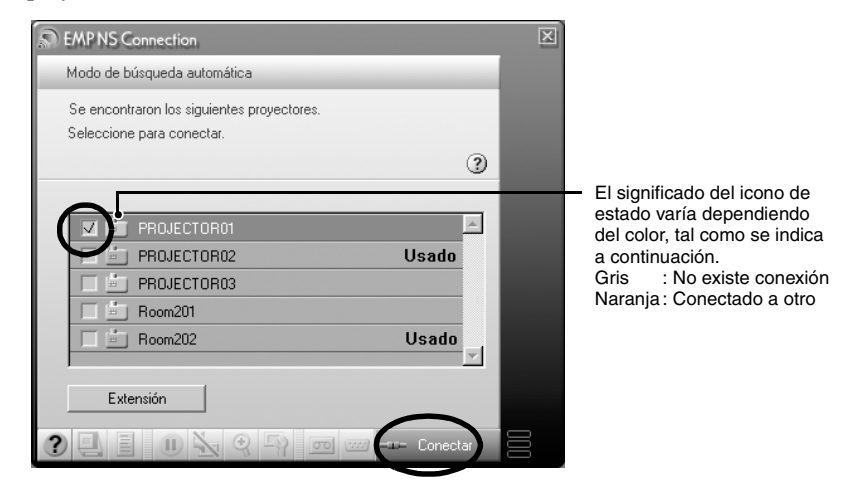

#### *Pista :*

- *Si se selecciona un proyector que ya está conectado a otro ordenador, se termina automáticamente la conexión anterior y se proyectan las imágenes del nuevo proyector conectado.*
- *Cuando hay varios proyectores seleccionados, se pueden proyectar simultáneamente las imágenes de un ordenador hasta en 4 proyectores.*
- *Una vez establecida la conexión, no se pueden añadir más conexiones.*

#### *Pista :*

#### *Para Macintosh*

*Cuando quiera cambiar la red que está usando haga clic en la "Extensión" visualizada en la pantalla. En la pantalla "Extensión" haga clic en "Configurar red..." para mostrar la pantalla de ajustes de red del ordenador. Para ver instrucciones acerca de como hacer los ajustes, consulte la Guía de Usuario del PC que está utilizando.*

*4* Si se ha configurado la "Palabra clave del proyector" en "ON", introduzca la palabra clave mostrada en la pantalla Conexión en espera del proyector y haga clic en "Aceptar".

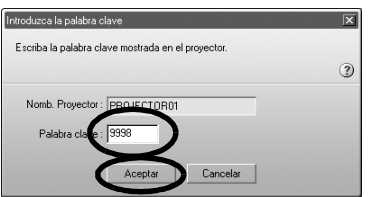

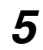

*5* Se establece una conexión de red entre el ordenador y el proyector, el cual proyecta las pantallas del ordenador.

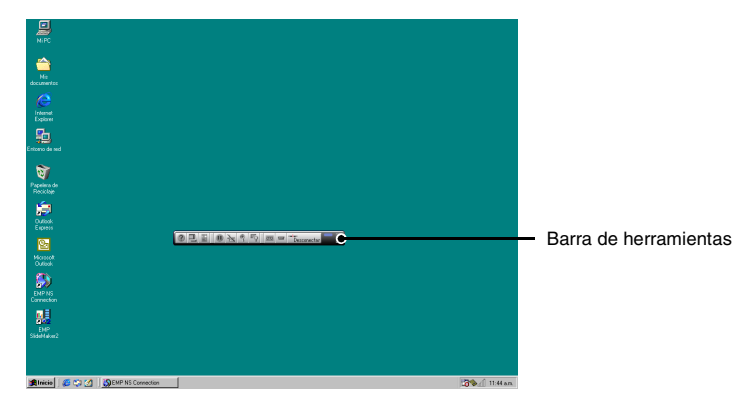

Se muestra la barra de herramientas de EMP NS Connection en la pantalla del ordenador. Utilice la barra de herramientas para manejar el proyector, modificar opciones y la configuración y desconectarlo de la red.  $\bullet$  p.132 Es posible minimizar la barra de herramientas si se visualiza durante una presentación. También puede realizar operaciones y configurar el proyector con el mando a distancia.

 "Seleccionando la calidad de proyección (Selección de modo de color)" y "Funciones básicas" en el *Manual de instrucciones*

 "Ajustando la Imagen de Pantalla" y el material subsiguiente, en la *Manual de instrucciones* para ajustar mejor las imágenes proyectadas y realizar otras funciones.

#### *Pista :*

- *Cuando proyecte un archivo de PowerPoint, podrá pasar a la siguiente diapositiva pulsando el botón [Page up] o volver a la diapositiva anterior pulsando el botón [Page down].*
- *Para conectar el proyector con un ordenador distinto al modificar los presentadores, inicie EMP NS Connection en dicho ordenador y realice la conexión. Así, el nuevo ordenador reemplaza al anterior en la conexión.*

#### <span id="page-130-0"></span>**Restricciones de la conexión**

Existen las siguientes restricciones a la hora de proyectar imágenes desde un ordenador utilizando Network Screen. Asegúrese de que no le afectan estas restricciones.

#### **Resolución admitida**

A continuación se indican las resoluciones de la pantalla del ordenador que se pueden proyectar. Si la resolución se encuentra en la lista, es posible proyectar directamente las imágenes del ordenador. No se puede conectar con un ordenador que tenga una resolución superior a UXGA.

- VGA (640×480)
- SVGA (800×600)
- XGA (1024×768)
- SXGA (1280×960)
- SXGA (1280×1024)
- SXGA +  $(1400 \times 1050)$
- UXGA (1600×1200)

Si la resolución del ordenador es superior a XGA, aparecerá el siguiente mensaje.

#### **Para Windows**

La velocidad de transferencia de imágenes se reduce si la resolución del PC es superior a XGS (1024 x 768 píxeles).

¿Quiere continuar?

#### **Para Macintosh**

El rendimiento de la transferencia de imagen se afectará si la resolución del PC es superior a XGA (1024 x 768 píxeles) o si las imágenes usan más de 32 bits. ¿Desea continuar la conexión?

Si hace clic en "Sí" o "OK", se realiza la conexión pero la velocidad de la visualización será menor.

Si se muestra el siguiente mensaje conéctese tras ajustar la resolución del PC a SXGA o menos.

Algunos proyectores no soportan SXGA. Reduzca la resolución e inténtelo de nuevo.

Si se utiliza un ordenador con un tamaño de pantalla especial, donde la relación altura T anchura no esté representada en la lista anterior, como  $1280 \times 600$ , se selecciona la resolución de pantalla que coincida en la anchura entre las cinco opciones disponibles. En este caso, los márgenes vacíos se rellenan con negro.

#### **Profundidad de color**

A continuación se muestra el número de colores de una pantalla de ordenador que es posible proyectar.

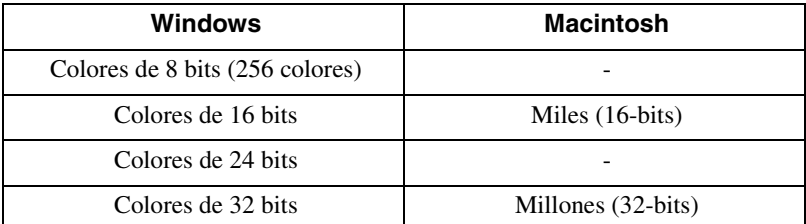

Si se utilizan colores de 24 bit o 32 bit, aparecerá el siguiente mensaje.

La velocidad de transferencia de imágenes se reduce si el color de la pantalla es superior a 24 bits.

NSConnection lo convierte a 16 bits. ¿Quiere continuar?

#### **Para Windows**

El rendimiento de la transferencia de imagen se afectará si la resolución del PC es superior a XGA (1024 x 768 píxeles) o si las imágenes usan más de 32 bits. ¿Desea continuar la conexión?

Si hace clic en "Sí" o "OK", se realiza la conexión pero la velocidad de la visualización será menor.

#### **Número de dispositivos de conexión**

Es posible conectar un máximo de cuatro proyectores simultáneamente a un solo ordenador.

Un proyector sólo se puede conectar a un ordenador.

#### **Otros**

- Si la velocidad de transmisión de la LAN inalámbrica es baja, es posible que resulte difícil mantener una conexión, o que la conexión se interrumpa inesperadamente.
- No se transmite el audio.
- La animación no se reproduce con tanta suavidad como en el ordenador.
- Las aplicaciones que utilizan alguna función de DirectX no se proyectan correctamente.
- No se puede proyectar toda la imagen de una pantalla de MS-DOS.
- Debido a limitaciones en las especificaciones de Mac OS X 10.2.x, puede que no sea posible visualizar en el modo de pantalla completa. Por ejemplo, las pantallas no se mostrarán correctamente al hacer una presentación de diapositivas usando el software de presentaciones Keynote.

## <span id="page-132-0"></span>**Utilización de la barra de herramientas**

## <span id="page-132-1"></span>**Utilización y funciones de los iconos**

Cuando un ordenador está conectado a un proyector a través de la red, las siguientes funciones se visualizan en una barra de herramientas en la pantalla del ordenador.

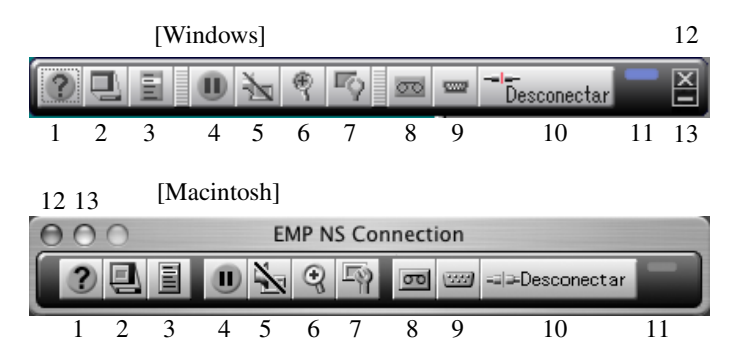

A continuación se explican la utilización y las funciones de los iconos.

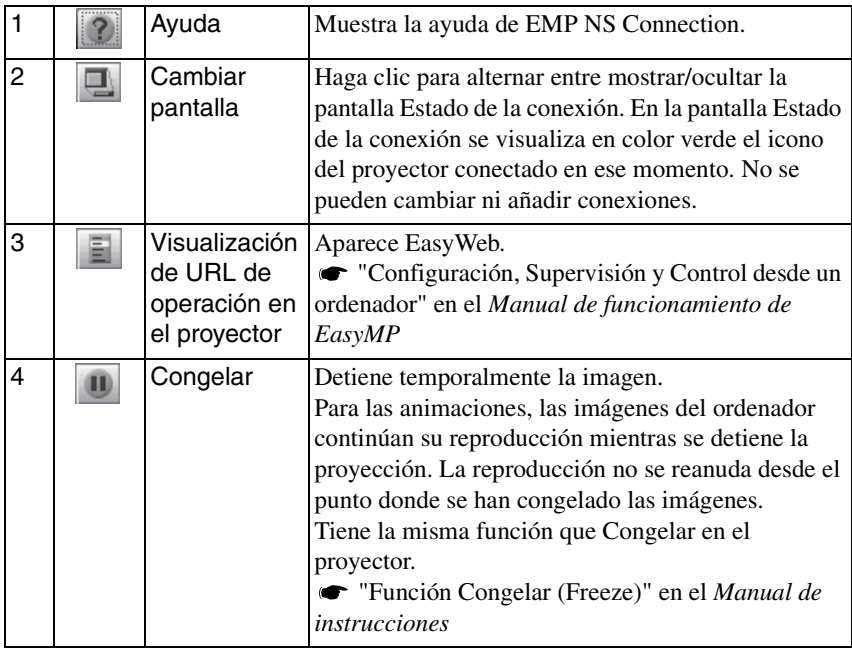

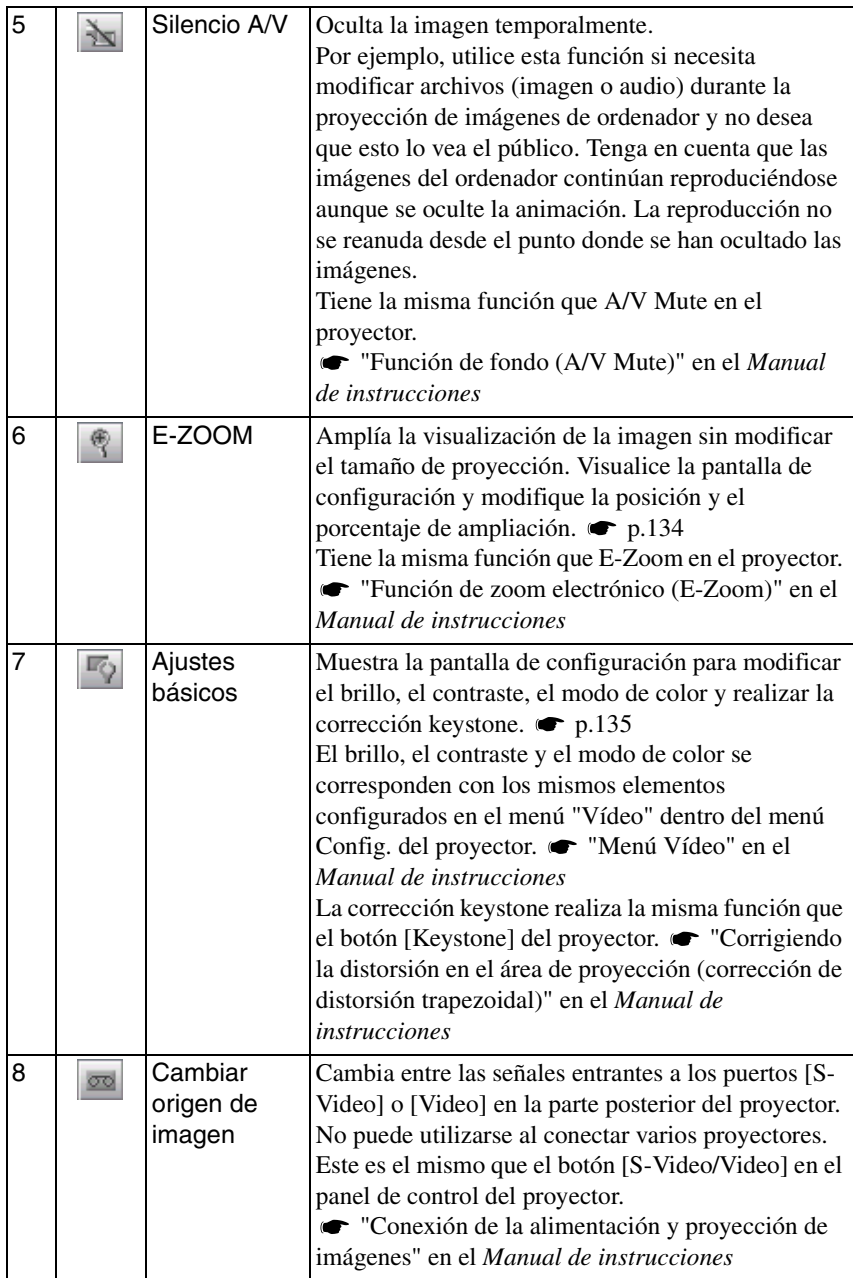

≫

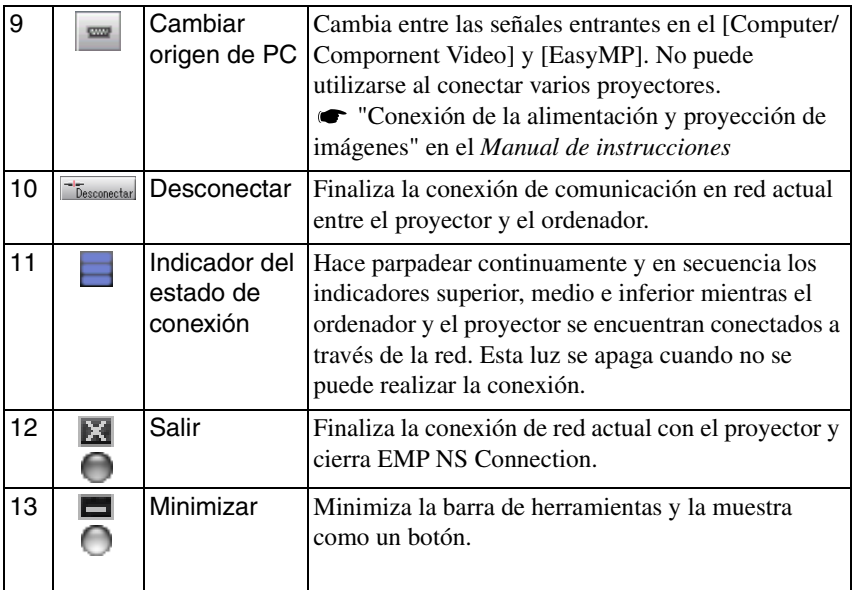

## <span id="page-134-0"></span>**E-Zoom**

Si hace clic en el icono "E-Zoom", se muestra la siguiente pantalla de configuración que permite modificar el porcentaje de ampliación y la posición.

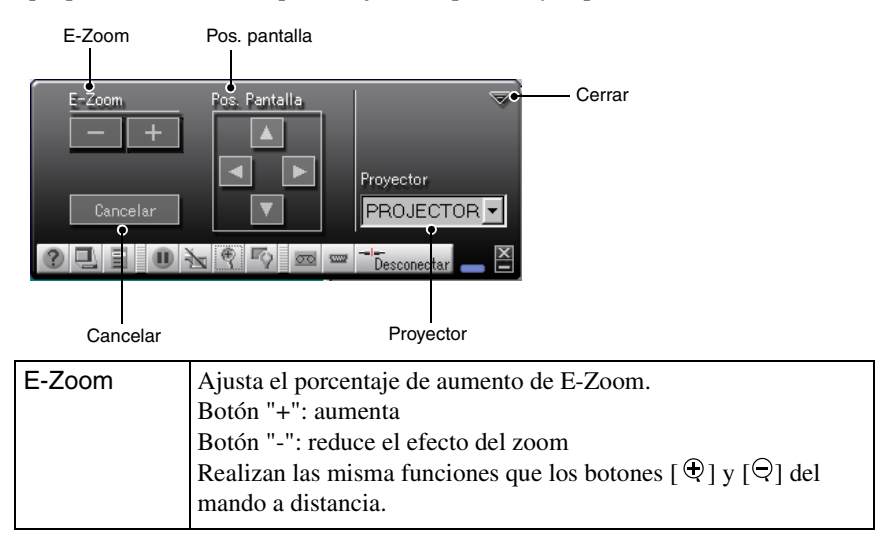

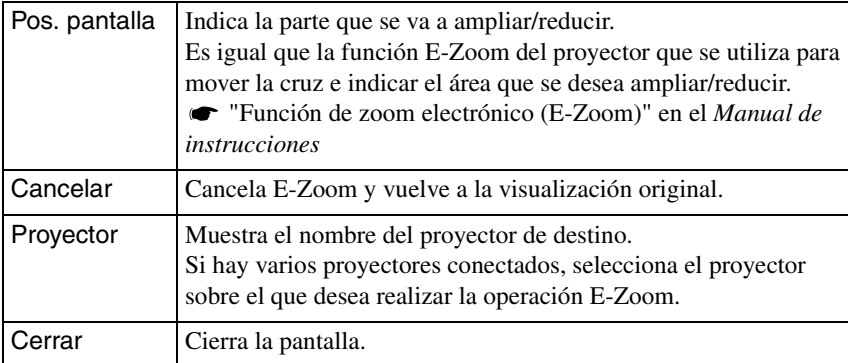

## <span id="page-135-0"></span>**Ajustes básicos**

Si hace clic en el icono "Ajustes básicos", se muestra la siguiente pantalla de configuración que permite modificar el brillo, el contraste, el modo de color y realizar la corrección keystone.

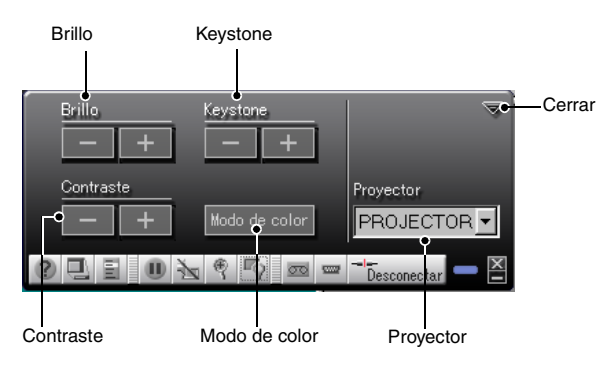

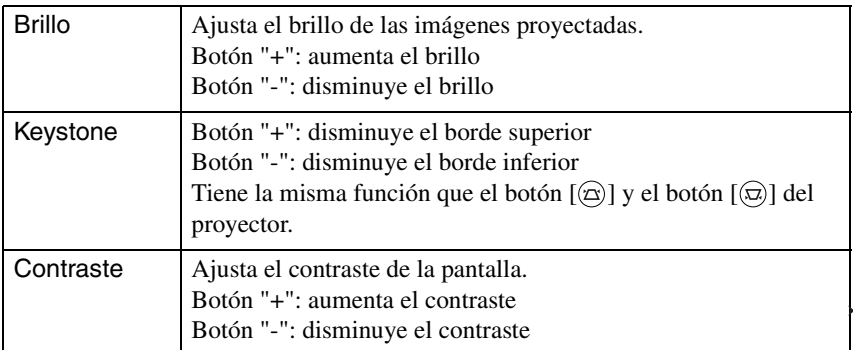

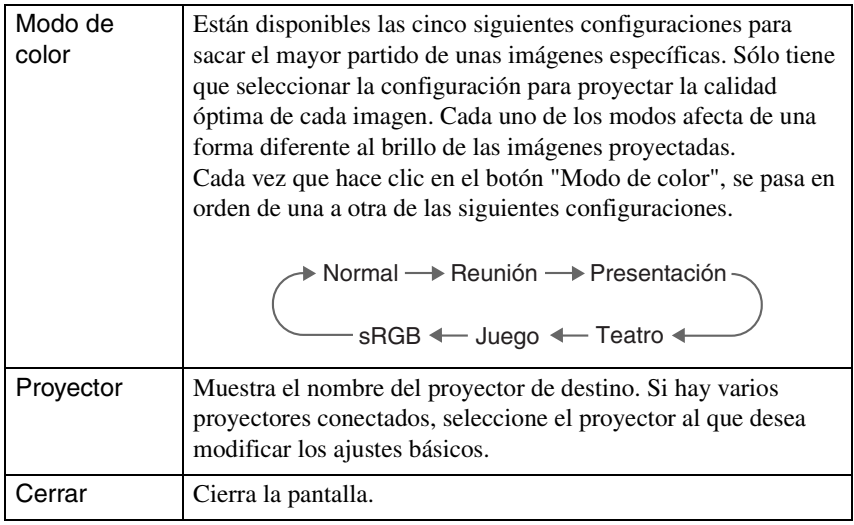

#### *Pista :*

- *Si utiliza la corrección keystone la pantalla se hace más pequeña.*
- *Intente reducir la nitidez para conseguir que sea menos evidente cualquier desigualdad provocada por la corrección keystone. "Menú Vídeo" en el Manual de instrucciones*
- *La corrección keystone también se puede aplicar desde el menú Configuración del proyector. "Menú Configuración" en el Manual de instrucciones*
- *Si durante la corrección keystone los valores del indicador de pantalla dejan de cambiar, significa que el nivel de corrección keystone ha alcanzado su límite. Asegúrese de que el proyector está colocado de forma que no supere el ángulo máximo de proyección permitido. "Corrigiendo la distorsión en el área de proyección (corrección de distorsión trapezoidal)" en el Manual de instrucciones*

## <span id="page-137-0"></span>**Desconexión de una conexión de red**

La conexión de red entre el ordenador y el proyector se puede cortar tanto desde el ordenador como desde el proyector.

#### *Pista :*

*La visualización del ordenador que se esté proyectando no se guarda en el proyector. Cuando se cierra la conexión por alguno de los siguientes motivos se pierden todos los datos de imágenes.*

### <span id="page-137-1"></span>**Desconexión en el ordenador**

Haga clic en el icono "Desconectar" o "Salir" de la barra de herramientas.

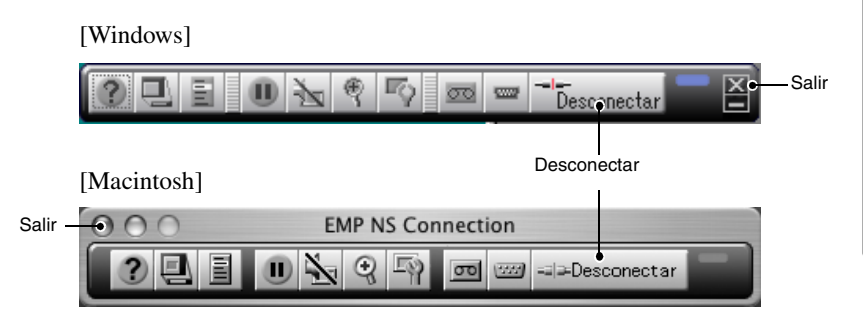

Si hace clic en el icono "Desconectar" sólo finaliza la conexión de red.

Si hace clic en el icono "Salir", finaliza la conexión de red y se cierra EMP NS **Connection** 

#### *Pista :*

*Si un ordenador está conectado a varios proyectores y realiza el proceso de desconexión, se cortan las conexiones a todos los proyectores.*

## <span id="page-137-2"></span>**Desconexión en el proyector**

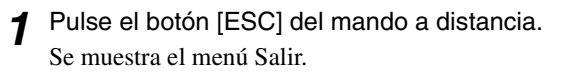

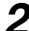

*2* Seleccione el botón "Salir" y pulse el botón [Enter] del mando a distancia.

Se muestra el mensaje "Network Screen ha sido desconectado por el proyector." en la pantalla del ordenador desconectado.

## <span id="page-138-0"></span>**Conexión en Modo punto de acceso o Modo de conexión LAN con cable**

Además del Modo de conexión fácil, existe el Modo punto de acceso y el Modo de conexión LAN con cable para realizar la conexión de un ordenador a un proyector a través de una red.

El Modo punto de acceso es un modo de conectar un proyector a un ordenador mediante un punto de acceso de LAN inalámbrica en una red ya existente. El Modo de conexión LAN con cable es un modo de conectar un proyector a un ordenador mediante un sistema de red con cable. Cuando se introduce una tarjeta LAN con cable en el proyector, se utiliza un cable para conectar el proyector a un ordenador que forme parte de una red.

Cuando utilice un ordenador conectado mediante un punto de acceso o un sistema de red de empresa, para ambos modos, y bajo circunstancias normales, la configuración LAN del ordenador permanecerá inalterada y sólo se configurará el proyector.

Además de poder proyectar imágenes de un ordenador mediante el proyector, puede utilizar EMP Monitor y a función de notificación por correo para supervisar el estado del proyector desde un ordenador.  $\bullet$  "Supervisión y control con EMP Monitor" en el *Manual de funcionamiento de EasyMP*

Ya que el método de conexión es casi el mismo, a continuación se explicarán tanto el Modo punto de acceso como el Modo de conexión LAN con cable.

## <span id="page-138-1"></span>**Antes de la conexión**

Asegúrese de que ha realizado los siguientes pasos antes de conectar un ordenador y un proyector a una red.

- Instale EMP NS Connection en el ordenador que vaya a utilizar.  $\bullet$  p.109
- Configure el ordenador para utilizar una tarjeta LAN inalámbrica o la utilidad de LAN interna inalámbrica. Para obtener más información acerca de la configuración, consulte la documentación del ordenador o de la tarjeta LAN inalámbrica instalada en el ordenador.
- Para una visualización óptima, configure la resolución de pantalla a XGA o inferior con una profundidad de color de 16 bits (Windows) o Miles (Macintosh).

### <span id="page-139-0"></span>**Pasos para la conexión en Modo punto de acceso o Modo de conexión LAN con cable**

#### *Precaución :*

- *No desenchufe el cable de alimentación mientras se esté utilizando EasyMP (las pantallas se suceden o la luz de acceso de la tarjeta LAN inalámbrica es de color verde).*
- *No extraiga la tarjeta LAN inalámbrica cuando la luz de acceso de la tarjeta LAN inalámbrica sea de color verde o esté conectada a una red. Si lo hace, podría causar daños a la tarjeta LAN inalámbrica.*
- *Para obtener más información acerca de las lámparas de acceso de la tarjeta LAN con cable, consulte la documentación de la tarjeta LAN con cable que esté utilizando.*

#### <span id="page-139-1"></span>**Configuración de la conexión en el proyector**

En primer lugar, configure la conexión en el proyector. Los ajustes de conexión se encuentran en la pantalla de configuración avanzada del modo punto de acceso o en la pantalla de configuración avanzada del modo de conexión LAN con cable de Network Screen.

Modifique esta configuración de conexión con el mando a distancia del proyector. No es necesario realizar este paso si estos elementos ya están configurados.

#### *Pista :*

*Aplique la siguiente configuración bajo la supervisión del administrador de la red.* 

*1* Introduzca la tarjeta LAN en la ranura de tarjeta el proyector. Para obtener más información, consulte "[Instalación](#page-106-0)".  $\bullet$  p.106

*2* Pulse el botón [Power] del mando a distancia para encender el proyector.

*3* Pulse el botón [EasyMP] del mando a distancia. Aparecerá EasyMP en la pantalla. Se inicia EasyMP y aparece la siguiente pantalla.

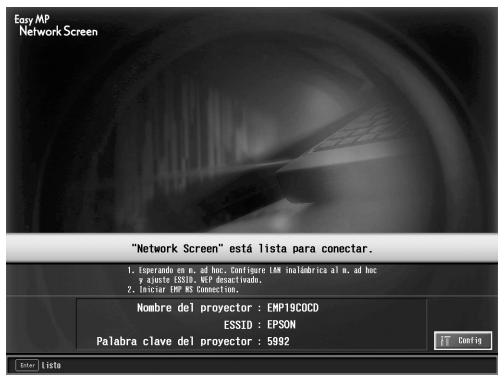

Screenshot del modo ESSID ad hoc

#### *Pista :*

*Si no está introducida la tarjeta LAN en la ranura de tarjeta del proyector, se muestra la siguiente pantalla. Introduzca la tarjeta LAN en la ranura de tarjeta del proyector para visualizar la pantalla del paso 3.*

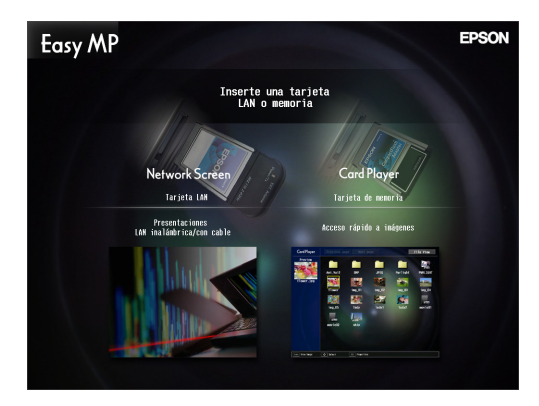

*4* Asegúrese de que el botón "Config" de la parte inferior derecha de la pantalla está seleccionado y pulse el botón [Enter] del mando a distancia.

Si se introduce una tarjeta LAN inalámbrica, aparece la pantalla Configuración avanzada de red. Continúe en el paso 5.

Si se introduce una tarjeta LAN con cable, aparecerá la pantalla Configuración avanzada de la conexión LAN con cable. Continúe en el paso 7.

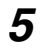

*5* Coloque el cursor sobre "Modo punto de acceso" y pulse el botón [Enter] del mando a distancia.

De este modo selecciona el "Modo punto de acceso".

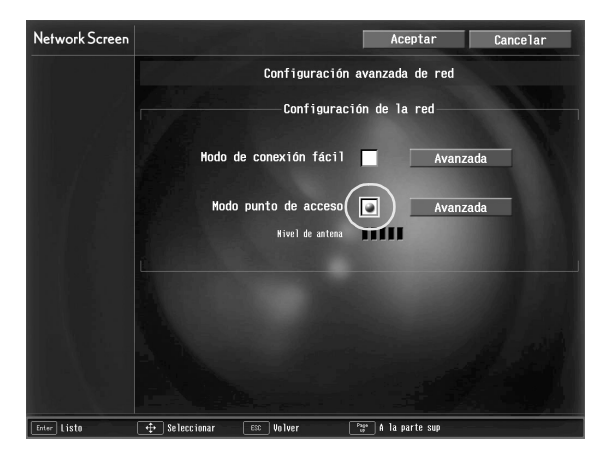

*6* Presione el botón [►] del mando a distancia para mover el cursor hasta "Avanzada" y, a continuación, pulse el botón [Enter].

Se muestra la pantalla Configuración avanzada de red para el Modo punto de acceso.

 $\rightarrow$ 

*7* Mueva el cursor hasta el elemento deseado y pulse el botón [Enter] para configurarlo.

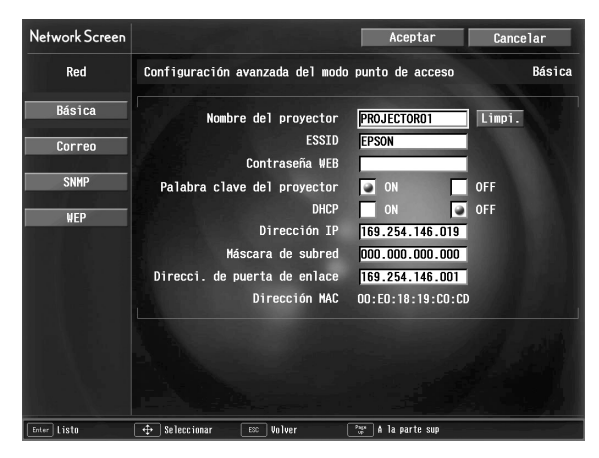

Especifique la configuración que permita al proyector trabajar conectado a la red.

La configuración se divide en cuatro tipos, "Básica", "Correo", "SNMP" y "WEP". La configuración "WEP" no aparece en la pantalla de configuración avanzada del modo de conexión LAN con cable.

Las selecciones se describen en la siguiente tabla.

Dependiendo del elemento, se deben introducir letras o números. Consulte "[Introducción de letras y números"](#page-122-0) ( $\bullet$  p.148) para obtener más información sobre los métodos de introducción de letras y números.

#### *Pista :*

*También es posible acceder a la página del explorador de control/configuración del proyector mediante un explorador de web y realizar la configuración de red (EasyWeb). el uso de EasyWeb es más apropiado que la introducción de caracteres mediante el mando a distancia puesto que se puede utilizar el teclado. "Modificación de la configuración mediante un explorador de Web (EasyWeb)" en el Manual de funcionamiento de EasyMP*

### **Básica**

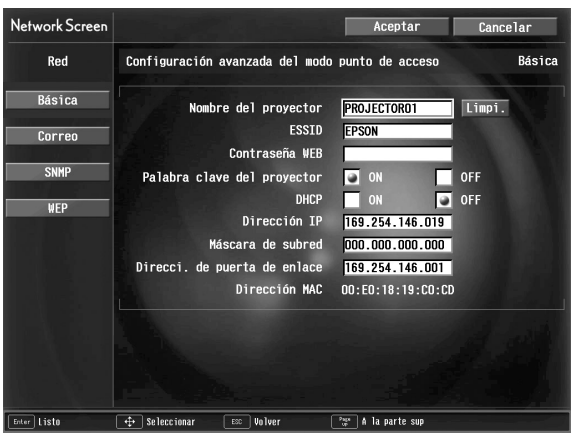

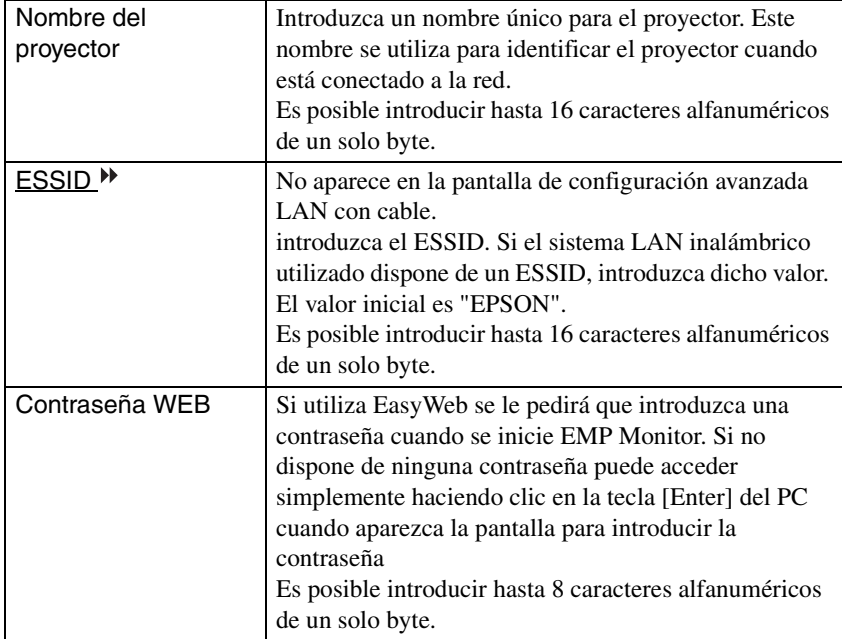

143

 $\rightarrow$
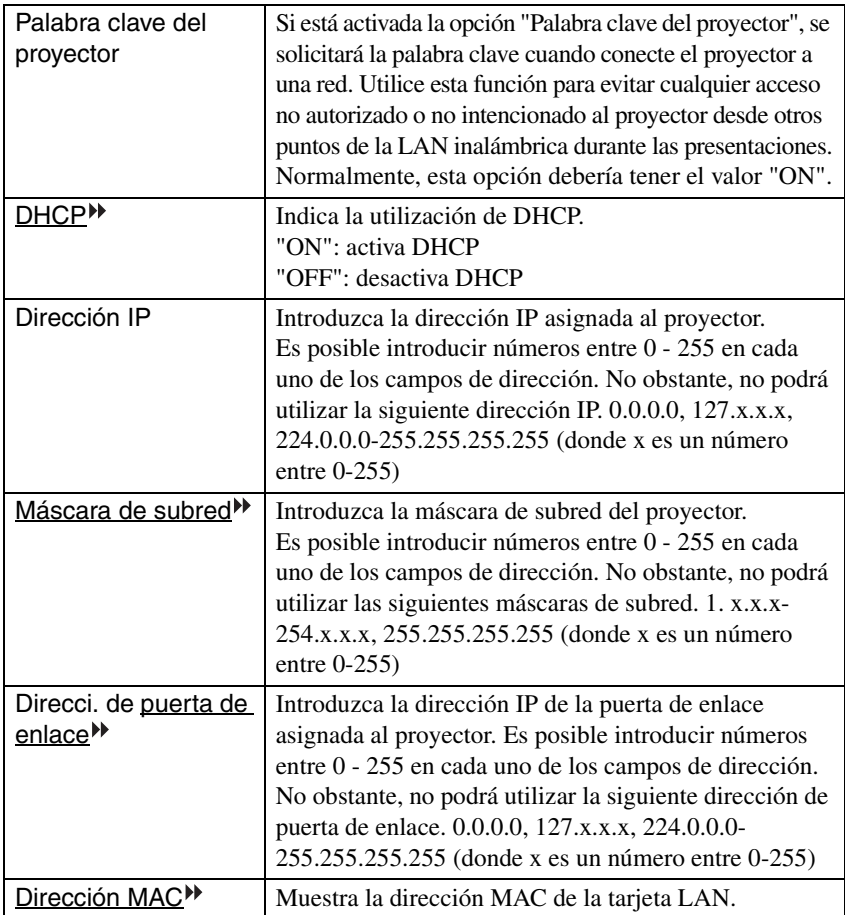

\* Los contenidos del elemento se eliminarán si selecciona el botón "Limpi." en el elemento seleccionado y pulsa [Enter] en el mando a distancia.

#### **Correo**

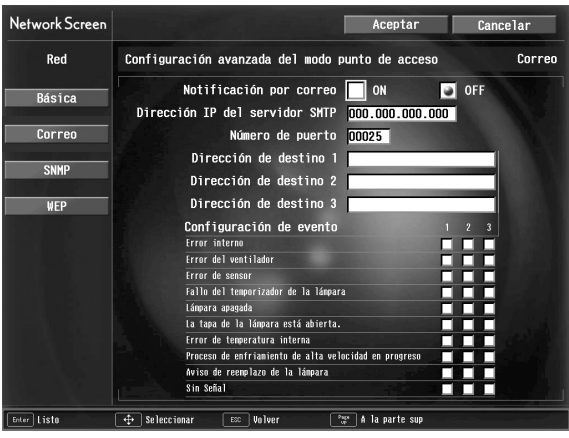

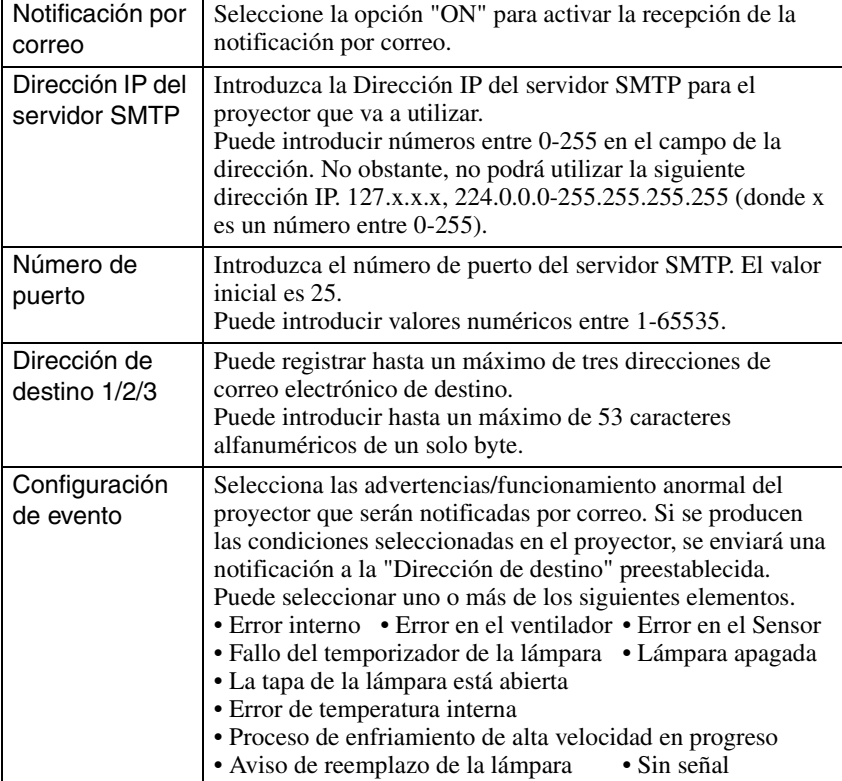

\* Los contenidos del elemento se eliminarán si selecciona el botón "Limpi." en el elemento seleccionado y pulsa [Enter] en el mando a distancia.

#### **SNMP**

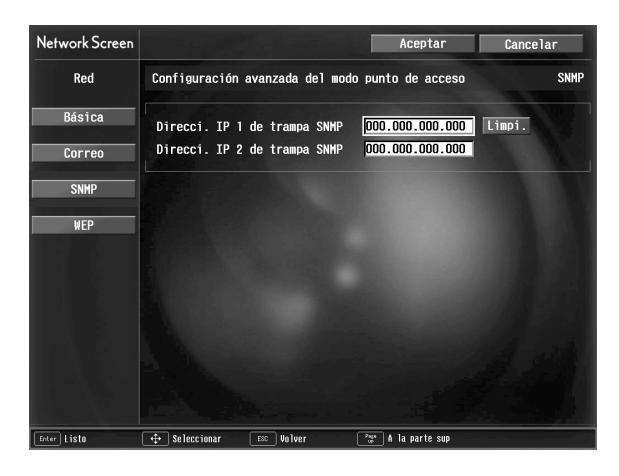

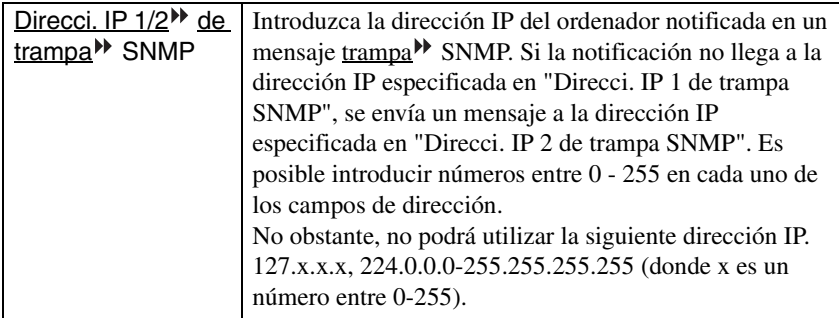

\* Los contenidos del elemento se eliminarán si selecciona el botón "Limpi." en el elemento seleccionado y pulsa [Enter] en el mando a distancia.

#### **WEP**

No se visualizará durante el modo de conexión LAN con cable.

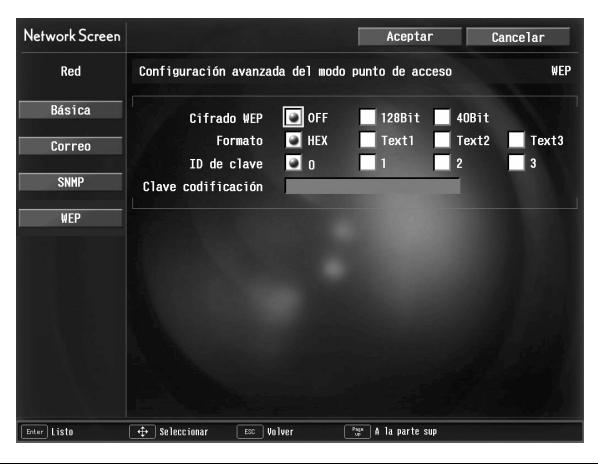

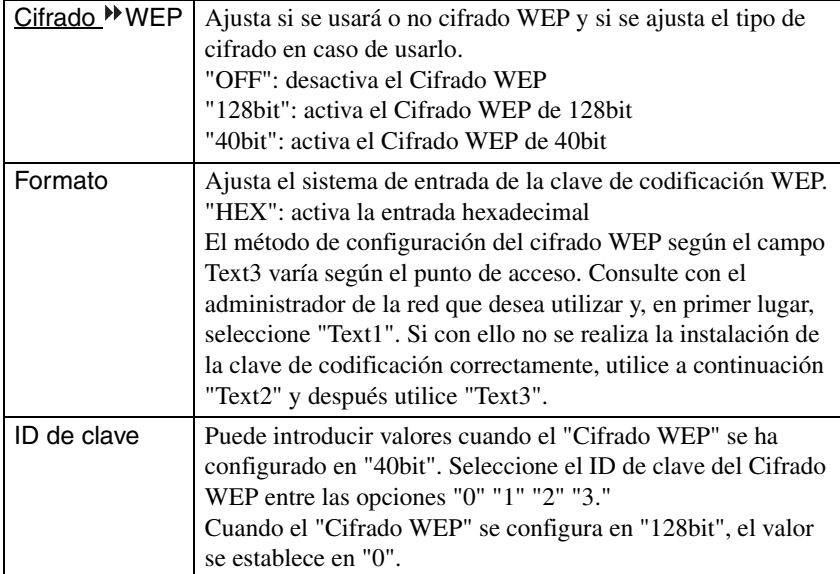

 $\rightarrow$ 

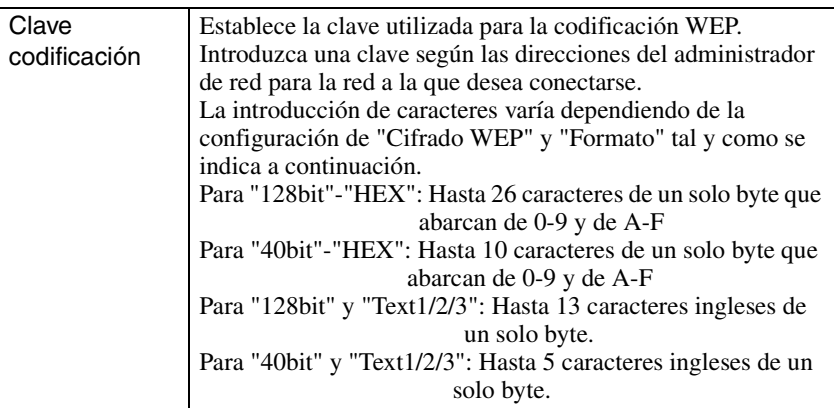

\* Los contenidos del elemento se eliminarán si selecciona el botón "Limpi." en el elemento seleccionado y pulsa [Enter] en el mando a distancia.

#### **Introducción de letras y números**

Para introducir letras y números realice los siguientes pasos.

- 1. Coloque el cursor sobre el elemento que desea introducir y pulse el botón [Enter] del mando a distancia. El cursor toma el color verde para indicar que se encuentra en el modo de introducción.
- 2. Seleccione números o letras pulsando el botón  $\lceil \blacktriangle \rceil$  o el botón  $\lceil \blacktriangledown \rceil$ . Para el nombre del proyector, ESSID, y contraseña WEB, se presentan los caracteres en orden pulsando el botón  $\lceil \triangle \rceil$ : A-Z  $\rightarrow$  0-9  $\rightarrow$  símbolos  $\rightarrow$  a-z  $\rightarrow$  espacio. Pulse el botón [ ] para invertir el orden de visualización.
- 3. Para introducir dos o más números o letras, pulse el botón [ $\blacktriangleright$ ] en el mando a distancia. Tras seleccionar el primer número o letra, el cursor se mueve a la segunda posición de entrada. Seleccione el segundo, y todos los demás números y letras igual que el primer carácter.
- 4. Después de introducir todos los caracteres, pulse el botón [Enter] del mando a distancia para finalizar la entrada. El cursor se vuelve de color amarillo.

*8* Cuando haya terminado de modificar la configuración, pulse el botón [Page up] del mando a distancia y mueva el cursor hasta colocarlo sobre "Aceptar". Pulse el botón [Enter]. De este modo se aplican los cambios de configuración y se vuelve a la ventana Configuración avanzada de red.

*9* Pulse el botón [Page up] del mando a distancia para mover el cursor hasta "Aceptar" y, a continuación, pulse el botón [Enter]. Así se vuelve a la Pantalla Conexión en espera y visualiza la dirección IP asignada. También se muestra la "palabra clave" del proyector si está configurada como "ON".

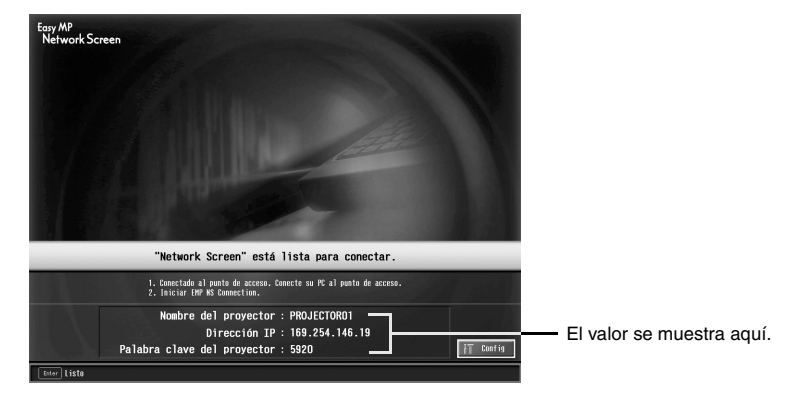

#### *Pista :*

*La palabra clave del proyector se modifica cada vez que se vuelve a encender y apagar el proyector y cuando se retira y se instala de nuevo la tarjeta LAN. Cuando conecte con un ordenador, asegúrese de introducir la palabra clave del proyector que se muestra en la pantalla Conexión en espera. No es posible realizar la conexión con una palabra clave anterior.*

#### **Configuración de la conexión en el ordenador**

#### **Para Windows**

La configuración del ordenador se realiza con el software proporcionado con la tarieta LAN.

No es necesario realizar este paso si estos elementos ya están configurados.

Consulte la documentación de la tarjeta LAN para obtener información sobre cómo utilizar su software.

Especifique la configuración que permita al ordenador trabajar conectado a la red.

#### **Para Macintosh**

Aquí se exlicará la configuración del puerto de comunicación.

Para la configuración avanzada del puerto (configuración de red) consulte el manual de la tarjeta de Airport o de su ordenador.

*1* Seleccione "Preferencias del Sistema" y a continuación "Red" en el Menú de Apple.

Se muestra la pantalla de Configuración de Red.

*2* En "Puertos y configuraciones", seleccione el puerto que desea usar y a continuación haga clic en "Aplicar".

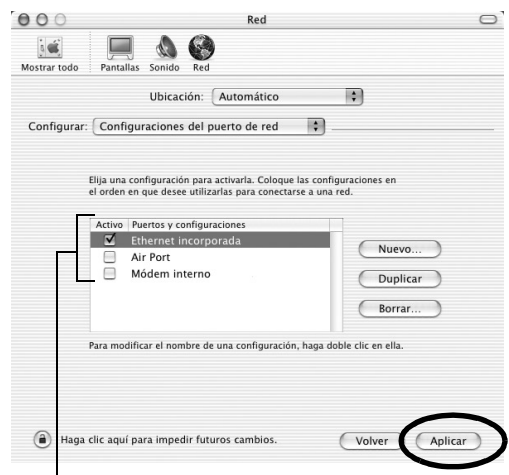

Seleccione el puerto que desea usar.

#### *Pista :*

*Al hacer los ajustes de "Ubicación", puede seleccionar la ubicación deseada y cambiar todos los ajustes de red, uno fada vez.*

#### *3* Cierre la ventana.

#### *Pista :*

- *Asegúrese de seleccionar sólo un puerto en "Configuraciones del puerto de red" y deje sin marcar todos los demás puertos. En caso contrario, es posible que se conecte a una red incorrecta.*
- *Para una visualización óptima, configure la resolución de pantalla a XGA o inferior con una profundidad de color de Miles.*

Haga clic en el icono de estado de comunicaciones que aparece en la esquina derecha superior de la pantalla y asegúrese de que se visualiza lo siguiente.

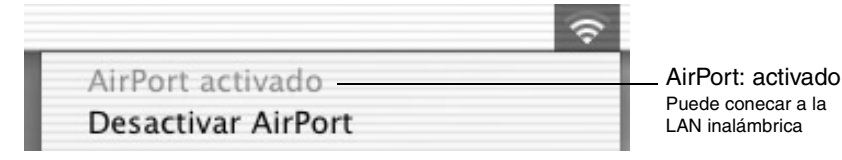

Al usar el modo de Conexión LAN con cables, asegúrese de hacer clic en el icono de estado de comunicaciones en la esquina derecha superior de la pantalla y de que aparece lo siguiente.

Si no se muestra "AirPort Off", existe la posibilidad de que se haya conectado a una red incorrecta.

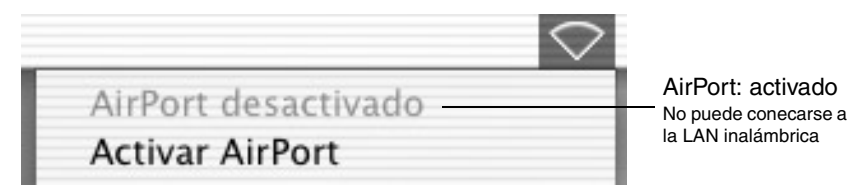

#### **Conexión a un ordenador**

Cuando haya terminado de realizar la configuración, ejecute EMP NS Connection en el ordenador y establezca la conexión con el proyector. Las siguientes sesiones pueden comenzar con la conexión de los dispositivos si ya se han especificado las configuraciones.

#### *Pista :*

- *Instale la tarjeta LAN en el ordenador antes de iniciar EMP NS Connection. EMP NS Connection no reconocerá la tarjeta LAN si se instala la tarjeta después de iniciar el programa.*
- *Si hace clic en el icono " " en cualquier pantalla EMP NS Connection, se mostrará la ayuda ofreciéndole una explicación de las funciones de esa pantalla.*

#### *1* **Para Windows**

Inicie Windows en el ordenador, seleccione "Inicio" - "Programas" (o "Todos los programas") - "Proyector EPSON" - "EMP NS Connection". Se inicia EMP NS Connection.

#### *Pista :*

*Si se inicia EMP NS Connection mientras esté iniciado PowerPoint, aparecerá le mensaje "No se iniciará la presentación si no se reinicia PowerPoint" durante el arranque. Si esto ocurre, cierre PowerPoint y reinícielo una vez que haya finalización el arranque de EMP NS Connection.*

#### **Para Macintosh**

Haga doble clic en la carpeta "Aplicaciones" del volumen de disco duro en el que se instaló EMP NS Connection, a continuación haga doble clic en el icono EMP NS Connection. Se inicia EMP NS Connection. Continue desde el paso 3.

#### *Pista :*

*Si seleccionó un directorio diferente al hacer la instalación, abra primero esa carpeta y a continuación haga doble clic en el icono EMP NS Connection.*

*2* La primera vez EMP NS Connection se inicia después de la instalación. Seleccione la tarjeta LAN que va a utilizar para la conexión y haga clic en "Aceptar". (solo Windows)

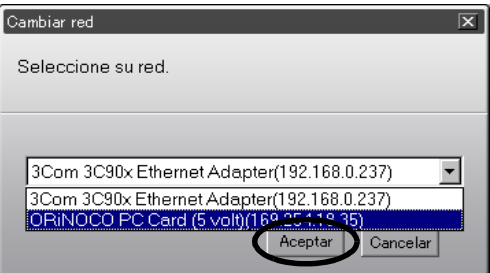

#### *Pista :*

*Cuando haya seleccionado el adaptador de red que utiliza en la ventana Cambiar red, esta pantalla no volverá a aparecer las próximas veces que ejecute EMP NS Connection. Para cambiar el adaptador de red que esté utilizando, haga clic en el botón "Extensión" en la pantalla Selección de proyector (la pantalla del paso 3). Haga clic en el botón "Cambiar LAN" en la pantalla Extensión para que aparezca la ventana Cambiar red.* 

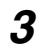

*3* Seleccione el nombre del proyector con el que se desea conectar y, a continuación, haga clic en el botón "Conectar".

Se muestra el nombre del proyector en la pantalla Conexión en espera del proyector.

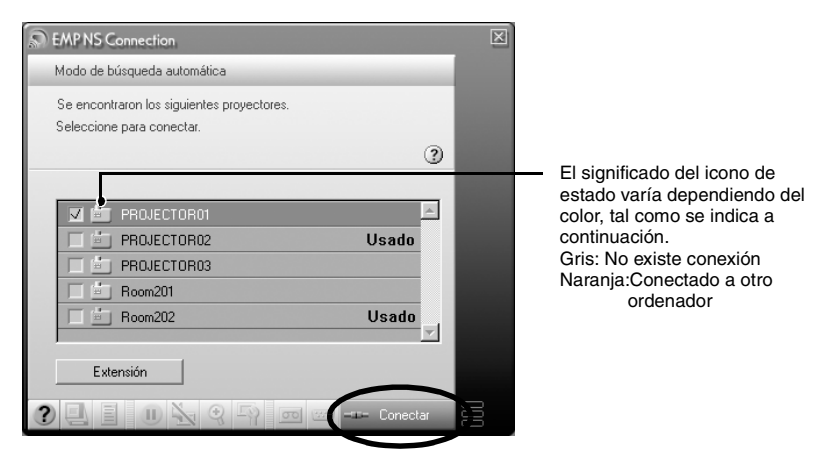

#### *Pista :*

- *Si se selecciona un proyector que ya está conectado a otro ordenador, se termina automáticamente la conexión anterior y se proyectan las imágenes del nuevo proyector conectado.*
- *Cuando hay varios proyectores seleccionados, se pueden proyectar simultáneamente las imágenes de un ordenador hasta en 4 proyectores.*
- *Una vez establecida la conexión, no se pueden añadir más conexiones.*

*4* Si se ha configurado la "Palabra clave del proyector" en "ON", introduzca la palabra clave mostrada en la pantalla Conexión en espera del proyector y haga clic en "Aceptar".

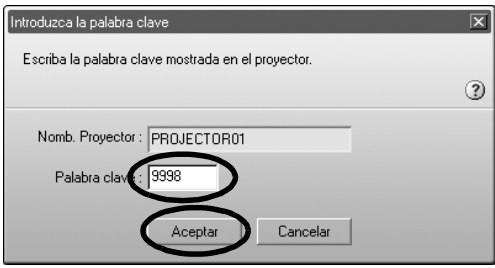

*5* Se establece una conexión de red entre el ordenador y el proyector, el cual proyecta las pantallas del ordenador.

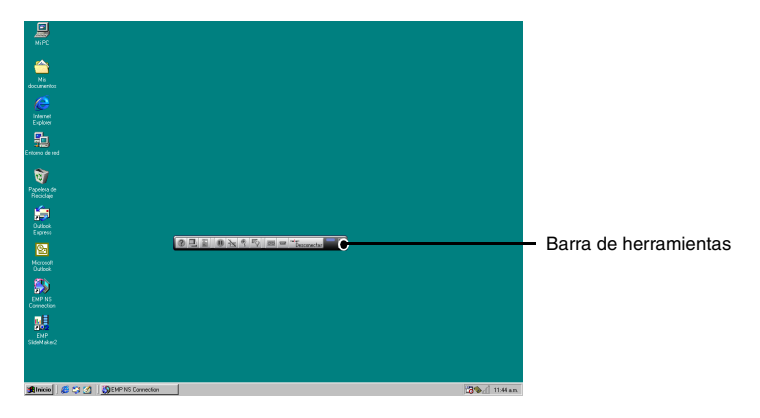

Se muestra la barra de herramientas de EMP NS Connection en la pantalla del ordenador. Utilice la barra de herramientas para manejar el proyector, modificar opciones y la configuración y desconectarlo de la red.  $\bullet$  p.132 Es posible minimizar la barra de herramientas si se visualiza durante una presentación. También puede realizar operaciones y configurar el proyector con el mando a distancia.

 "Seleccionando la calidad de proyección (Selección de modo de color)" y "Funciones básicas" en el *Manual de instrucciones*

Existen restricciones en la resolución y el número de colores a la hora de proyectar imágenes desde un ordenador utilizando Network Screen. Para obtener información detallada, consulte "[Restricciones de la conexión](#page-130-0)".

 $\bullet$  p.130

 "Ajustando la Imagen de Pantalla" y el material subsiguiente, en la *Manual de instrucciones* para ajustar mejor las imágenes proyectadas y realizar otras funciones.

#### *Pista :*

- *Cuando proyecte un archivo de PowerPoint, podrá pasar a la siguiente diapositiva pulsando el botón [Page up] o volver a la diapositiva anterior pulsando el botón [Page down].*
- *Para conectar el proyector con un ordenador distinto al modificar los presentadores, inicie EMP NS Connection en dicho ordenador y realice la conexión. Así, el nuevo ordenador reemplaza al anterior en la conexión.*

# espace of the space of the space of the space of the space of the space of the space of the space of the space of the space of the space of the space of the space of the space of the space of the space of the space of the Español

### **¿Qué ocurre si el proyector que desea no aparece?**

Si el proyector al que se quiere conectar no aparece en la pantalla de EMP NS Connection, compruebe lo siguiente:

- Si se conecta mediante una LAN inalámbrica, ¿la señal de la LAN inalámbrica es débil o no se recibe en absoluto?
- ¿Está bien configurado el modo de conexión?
- ¿Tienen diferentes subredes?

En Modo de conexión fácil:

- ¿Están el ordenador y el proyector congifurados con el mismo ESSID (nombre de red)?
- ¿Están el ordenador y el proyector configurados para usar el mismo canal  $\rightarrow$  ?

Si conecta un proyector a una red con diferentes subredes, puede utilizar el "Modo de conexión con IP" para establecer la conexión.

El modo de conexión con IP funciona utilizando la dirección IP $\blacktriangleright$  del proyector para establecer una conexión.

#### <span id="page-155-0"></span>**Conexión con el Modo de conexión IP**

Realice los siguientes pasos para realizar la conexión en el modo IP.

#### *Pista :*

- *El nombre del proyector no aparecerá en la pantalla de selección del proyector de EMP NS Connection si la dirección IP del proyector y la dirección IP del ordenador pertenecen a diferentes subredes.*
- *Si hace clic en el icono " " en cualquier pantalla EMP NS Connection, se mostrará la ayuda ofreciéndole una explicación de las funciones de esa pantalla. (Sólo Windows)*

#### *Precaución :*

- *No desenchufe el cable de alimentación mientras se esté utilizando EasyMP (las pantallas se suceden o la luz de acceso de la tarjeta LAN inalámbrica es de color verde).*
- *No extraiga la tarjeta LAN inalámbrica cuando la luz de acceso de la tarjeta LAN inalámbrica sea de color verde o esté conectada a una red. Si lo hace, podría causar daños a la tarjeta LAN inalámbrica.*
- *Para obtener más información acerca de las lámparas de acceso de la tarjeta LAN con cable, consulte la documentación de la tarjeta LAN con cable que esté utilizando.*

*1* Realiza la configuración de la conexión entre el proyector y el ordenador en el Modo punto de acceso o el Modo de conexión LAN con cable.  $\bullet$  p.139

#### *2* **Para Windows**

En el ordenador, seleccione "Inicio" - "Programas" (o "Todos los programas") - "Proyector EPSON" - "EMP NS Connection". Se inicia EMP NS Connection.

#### *Pista :*

*Si se inicia EMP NS Connection mientras esté iniciado PowerPoint, aparecerá le mensaje "No se iniciará la presentación si no se reinicia PowerPoint" durante el arranque. Si esto ocurre, cierre PowerPoint y reinícielo una vez que haya finalización el arranque de EMP NS Connection.*

#### **Para Macintosh**

Haga doble clic en la carpeta "Aplicaciones" del volumen de disco duro en el que se instaló EMP NS Connection, a continuación haga doble clic en el icono EMP NS Connection. Se inicia EMP NS Connection.

#### *Pista :*

*Si seleccionó un directorio diferente al hacer la instalación, abra primero esa carpeta y a continuación haga doble clic en el icono EMP NS Connection.*

*3* Haga clic en el botón "Extensión" de la siguiente pantalla.

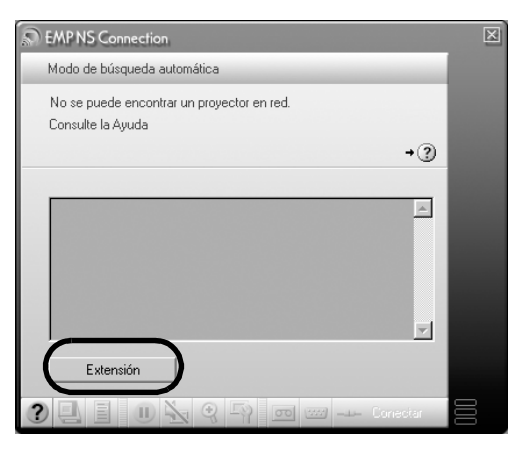

*4* De este modo se muestra la pantalla Extensión. Seleccione "Usar modo de conexión IP" y, a continuación, haga clic en el botón "Aceptar".

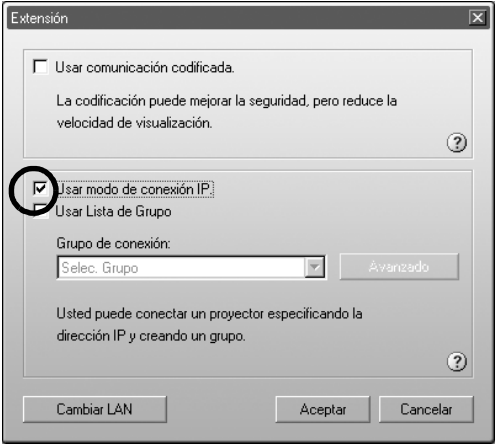

5 Se muestra la siguiente pantalla. Haga clic en "Conexión IP" situado en la parte superior derecha de la pantalla.

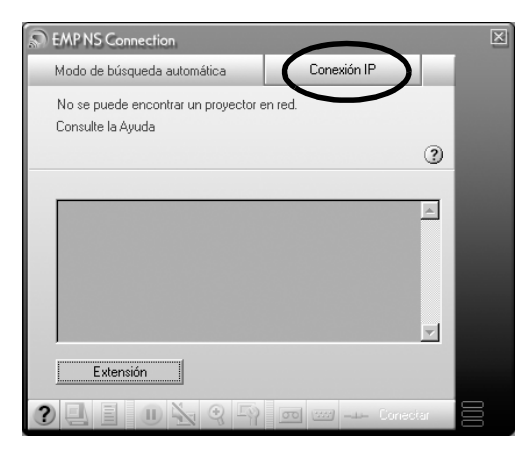

 $\rightarrow$ 

*6* Introduzca la "Dirección IP" del proyector al que se desea conectar y haga clic en el botón "Buscar".

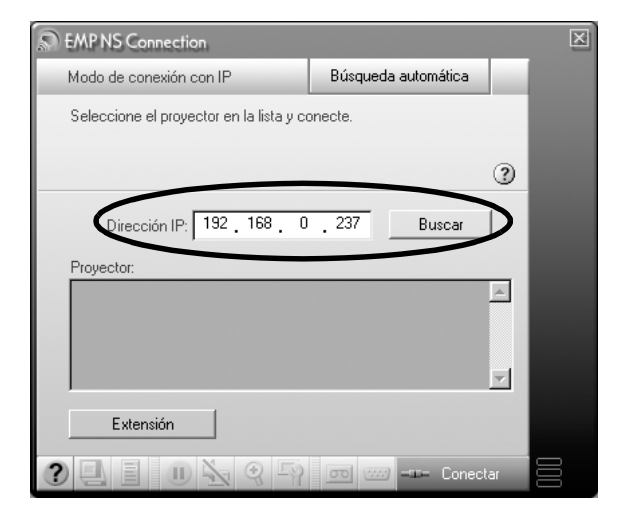

La dirección IP aparece en "Proyector" y se muestra un icono de búsqueda. Si se encuentra un proyector, aparece el nombre del proyector debajo de "Proyector". Repita el paso 6 para buscar otro proyector.

Cualquier proyector encontrado aparecerá debajo de "Proyector".

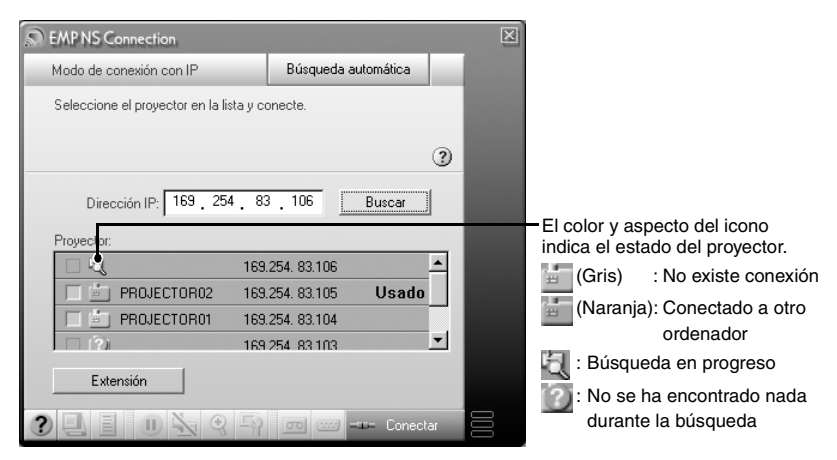

#### *Pista :*

- *Puede agregar un máximo de 16 proyectores. Si intenta agregar 17 proyectores o más, los proyectores se irán eliminando comenzando por el que agregó en primer lugar. Puede conectar un máximo de cuatro proyectores cada vez.*
- *La próxima vez que inicie EMP NS Connection, no aparecerá el mismo proyector en la lista "Proyector". Si desea que aparezca el mismo proyector para futuras utilizaciones, cree un grupo y registre el proyector de destino. [p.160](#page-160-0)*
- *8* Haga clic en la casilla de verificación correspondiente al nombre del proyector que desea conectar y haga clic en el botón "Conectar".

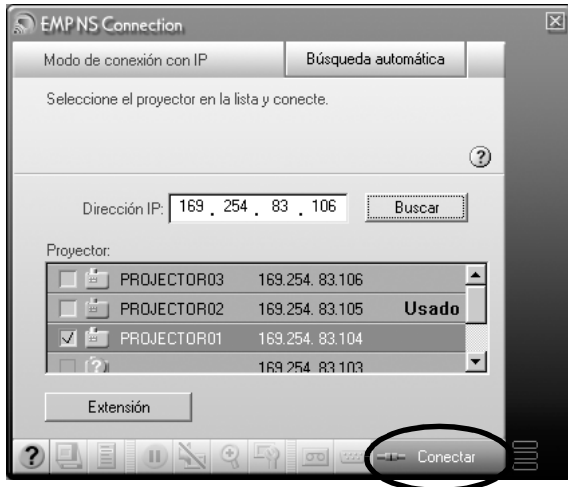

#### *Pista :*

- *Si se selecciona un proyector que ya está conectado a otro ordenador, se termina la conexión anterior y se proyectan las imágenes del nuevo proyector conectado.*
- *Cuando hay varios proyectores seleccionados, se pueden proyectar simultáneamente las imágenes de un ordenador hasta en 4 proyectores.*
- *Una vez establecida la conexión, no se pueden añadir más conexiones.*

El proyector y el ordenador se conectan a través de una red y se proyecta la pantalla del ordenador.

#### <span id="page-160-0"></span>**Creación y conexión de grupos**

En EMP NS Connection, puede registrar un máximo de 16 proyectores como un grupo. Si conecta frecuentemente un proyector en particular en una red, puede registrarlo fácilmente y conectarlo rápidamente al crear un grupo y registrarlo en él.

Por ejemplo, en un entorno donde varios proyectores de diversas ramas estén conectados mediante una red y desee realizar una proyección desde los proyectores situados en una rama específica, registre dichos proyectores de esa rama específica como un solo grupo. Una vez registrados los proyectores a un grupo, pueden ser conectados simplemente seleccionando ese grupo en el momento de la conexión, ahorrándole tiempo y esfuerzos al no tener que buscar y registrar los proyectores.

La información de grupo se puede guardar (exportada) en un archivo y ser recuperada (importada). Puede conectarse a un proyector de destino de forma sencilla importando el grupo al que necesita conectarse desde el grupo creado y exportado mediante el administrador de red.

#### *Pista :*

*Si hace clic en el icono " " en cualquier pantalla EMP NS Connection, se mostrará la ayuda ofreciéndole una explicación de las funciones de esa pantalla. (Sólo Windows)*

#### <span id="page-160-1"></span>**Creación de grupos**

Lleve a cabo los siguientes pasos para crear un grupo.

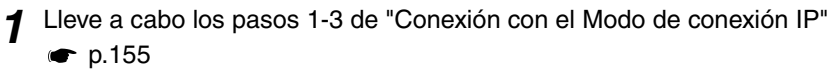

*2* Se muestra la pantalla Extensión. Seleccione "Usar Modo de conexión con IP" y "Usar Lista de Grupo" haciendo clic en las casillas de verificación y después haga clic en el botón "Avanzado".

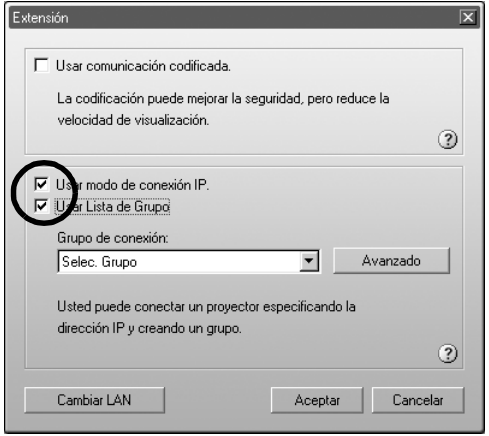

*3* Se muestra la pantalla de configuración avanzada. Haga clic en "Nueva" para crear un grupo nuevo.

Aparece "Nuevo grupo" como el "Grupo de conexión" y desaparece la "Dirección IP" y la lista de los proyectores registrados.

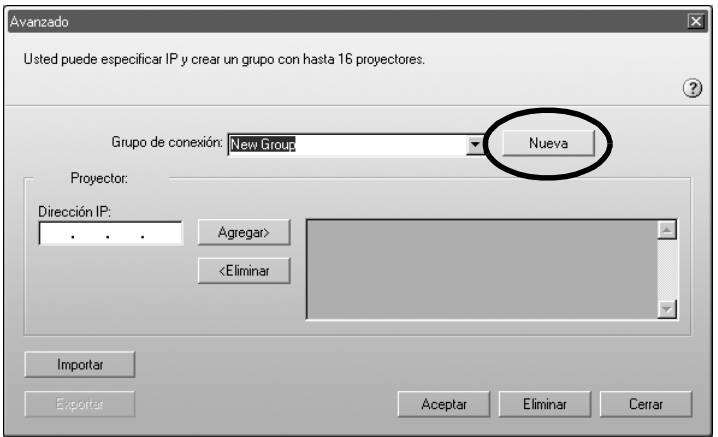

#### *Pista :*

- *Si cambia un proyector registrado a un grupo existente, seleccione el nombre del grupo en la lista "Grupo de conexión" y después continúe en el paso 5.*
- *Si hace clic en el botón "Nuevo" durante la creación o edición de un grupo, se muestra el mensaje "El grupo no ha sido guardado. Guardar? ". Si hace clic en "Sí", se guardará el grupo en el que esté trabajando. Si hace clic en "No", se cancelará el grupo sin guardar los cambios realizados.*

*4* Introduzca un nombre de grupo debajo de "Grupo de conexión".

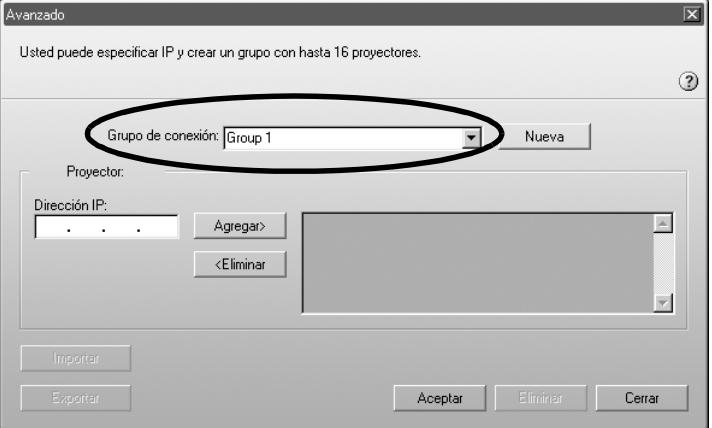

*5* Introduzca la dirección IP del proyector que desea registrar debajo de "Dirección IP" y haga clic en el botón "Agregar>".

Puede introducir números de 0-255 en cada campo de una dirección.

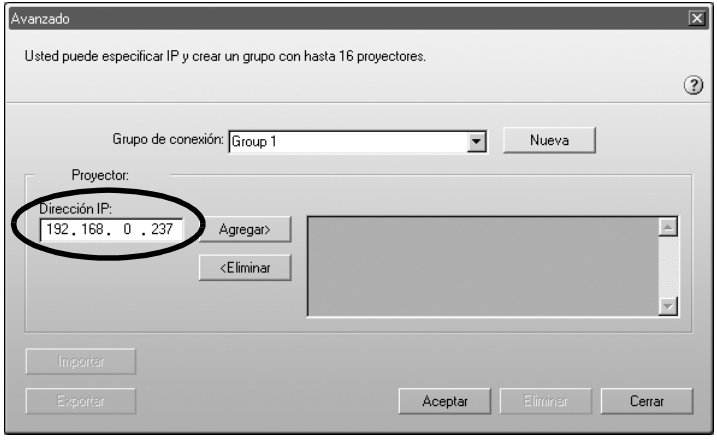

#### *Pista :*

*No podrá utilizar las direcciones "0.0.0.0" ni "255.255.255.255".*

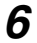

*6* La dirección IP se agregará a la lista de proyectores registrados y se mostrará el icono "Buscando". Si se detecta un proyector, el nombre del proyector aparecerá en la lista. Repita el paso 5 para registrar otros proyectores.

El proyector registrado se agregará a la lista.

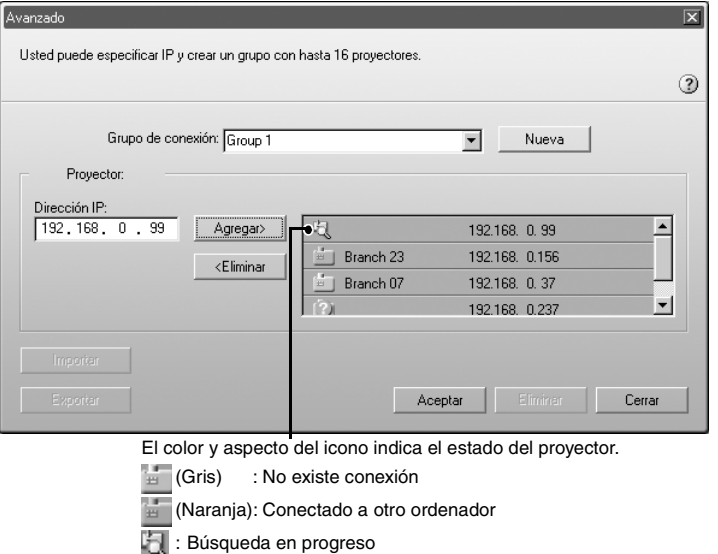

: No se ha encontrado nada durante la búsqueda

#### *Pista :*

- *Puede agregar un máximo de 16 proyectores. Puede conectar un máximo de cuatro proyectores cada vez.*
- *Para eliminar un proyector de la lista, selecciónelo y haga clic en el botón "<Eliminar".*

*7* Haga clic en "Aceptar" si desea agregar todos los proyectores registrados a la lista. Se muestra el mensaje "Guardar grupo. Aceptar?". Haga clic en el botón "Sí". Se guardará el grupo.

Si hace clic en "No" en la pantalla del mensaje, no se guardará el grupo.

#### *Pista :*

*Se muestra el mensaje "Ya existe el mismo grupo. ¿Sobrescribir?" (Windows) o este nombre de grupo ya existe. Sobrescribir? (Macintosh) al editar y guardar un grupo ya existente, o en el caso de que ya exista un grupo con el mismo nombre que el del grupo que esté guardando. Si hace clic en el botón "Sí" (Windows) o "aceptar" (Macintosh) el grupo se sobrescribirá. Si desea guardar con un nombre distinto haga clic en el botón "No" (Windows) o "cancelar" (Macintosh). Introduzca un nuevo nombre de grupo en la lista "Grupo de conexión" de la pantalla de configuración avanzada de grupo y haga clic en "Aceptar".*

*8* Haga clic en el botón "Cerrar".

La pantalla avanzada se cerrará y se mostrará la pantalla de extensión.

#### *Pista :*

*Para eliminar un grupo, seleccione el proyector en la lista "Grupo de conexión" de la pantalla de configuración avanzada de grupo y haga clic en el botón "Eliminar".*

#### <span id="page-165-0"></span>**Conexión a un grupo**

Lleve a cabo los siguientes pasos para conectar con un proyector registrado en un grupo.

Si ha creado un grupo tal y como se describió en "[Creación de grupos"](#page-160-1) y quiere conectar con él, continúe en el paso 3.

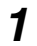

*1* Lleve a cabo los pasos 1-3 de "[Conexión con el Modo de conexión IP"](#page-155-0) **c** $p.155$ 

*2* Se muestra la pantalla Extensión. Seleccione "Usar Modo de conexión con IP" y "Usar Lista de Grupo" haciendo clic en las casillas de verificación y después haga clic en el botón "Avanzado".

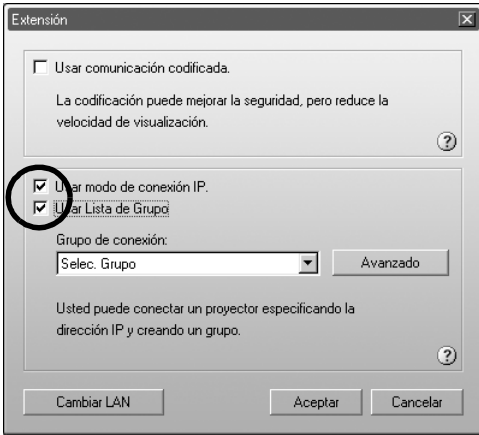

<span id="page-166-0"></span>*3* Desde la lista "Grupo de conexión", seleccione el grupo al que desea conectarse y haga clic en el botón "Aceptar".

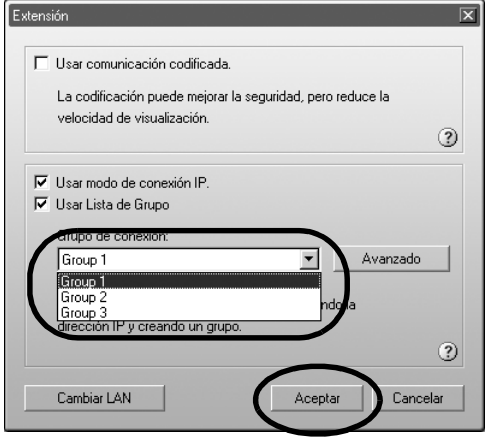

*4* Cuando aparezcan las siguientes pantallas, haga clic en "Conexión IP" que se muestra en la esquina superior derecha de la pantalla. Si aparece "Modo de conexión IP" en la esquina superior izquierda de la pantalla, continúe en el paso 5 sin realizar ninguna acción.

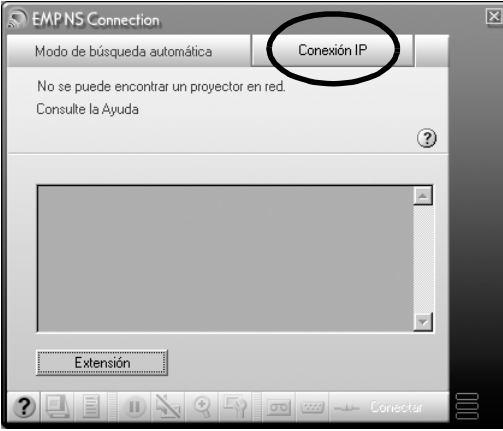

*5* Se muestran los proyectores registrados en el grupo debajo de "Proyector". Haga clic en la casilla de verificación correspondiente al nombre del proyector que desea conectar y haga clic en el botón "Conectar".

Se muestra el nombre del proyector en la pantalla de conexión en espera del proyector.

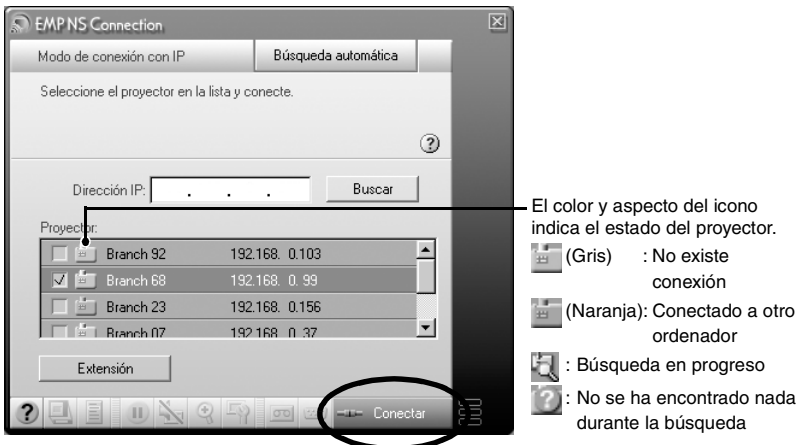

#### *Pista :*

- *Si se selecciona un proyector que ya está conectado a otro ordenador, se termina automáticamente la conexión anterior y se proyectan las imágenes del nuevo proyector conectado.*
- *Cuando hay varios proyectores seleccionados, se pueden proyectar simultáneamente las imágenes de un ordenador hasta en 4 proyectores.*
- *Una vez establecida la conexión, no se pueden añadir más conexiones.*

El proyector y el ordenador se conectan a través de una red y se proyecta la pantalla del ordenador.

#### **Exportación de grupos**

Lleve a cabo los siguientes pasos para exportar un grupo.

#### *Pista :*

- *Sólo puede exportar los grupos que estén en la lista "Grupo de conexión". No es posible exportar grupo específicos.*
- *Antes de exportar un grupo, deberá crear y guardar al menos un grupo. [p.160](#page-160-1)*
- *No podrá realizar la exportación durante la creación o edición de un grupo.*

*1* Lleve a cabo los pasos 1 y 2 del apartado "Creación de grupos".  $\bullet$  p.160

#### *2* Haga clic en el botón "Exportar".

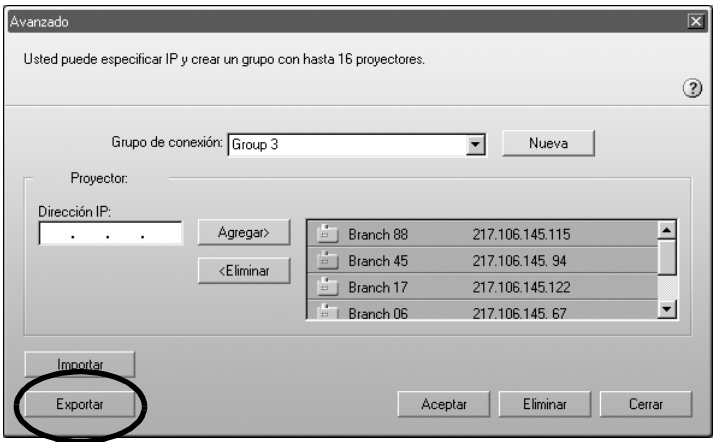

*3* Seleccione la carpeta de destino en la pantalla que aparece y haga clic en "Aceptar".

Se exporta el grupo al que pertenece el nombre de archivo especificado.

#### *Pista :*

- *La extensión del archivo exportado será ".ini." (Windows) o ".prgp." (Macintosh)*
- *Si ya existe un archivo con el mismo nombre que el nombre de archivo especificado en la carpeta seleccionada, se muestra el mensaje "Ya existe el archivo especificado. (Windows) o Un elemento denominado "xxx.prgp" ya existen en esta ubicación. ¿Desea reemplazarlo con el que está guardando? (Macintosh) ¿Sobrescribir?". Si hace clic en el botón "Sí" (Windows) o "aceptar" (Macintosh) se sobrescribirá el archivo. (Windows) o Un elemento denominado "xxx.prgp" ya existen en esta ubicación. ¿Desea reemplazarlo con el que está guardando? (Macintosh) Si desea guardarlo con un nombre distinto, haga clic en "No" (Windows) o "cancelar" (Macintosh). Especifique un nombre de archivo diferente en el paso 3 y haga clic en el botón "Aceptar".*

#### **Importación de grupos**

Lleve a cabo los siguientes pasos para importar un grupo.

#### *Pista :*

*No podrá realizar la importación durante la creación o edición de un grupo.*

*1* Lleve a cabo los pasos 1 y 2 del apartado ["Creación de grupos](#page-160-1)". [p.160](#page-160-1) 

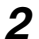

*2* Se muestra la pantalla Avanzado. Haga clic en el botón "Importar".

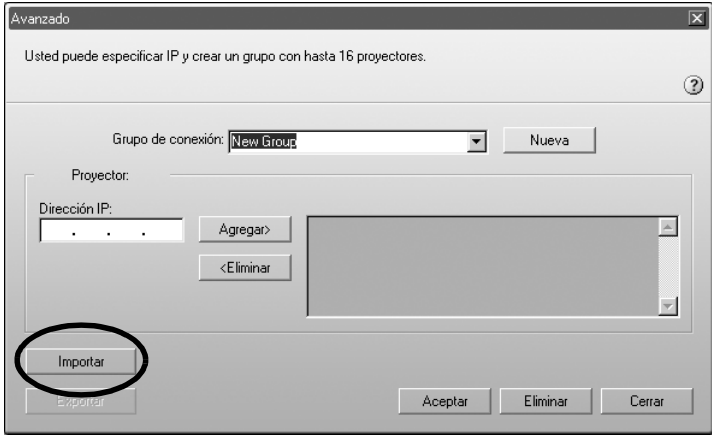

 $\rightarrow$ 

*3* En la pantalla que aparece, seleccione el archivo que desea importar, y después haga clic en el botón "Abrir".

Se importará el grupo y se agregará el nombre del grupo importado a la lista "Grupo de conexión".

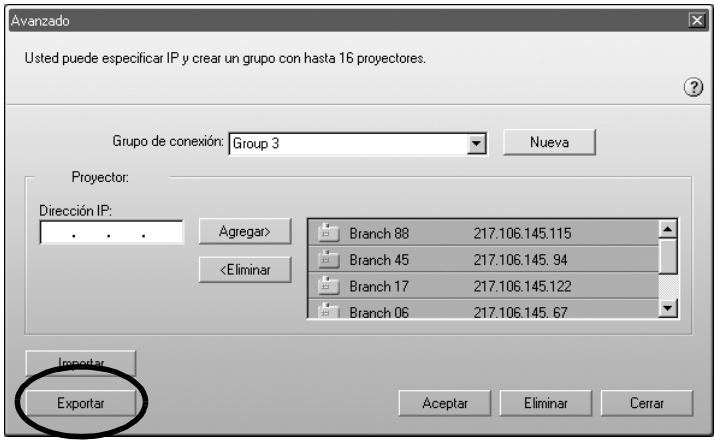

#### *Pista :*

- *La extensión del archivo exportado será ".ini." (Windows) o ".prgp." (Macintosh)*
- *Si ya existe un grupo con el mismo nombre que el que está importando en la lista "Grupo de conexión", se muestra el mensaje "Ya existe el mismo grupo. ¿Sobrescribir?" (Windows) o este nombre de grupo ya existe. Sobrescribir? (Macintosh). Si hace clic en el botón "Sí" (Windows) o "Reemplazar" (Macintosh) se sobrescribirá el grupo en la lista "Grupo de conexión" con el grupo que esté importando. Si hace clic en "No" (Windows) o "cancelar" (Macintosh), no se importará nada.*

Lleve a cabo los pasos 3-5 de ["Conexión a un grupo](#page-165-0)" para conectar con el proyector registrado en el grupo importado.  $\bullet$  p.166

# $\overline{ }$  =  $\overline{ }$  = Español

## **Transmisión de datos codificados**

Cuando se reproducen imágenes desde un ordenador conectado a un proyector a través de un red, los datos de imágenes se pueden codificar y transmitir. La codificación de los datos proporciona seguridad. Sin embargo, también reduce la velocidad de transmisión.

Lleve a cabo los siguientes pasos para utilizar la transmisión codificada.

#### *Pista :*

- *No desenchufe el cable de alimentación mientras se esté utilizando EasyMP (las pantallas se suceden o la luz de acceso de la tarjeta LAN inalámbrica es de color verde).*
- *No extraiga la tarjeta LAN inalámbrica cuando la luz de acceso de la tarjeta LAN inalámbrica sea de color verde o esté conectada a una red. Si lo hace, podría causar daños a la tarjeta LAN inalámbrica.*
- *Para obtener más información acerca de las lámparas de acceso de la tarjeta LAN con cable, consulte la documentación de la tarjeta LAN con cable que esté utilizando.*

*1* Realiza la configuración de la conexión entre el proyector y el ordenador en el Modo punto de acceso.  $\bullet$  p.139

### *2* **Para Windows**

En el ordenador, seleccione "Inicio" - "Programas" (o "Todos los programas") - "Proyector EPSON" - "EMP NS Connection". Se inicia EMP NS Connection.

#### *Pista :*

*Si se inicia EMP NS Connection mientras esté iniciado PowerPoint, aparecerá le mensaje "No se iniciará la presentación si no se reinicia PowerPoint" durante el arranque. Si esto ocurre, cierre PowerPoint y reinícielo una vez que haya finalización el arranque de EMP NS Connection.*

#### **Para Macintosh**

Haga doble clic en la carpeta "Aplicaciones" del volumen de disco duro en el que se instaló EMP NS Connection, a continuación haga doble clic en el icono EMP NS Connection. Se inicia EMP NS Connection.

#### *Pista :*

*Si seleccionó un directorio diferente al hacer la instalación, abra primero esa carpeta y a continuación haga doble clic en el icono EMP NS Connection.*

*3* Haga clic en el botón "Extensión" de la siguiente pantalla.

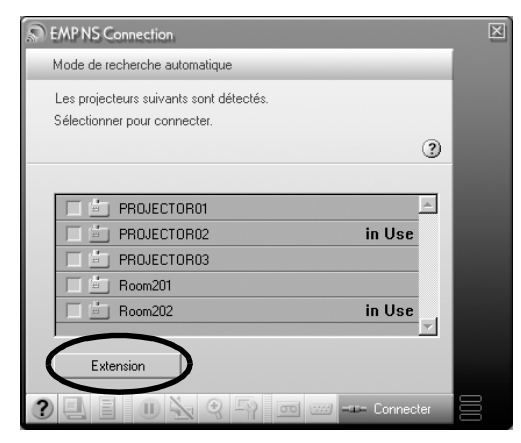

*4* De este modo se muestra la pantalla Extensión. Seleccione "Usar comunicación codificada" y, a continuación, haga clic en el botón "Aceptar".

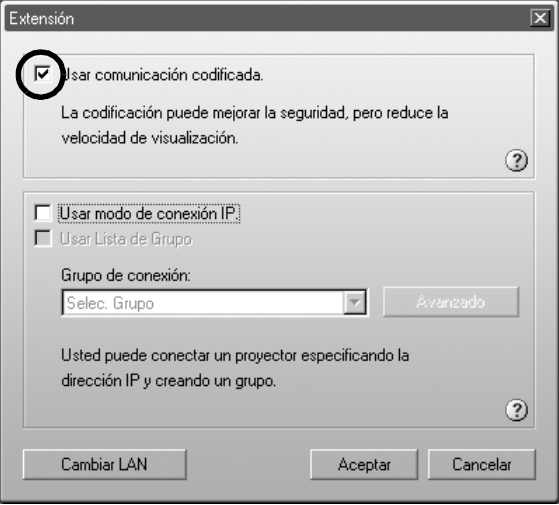

*5* Seleccione el nombre del proyector con el que se desea conectar y, a continuación, haga clic en el botón "Conectar".

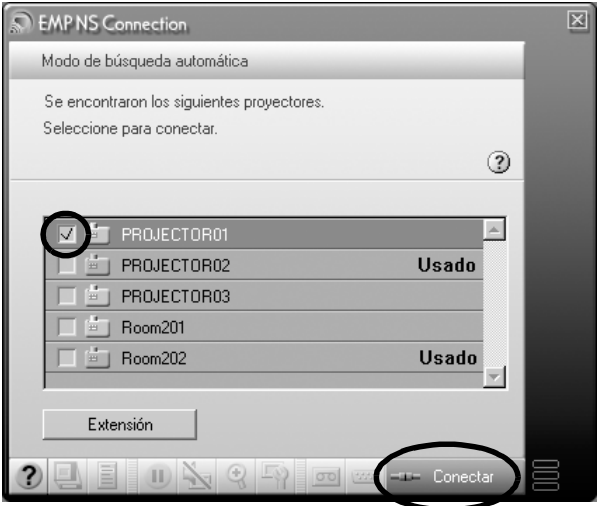

Se establece una conexión de red entre el ordenador y el proyector, el cual proyecta las pantallas del ordenador. Se codifican los datos transmitidos entre el ordenador y el proyector.

# **Apéndices**

En este capítulo se describe una tarjeta de memoria compatible con este proyector y cómo desinstalar el software de EasyMP. También se proporciona un índice y un glosario con la terminología utilizada en este manual.

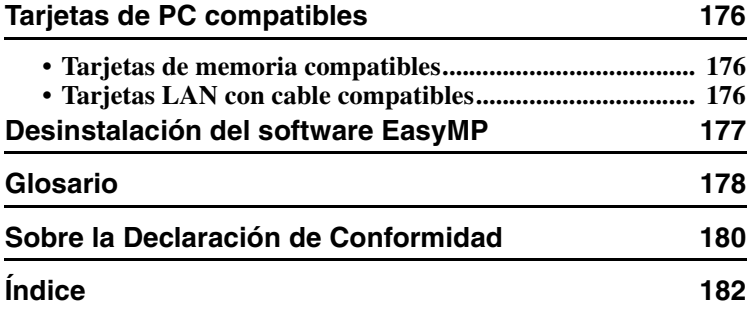

# <span id="page-176-0"></span>**Tarjetas de PC compatibles**

#### <span id="page-176-1"></span>**Tarjetas de memoria compatibles**

Puede utilizar las siguientes tarjetas de memoria (Tipo II) compatibles con el estándar ATA. Los formatos de tarjeta de memoria FAT16/32 son compatibles.

- Tarjeta CompactFlash™ (requiere un adaptador de tarjeta de PC)
- Tarjeta ATA Flash
- Memory Stick (requiere un adaptador de tarjeta de PC)
- SmartMedia™ (requiere un adaptador de tarjeta de PC)
- Tarjeta SD/MMC (requiere un adaptador de tarjeta de PC)

#### <span id="page-176-2"></span>**Tarjetas LAN con cable compatibles**

Para obtener más información acerca de las tarjetas LAN con cable disponibles, visite la página Web "http://www.epson.es/".

# <span id="page-177-0"></span>**Desinstalación del software EasyMP**

Si no necesita el software EasyMP, realice los siguientes pasos en Windows para desinstalarlo.

#### **Para Windows**

Vaya a "Mi PC" – "Panel de control" – "Agregar o quitar programas", seleccione en la lista el programa que no necesita y haga clic en "Agregar o quitar" (en Windows XP: "Cambiar o quitar").

#### *Pista :*

- *No se puede desinstalar "EMP NS Connection", "EMP SlideMaker2" y "EMP Monitor" simultáneamente en la misma operación. Hay que desinstalar cada programa por separado.*
- *Después de desinstalar "EMP SlideMaker2", la carpeta EMP SlideMaker2 sigue en el ordenador. Si dicha carpeta no contiene escenarios que necesite, la puede eliminar.*

#### **Para Macintosh**

Seleccione el disco duro en el que se instaló EMP NS Connection y a continuación haga clic en "Aplicaciones". Seleccione y arrastre el icono de EMP NS Connection a la Papelera.

#### *Pista :*

*Si seleccionó un directorio distinto al hacer la instalación, abra primero esa carpeta y a continuación seleccione el icono de EMP NS Connection.*

# <span id="page-178-0"></span>**Glosario**

Este es un glosario de términos utilizados en este manual y no explicados en el texto o que pueden ser difíciles de comprender. Para obtener más información, consulte la bibliografía disponible en librerías.

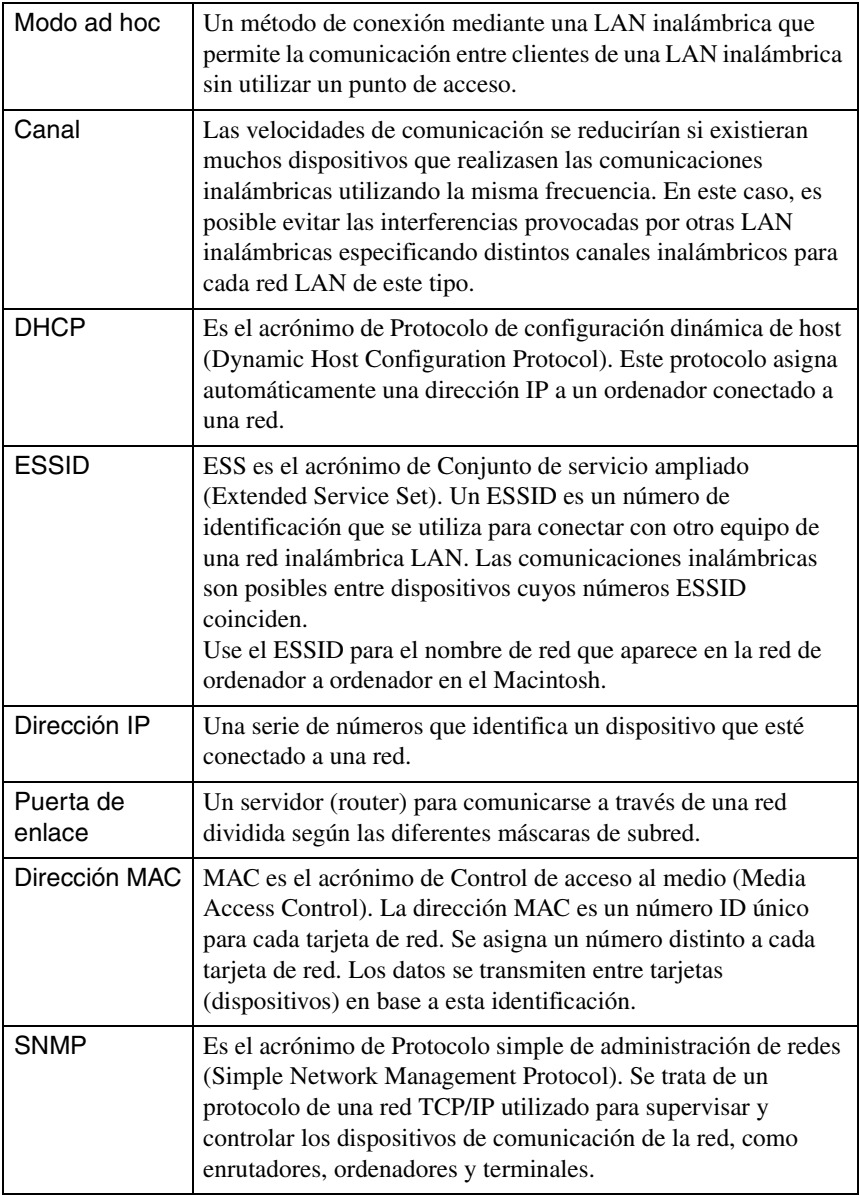

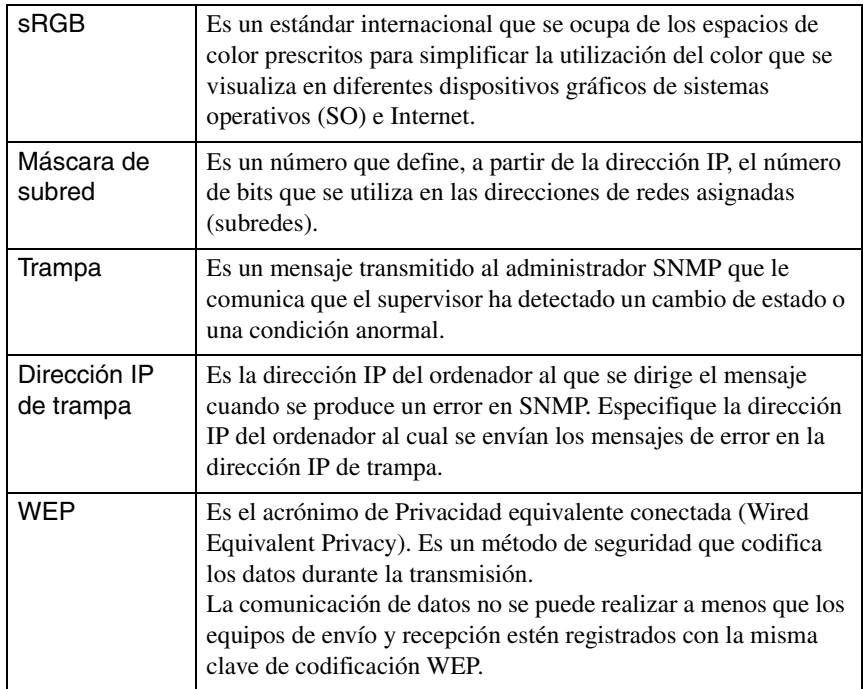
### **Sobre la Declaración de Conformidad**

#### **MODEL: TMW1008 FCC ID: NUSTMW1008**

This device complies with Part 15 of the FCC Rules. Operation is subject to following two conditions:

(1) this device may not cause harmful interference, and (2) this device must accept any interference received, including interference that may cause undesired operation.

#### 1. Feature

Completely Covered Assembly is Designed to fully packaged in a PCMCIA Type II extended cover set.

This equipment has been tested and found to comply with the limits for a Class B Personal Computer and Peripheral, pursuant to Part 15 of the FCC Rules. These limits are designed to provide reasonable protection against harmful interference in a residential installation. This equipment generates, uses and can radiate radio frequency energy and, if not installed and used in accordance with the instructions, may cause harmful interference to radio communications.

However, there is no guarantee that interference will not occur in a particular installation. If this equipment dose cause harmful interference to radio or television reception, which can be determined by turning the equipment off and on, the user is encouraged to try to correct the interference by one or more of the following measures:

- Reorient or relocate the receiving antenna.

- Increase the separation between the equipment and receiver.

- Connect the equipment into an outlet on a circuit different from that to which the receiver is connected.

- Consult the dealer or an experienced radio/TV technician for help.

This equipment has been tested to comply with the limits for a Class B personal computer and peripheral, pursuant to Subpart B of Part 15 of FCC Rules. Only peripherals (computer input/output devices, terminals, printers, etc.) certified (DoC) or verified to comply with Class B limits may be attached to this equipment. Operation with non-certified (DoC) or non-verified personal computer and/or peripherals is likely to result in Interference to radio and TV reception. The connection of a unshielded equipment interface cable to this Equipment will invalidate the FCC Certification of this device and may cause interference levels which Exceed the limits established by FCC for equipment.

You are cautioned that changes or modifications not expressly approved by the party responsible for compliance could void your authority to operate the equipment.

#### 2. CAUTION

Exposure to Radio Frequency radiation Antenna shall be mounted in such a manner to minimize the potential for human contact during normal operation. The antenna should not be contacted during operation to avoid the possibility of exceeding the FCC radio frequency exposure limites.

## **Índice**

#### **A**

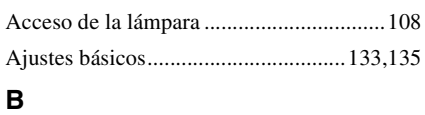

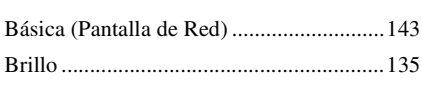

#### **C**

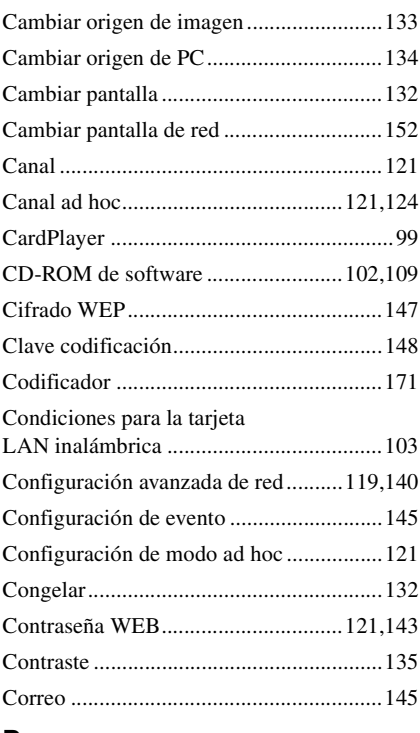

#### **D**

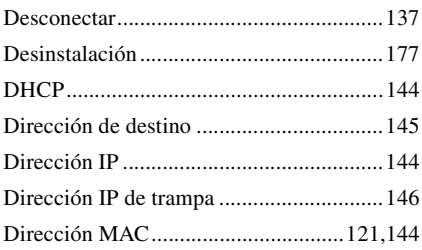

#### **E**

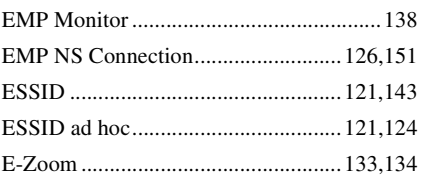

#### **F**

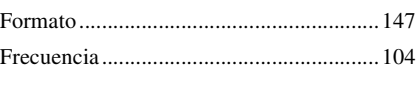

#### **G**

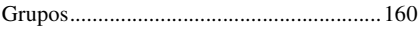

#### **I**

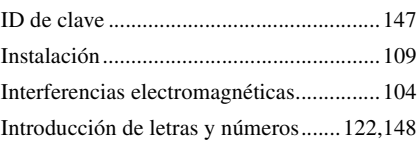

#### **K**

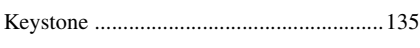

#### **M**

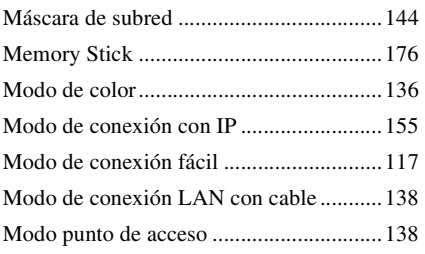

#### **N**

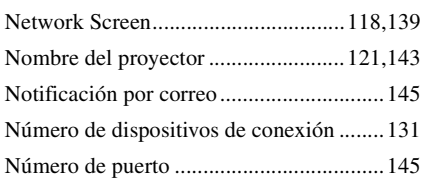

#### **P**

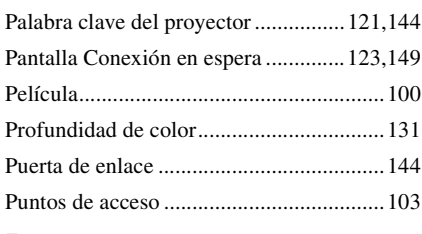

#### **R**

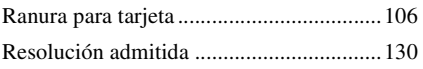

#### **S**

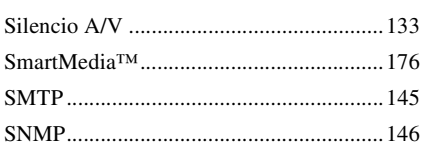

#### **T**

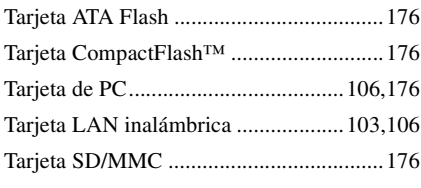

#### **U**

[Utilización de la barra de herramientas ....132](#page-132-2)

#### **V**

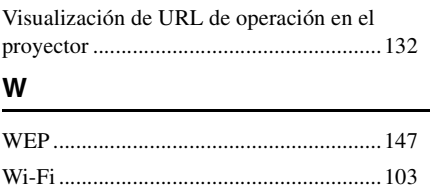

Todos los derechos reservados. Ninguna parte de esta publicación puede ser reproducida, almacenada en un sistema de recuperación, o transmitida de cualquier forma o por cualquier medio, electrónico, mecánico, de fotocopia, registro, o de otra forma, sin el permiso previo por escrito de SEIKO EPSON CORPORATION. No se asume responsabilidad de patente con respecto al uso de la información contenida aquí. Tampoco se asume responsabilidad por los daños resultantes del uso de la información contenida aquí.

Ni SEIKO EPSON CORPORATION ni sus afiliados serán responsables ante el comprador de este producto o terceras partes por los daños, pérdidas, costos, o gastos incurridos por el comprador o terceras partes como resultado de: accidentes, uso incorrecto, o abuso de este producto o modificaciones no autorizadas, reparaciones o alteraciones a este producto, o (excluyendo los EE.UU.) fallo en cumplir estrictamente con las instrucciones de mantenimiento y operacionales de SEIKO EPSON CORPORATION.

SEIKO EPSON CORPORATION no será responsable contra los daños o problemas que surjan del uso de cualquier opción diferente de los designados como Productos Originales EPSON o Productos homologados por SEIKO EPSON CORPORATION.

Nota general:

EPSON es una marca registrada de SEIKO EPSON CORPORATION.

Macintosh, Mac, y iMac son marcas registradas de Apple Computer, Inc.

IBM es una marca registrada de International Business Machines Corporation.

Windows y Windows NT son marcas registradas de Microsoft Corporation en los Estados Unidos de América.

Dolby es una marca registrada de Dolby Laboratories.

Portions of this software are based in part on the work of the Independent JPEG Group.

The freely available TIFF library written by Sam Leffler, Copyright © 1988-1997 Sam Leffler and Copyright © 1991-1997 Silicon Graphics, Inc., is used for loading, drawing and writing the TIFF file.

Otros nombres de productos utilizados aquí se utilizan para propósitos de identificación y pueden son marcas comerciales de sus respectivos dueños. EPSON deniega cualquiera y todos los derechos sobre esas marcas. Este producto utiliza software de código abierto.

# **EPSON®**

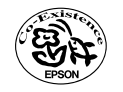

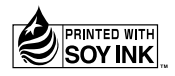

Stampato su carta riciclata.<br>Impreso en papel reciclado.